Panduan Pengguna

© Copyright 2012, 2013 Hewlett-Packard Development Company, L.P.

Bluetooth adalah merek dagang dari pemiliknya dan digunakan oleh Hewlett-Packard Company di bawah lisensi. Intel adalah merek dagang dari Intel Corporation di AS dan negara lainnya. AMD adalah merek dagang dari Advanced Micro Devices, Inc. Logo SD adalah merek dagang dari pemiliknya. Java adalah merek dagang di AS dari Sun Microsystems, Inc. Microsoft dan Windows adalah merek dagang terdaftar di AS dari Microsoft Corporation.

Informasi yang terdapat dalam dokumen ini dapat berubah tanpa pemberitahuan. Satusatunya jaminan untuk produk dan layanan HP dijelaskan dalam pernyataan jaminan tersurat yang menyertai produk serta layanan tersebut. Tidak ada isi dokumen ini yang dapat ditafsirkan sebagai penyataan jaminan tambahan. HP tidak bertanggung jawab atas kesalahan teknis atau editorial maupun penghilangan yang terdapat dalam dokumen ini.

Edisi Kedua: Juni 2013

Edisi Pertama: Oktober 2012

Nomor Bagian Dokumen: 701927-BW2

#### **Informasi produk**

Panduan pengguna ini menjelaskan tentang fitur-fitur yang umumnya terdapat di hampir semua model. Beberapa fitur mungkin tidak tersedia di komputer Anda.

Untuk mendapatkan informasi terbaru dalam panduan ini, hubungi bagian dukungan. Untuk dukungan di AS, kunjungi <http://www.hp.com/go/contactHP>. Untuk dukungan secara global, kunjungi [http://welcome.hp.com/country/us/en/](http://welcome.hp.com/country/us/en/wwcontact_us.html) wwcontact\_us.html

#### **Persyaratan perangkat lunak**

Dengan menginstal, menyalin, mengunduh, atau jika tidak, menggunakan produk perangkat lunak apapun yang terinstal sejak awal di komputer ini, Anda setuju untuk mematuhi persyaratan Perjanjian Lisensi Pengguna Akhir (End User License Agreement/EULA) HP. Jika Anda tidak menyetujui persyaratan lisensi ini, satusatunya solusi Anda adalah mengembalikan keseluruhan produk yang tidak digunakan (perangkat keras dan perangkat lunak) dalam waktu 14 hari untuk mendapatkan pengembalian uang sesuai dengan kebijakan pengembalian uang di tempat pembelian.

Untuk informasi lebih lanjut atau permintaan pengembalian uang penuh atas komputer ini, hubungi pusat penjualan setempat (penjual).

### **Informasi peringatan keselamatan**

**PERINGATAN!** Untuk mengurangi kemungkinan cedera yang disebabkan oleh panas atau komputer yang terlalu panas, jangan meletakkan komputer secara langsung di pangkuan Anda atau menghalangi ventilasinya. Gunakan komputer hanya pada permukaan yang datar dan keras. Jangan membiarkan aliran udara terhalang oleh permukaan keras lain, seperti sambungan opsional printer, atau permukaan lembut, misalnya bantal, karpet, atau pakaian. Saat mengoperasikan komputer, jangan pula membiarkan adaptor AC menyentuh kulit atau permukaan lembut, seperti bantal, karpet, atau pakaian. Komputer dan adaptor AC ini memenuhi batasan suhu permukaan yang dapat diakses pengguna sebagaimana ditetapkan berdasarkan Standar Internasional untuk Keamanan Perangkat Teknologi Informasi (IEC/EN 60950).

# **Isi**

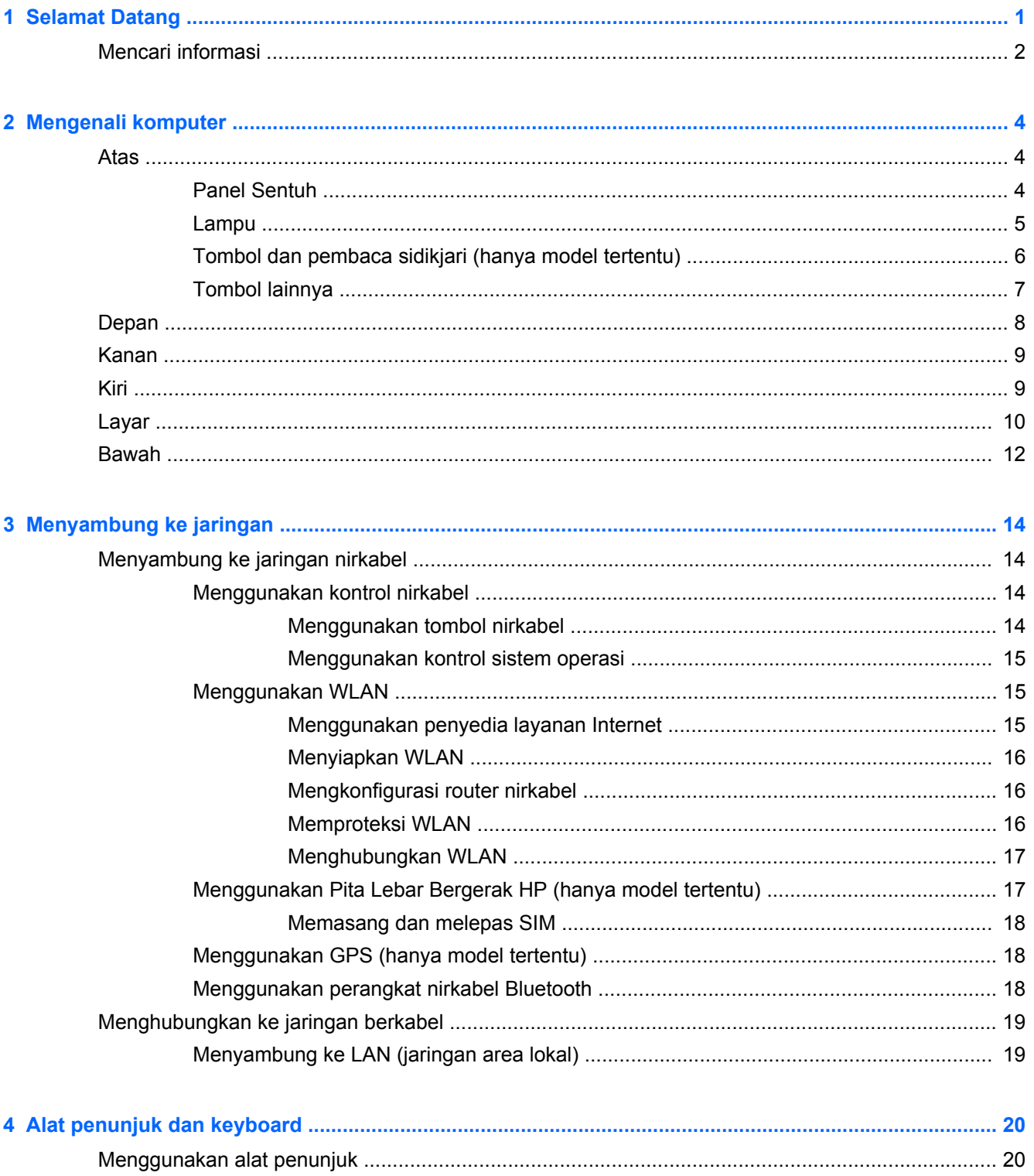

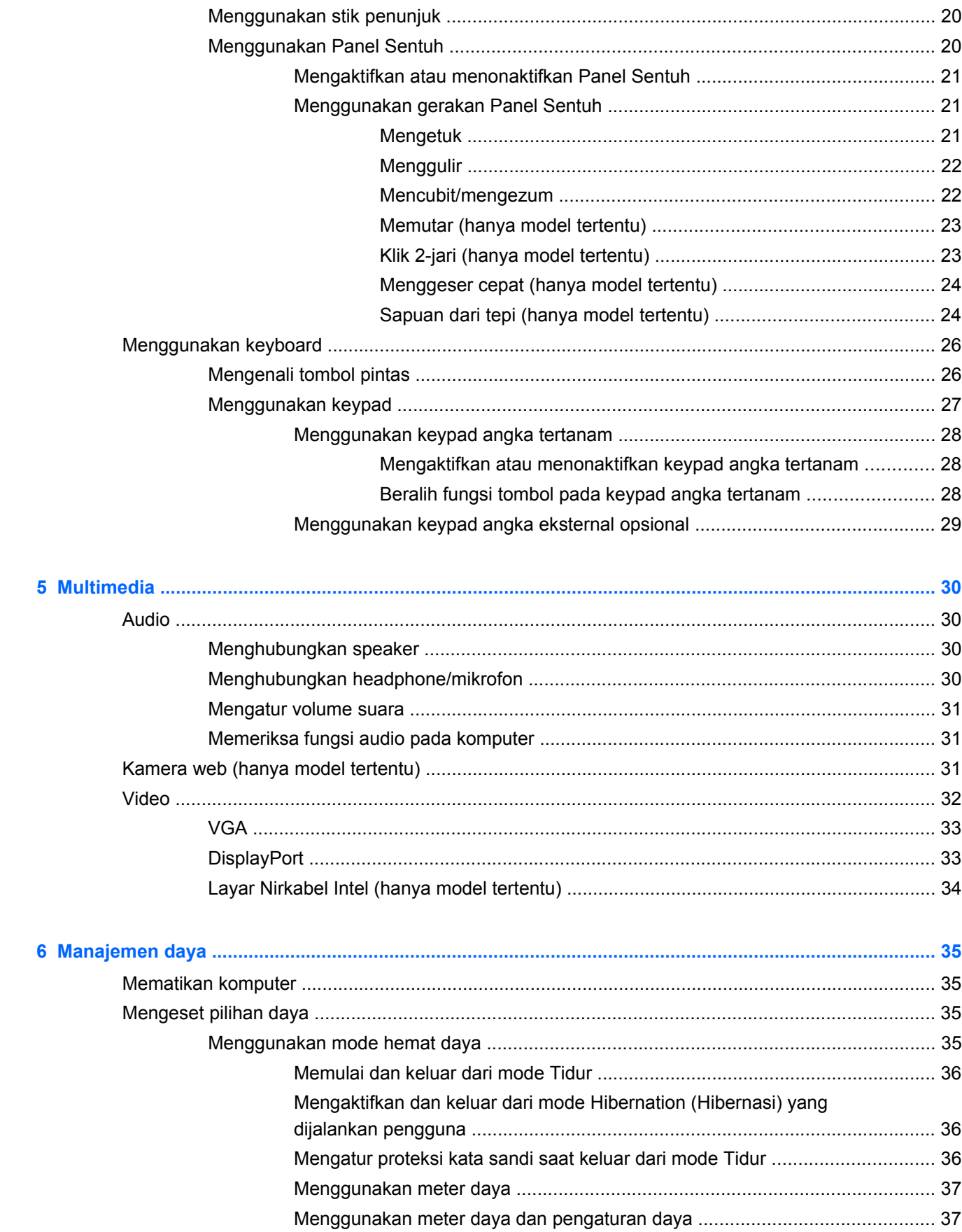

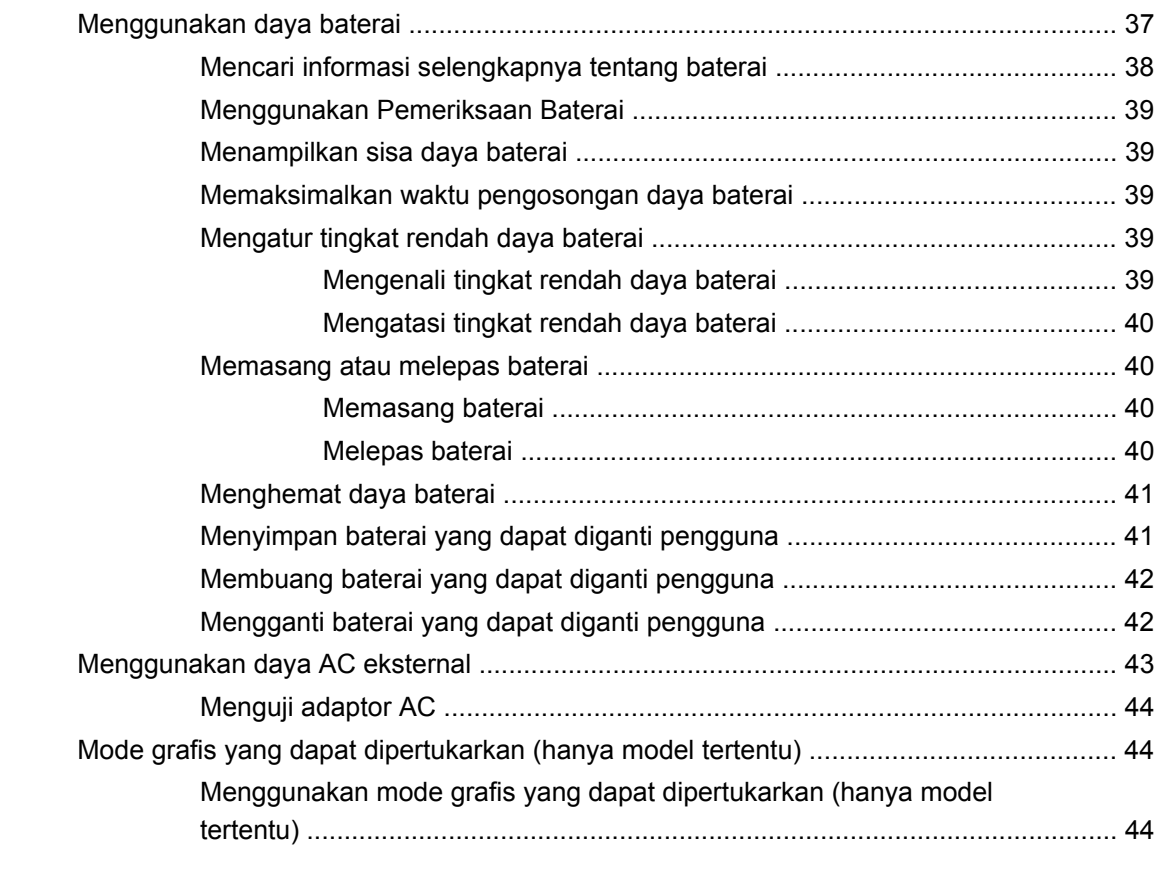

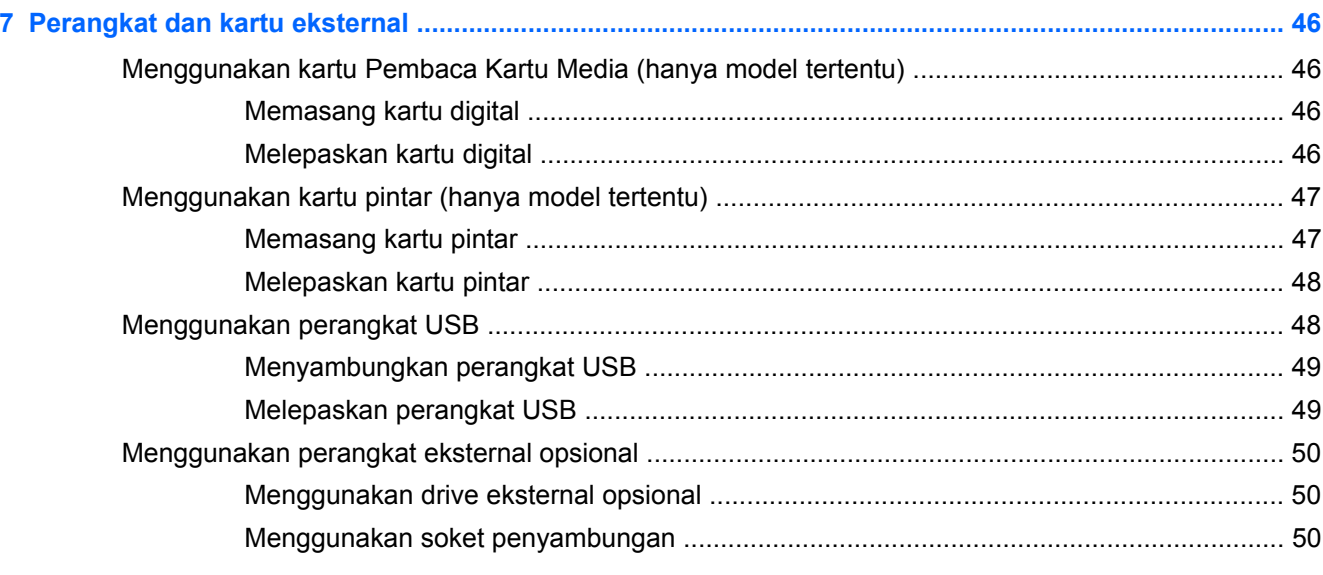

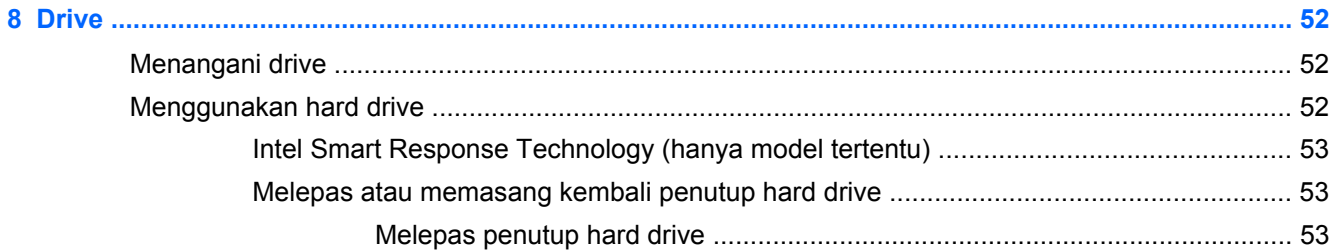

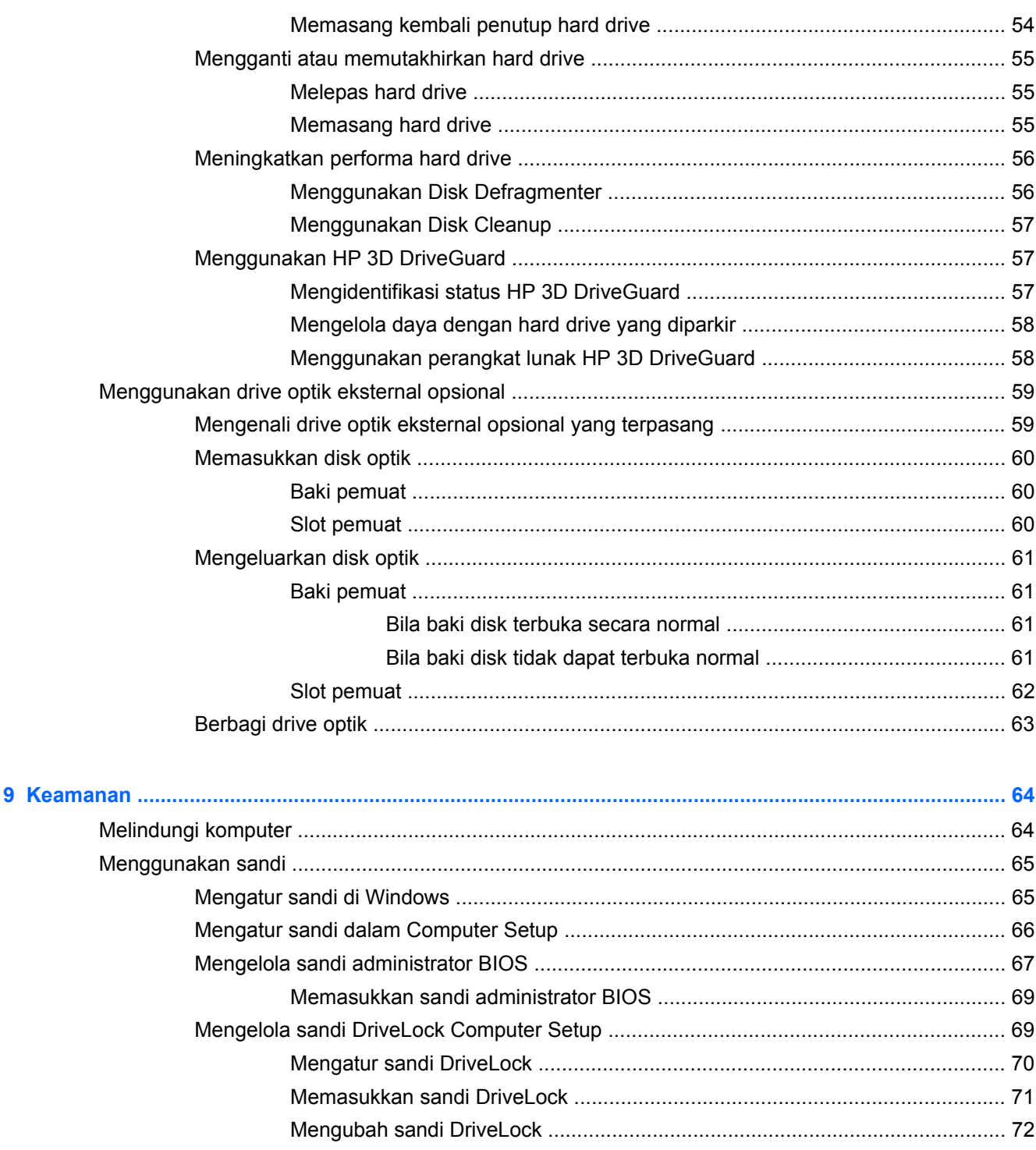

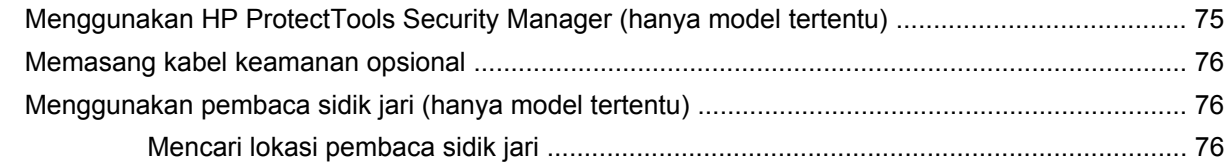

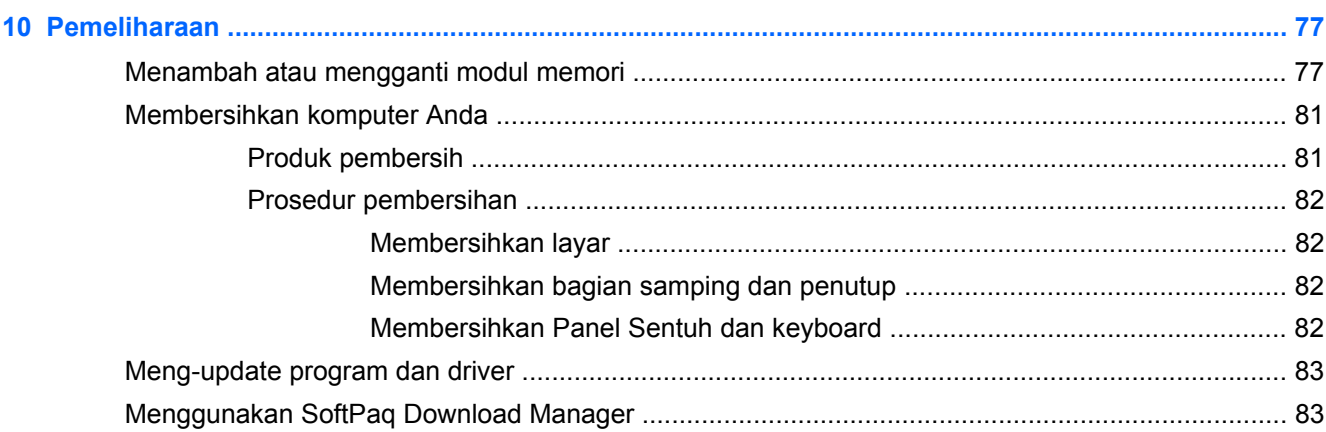

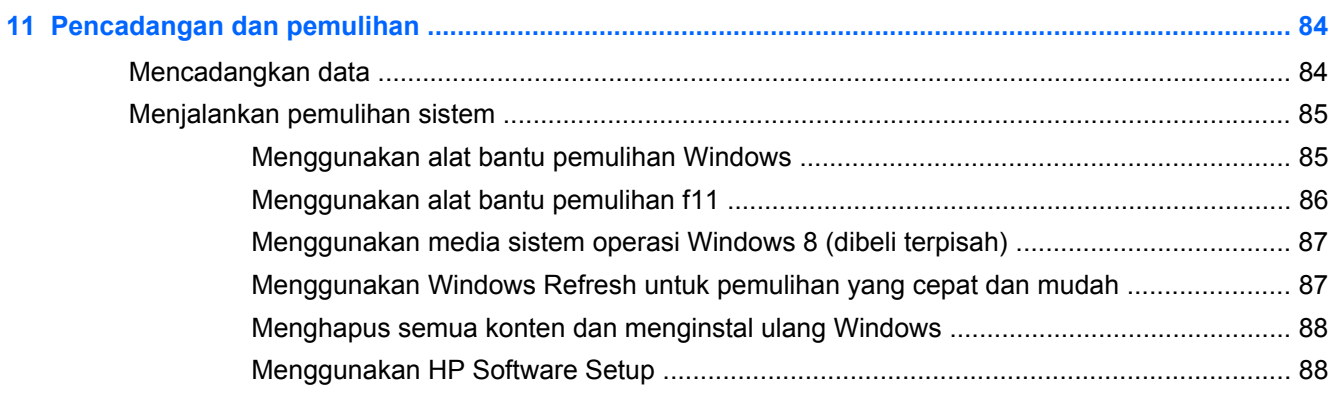

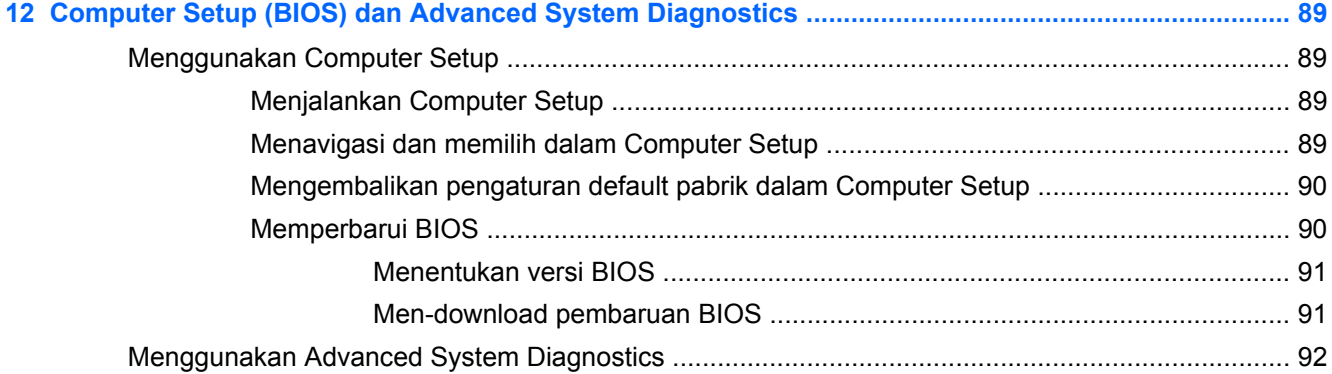

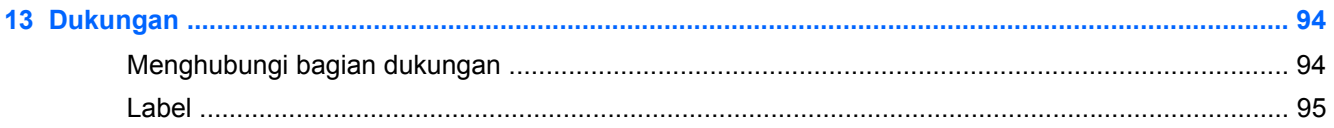

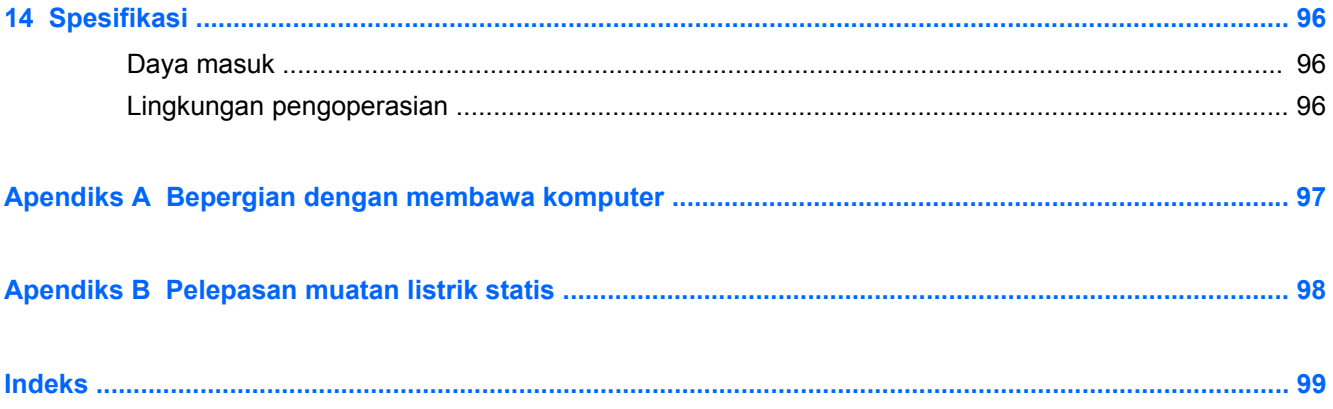

# <span id="page-10-0"></span>**1 Selamat Datang**

Setelah menyiapkan dan mendaftarkan komputer, Anda sangat dianjurkan untuk melakukan tahapan berikut:

- Luangkan waktu untuk menelusuri panduan cetak *Windows 8 Basics* (Dasar-Dasar Windows 8) guna mempelajari berbagai fitur baru Windows®.
- **TIPS:** Untuk beralih kembali dengan cepat ke layar Start (Mulai) komputer dari aplikasi yang

terbuka atau desktop, tekan tombol logo Windows pada keyboard Anda. Menekan lagi

tombol logo Windows akan membawa Anda kembali ke layar sebelumnya.

- **Menyambung ke Internet**—Siapkan jaringan berkabel atau nirkabel agar Anda dapat menyambung ke Internet. Untuk informasi lebih lanjut, lihat [Menggunakan penyedia layanan](#page-24-0) [Internet pada hal. 15.](#page-24-0)
- **Memperbarui perangkat lunak antivirus**—Lindungi komputer Anda dari kerusakan yang disebabkan oleh virus. Perangkat lunak ini terinstal sejak awal di komputer. Untuk informasi lebih lanjut, lihat [Menggunakan perangkat lunak antivirus pada hal. 74.](#page-83-0)
- **Mengenali komputer**—Pelajari tentang fitur komputer. Lihat [Mengenali komputer pada hal. 4](#page-13-0) dan [Alat penunjuk dan keyboard pada hal. 20](#page-29-0) untuk informasi selengkapnya.
- **Mencari perangkat lunak yang terinstal**—Akses daftar perangkat lunak yang terinstal sejak awal di komputer.

Dari layar Mulai, klik kanan untuk menampilkan bilah Aplikasi, lalu klik pada ikon **All apps** (Semua Aplikasi). Untuk informasi selengkapnya tentang cara menggunakan perangkat lunak yang tercakup bersama komputer, lihat petunjuk produsen perangkat lunak yang mungkin disediakan dengan perangkat lunak atau di situs web produsen.

Cadangkan hard drive Anda dengan membuat cakram pemulihan atau flashdisk pemulihan. Lihat [Pencadangan dan pemulihan pada hal. 84](#page-93-0).

# <span id="page-11-0"></span>**Mencari informasi**

Komputer ini hadir bersama beberapa sumber rujukan informasi untuk membantu Anda menjalankan berbagai tugas.

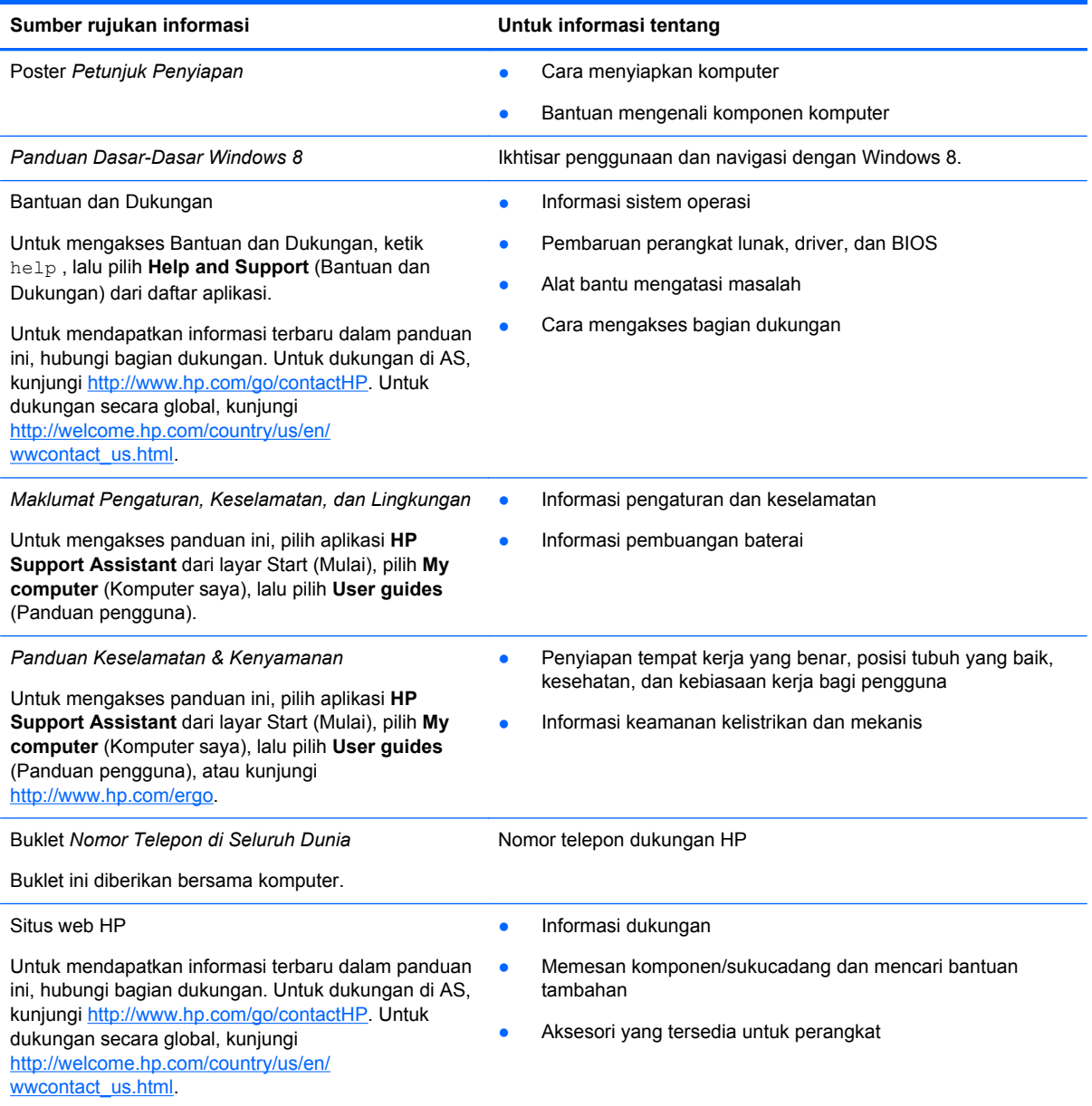

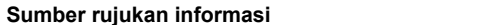

**Untuk informasi tentang** 

*Jaminan Terbatas*\*

Informasi jaminan

Untuk mengakses jaminan ini, pilih aplikasi **HP Support Assistant** dari layar Start (Mulai), pilih **My compute** (Komputer saya), lalu pilih **User guides** (Panduan pengguna), atau kunjungi [http://www.hp.com/go/orderdocuments.](http://www.hp.com/go/orderdocuments)

\*Jaminan Terbatas HP yang berlaku untuk produk dapat Anda temukan secara tersurat dalam panduan pengguna di komputer dan/atau pada CD/DVD yang disediakan di dalam kotak kemasan. Di beberapa negara/wilayah, HP mungkin menyediakan Jaminan Terbatas HP format cetak di dalam kotak kemasan. Untuk beberapa negara/wilayah dengan jaminan yang tidak diberikan dalam format cetak, Anda dapat mengajukan permintaan salinan cetaknya melalui [http://www.hp.com/](http://www.hp.com/go/orderdocuments) [go/orderdocuments](http://www.hp.com/go/orderdocuments) atau mengirim surat ke:

- **Amerika Utara**: Hewlett-Packard, MS POD, 11311 Chinden Blvd., Boise, ID 83714, USA
- **Eropa, Timur Tengah, Afrika**: Hewlett-Packard, POD, Via G. Di Vittorio, 9, 20063, Cernusco s/Naviglio (MI), Italy
- **Asia Pasifik**: Hewlett-Packard, POD, P.O. Box 200, Alexandra Post Office, Singapore 911507

Saat mengajukan permintaan salinan cetak jaminan, sertakan nomor produk, masa berlaku jaminan (tertera pada label layanan), nama, dan alamat pos Anda.

**PENTING:** JANGAN mengembalikan produk HP Anda ke alamat di atas. Untuk dukungan di AS, kunjungi <http://www.hp.com/go/contactHP>. Untuk dukungan secara global, kunjungi [http://welcome.hp.com/country/us/en/](http://welcome.hp.com/country/us/en/wwcontact_us.html) wwcontact\_us.html

# <span id="page-13-0"></span>**2 Mengenali komputer**

# **Atas**

## **Panel Sentuh**

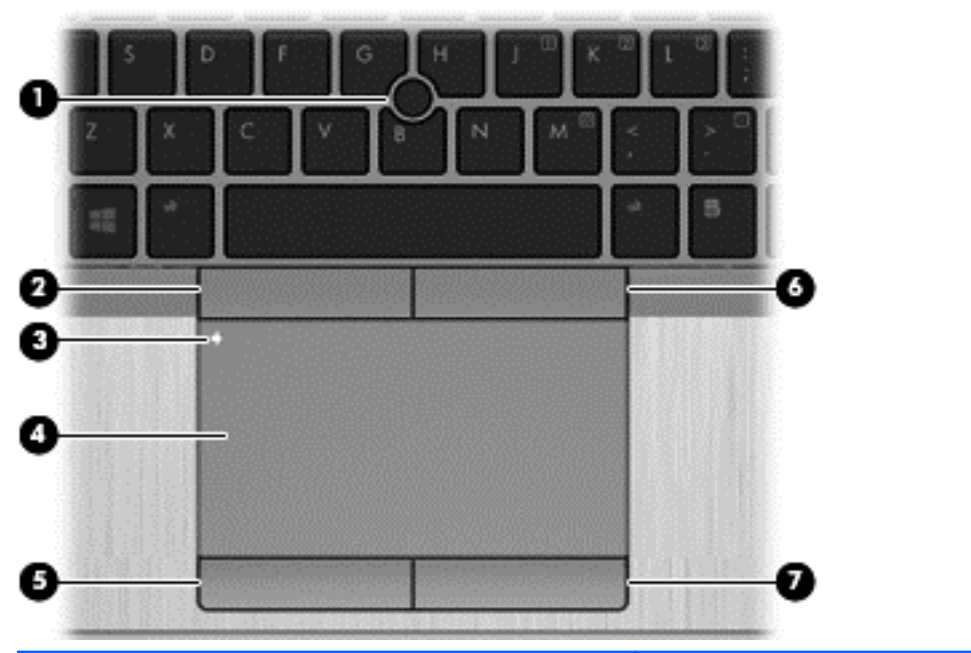

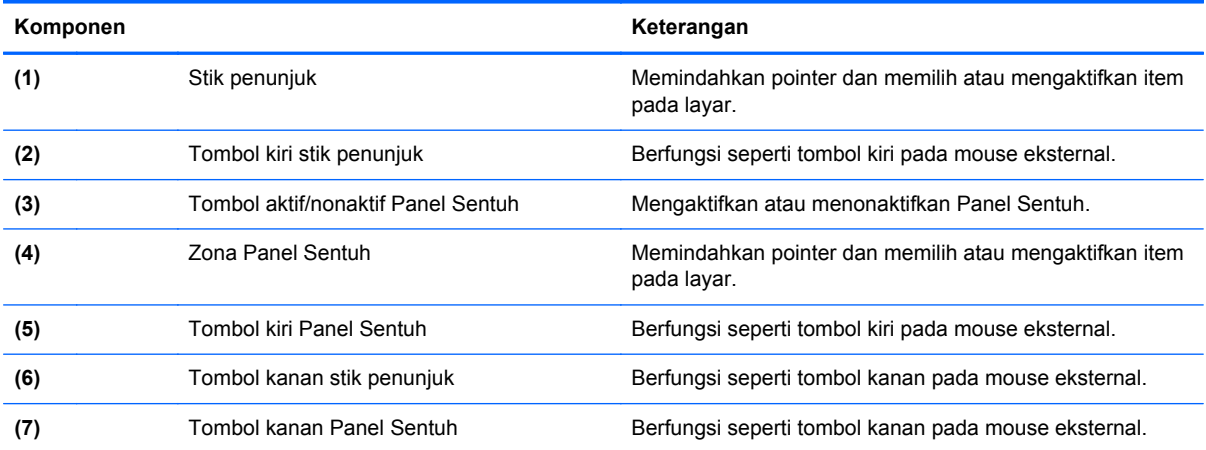

<span id="page-14-0"></span>**Lampu**

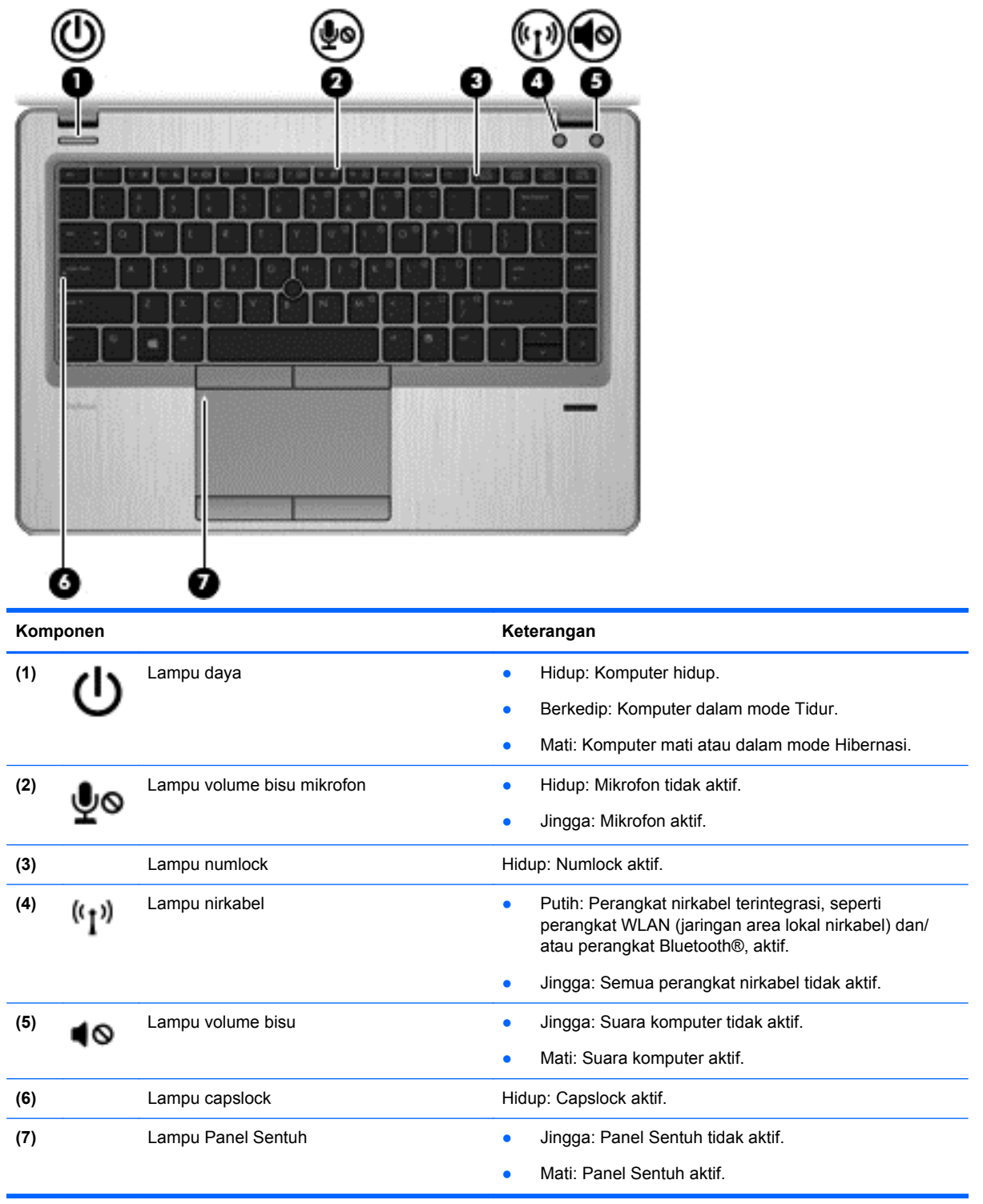

## <span id="page-15-0"></span>**Tombol dan pembaca sidikjari (hanya model tertentu)**

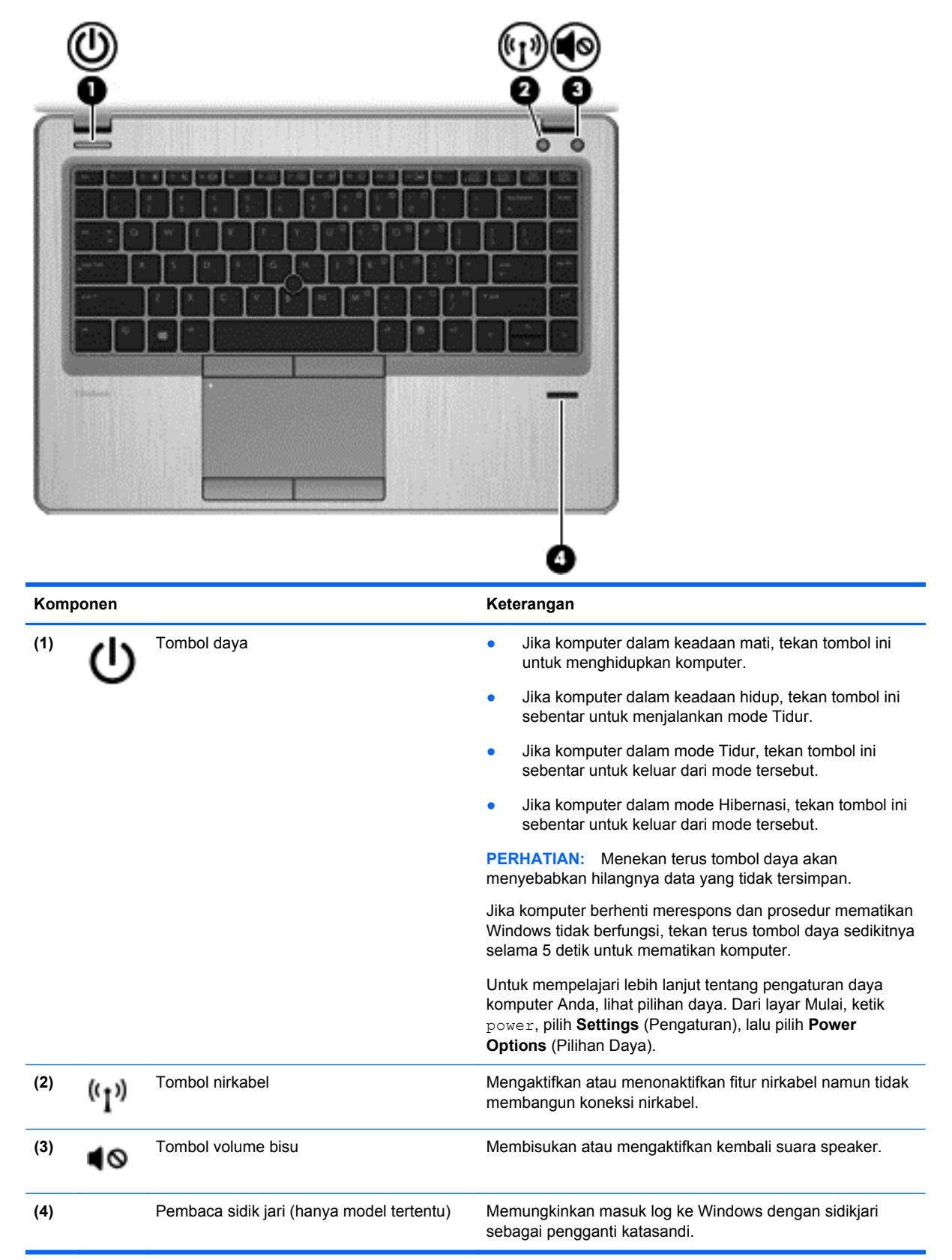

### <span id="page-16-0"></span>**Tombol lainnya**

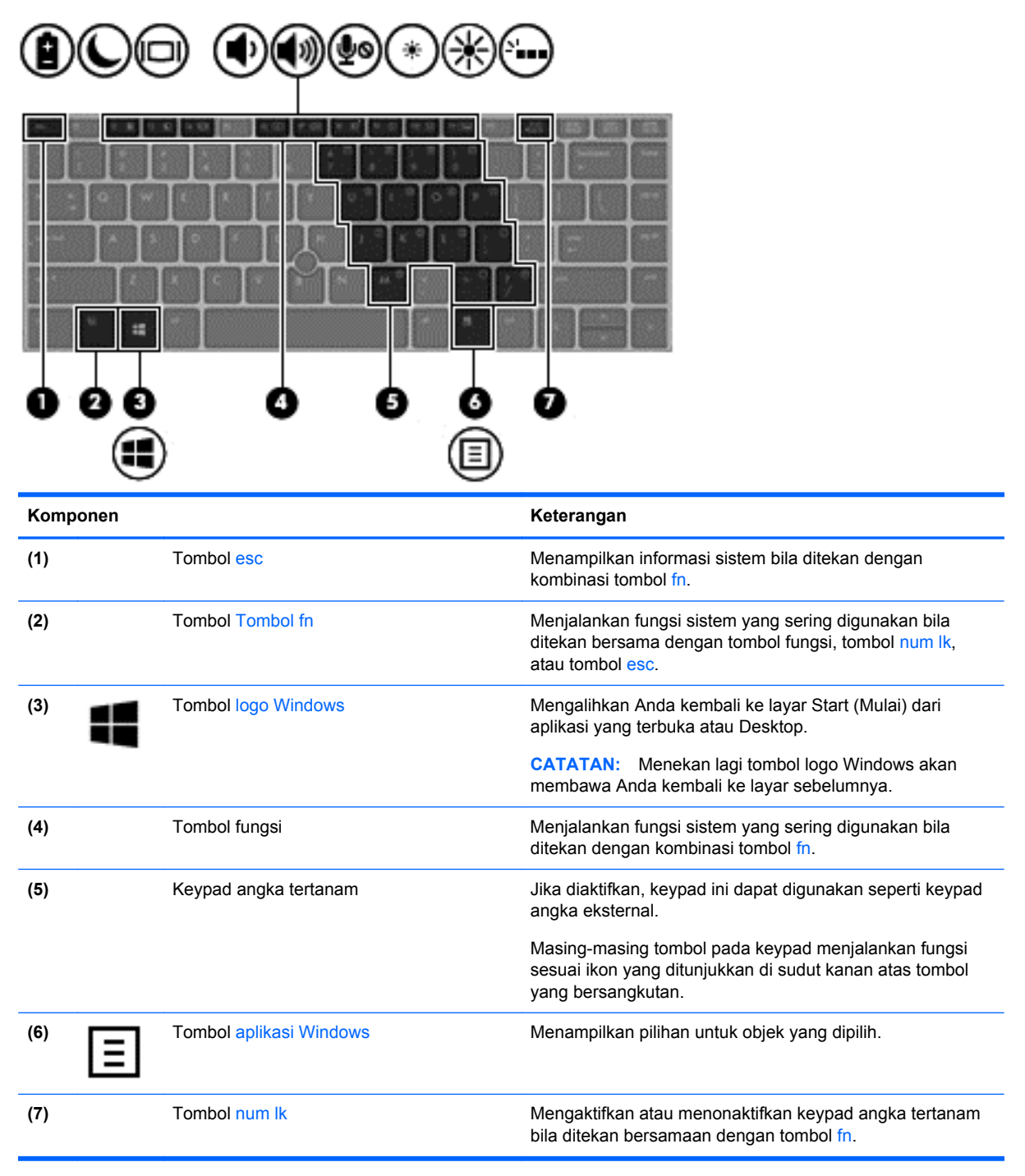

# <span id="page-17-0"></span>**Depan**

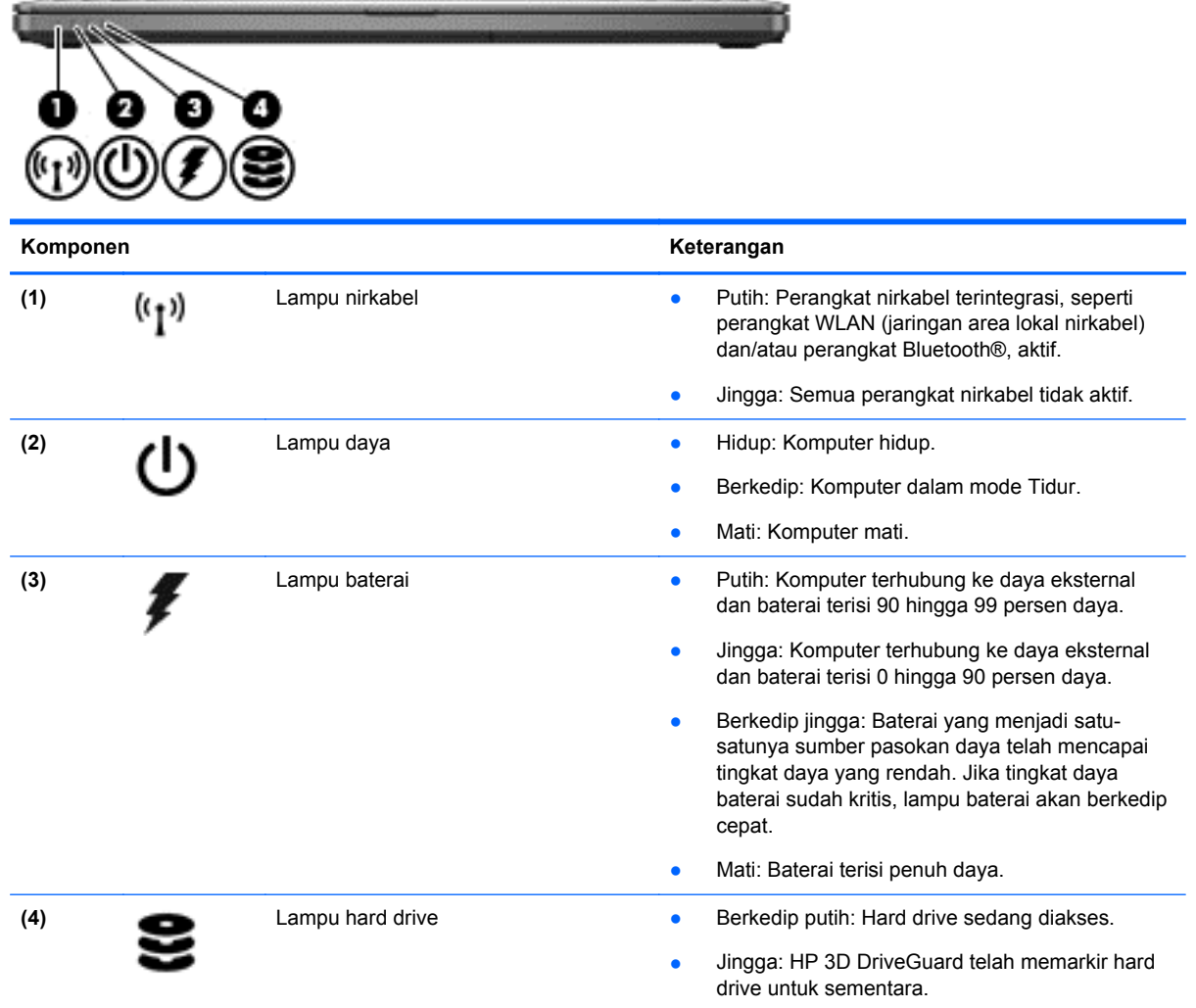

# <span id="page-18-0"></span>**Kanan**

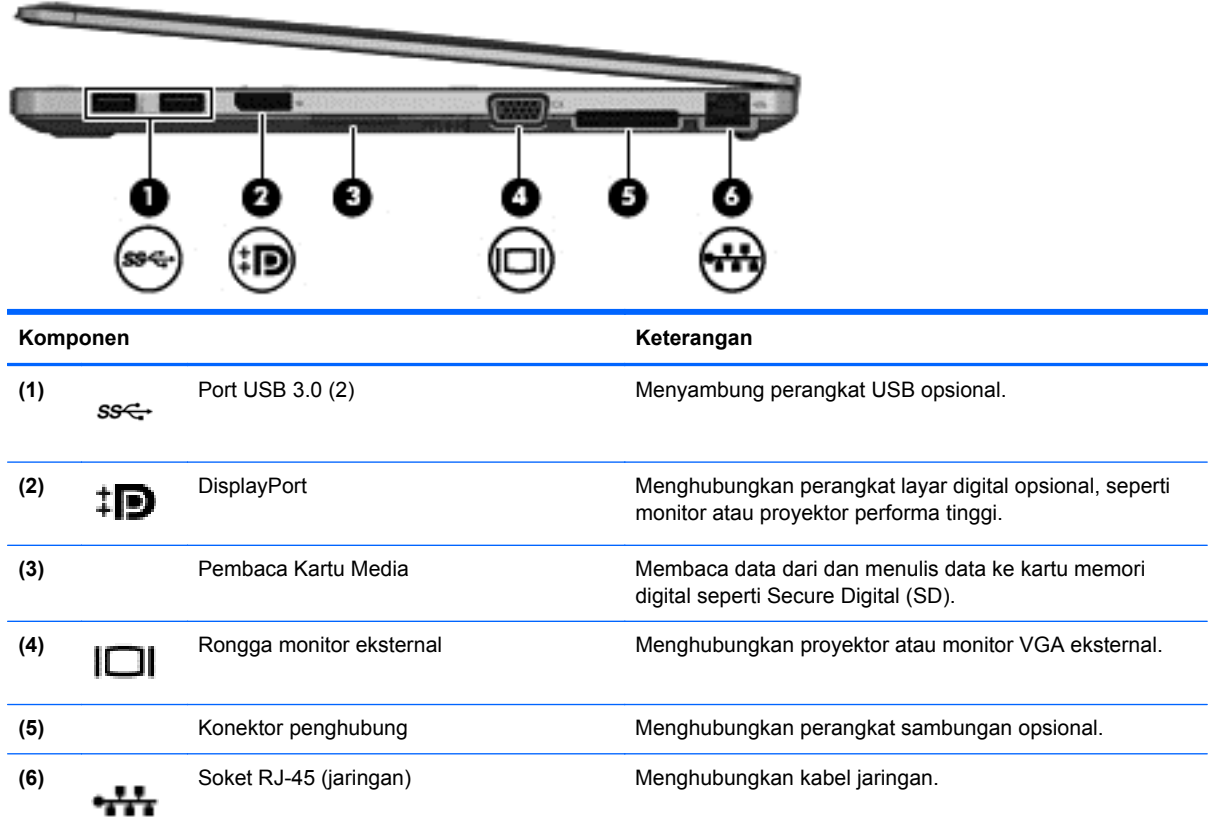

# **Kiri**

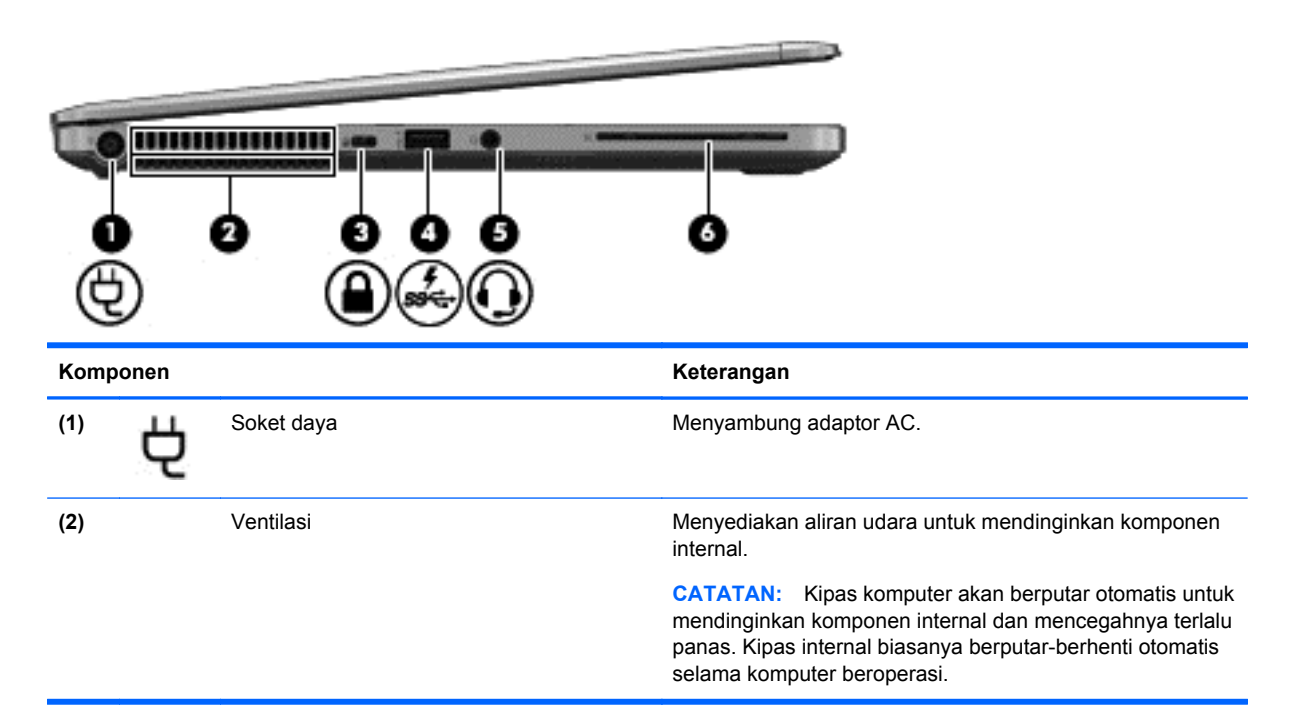

<span id="page-19-0"></span>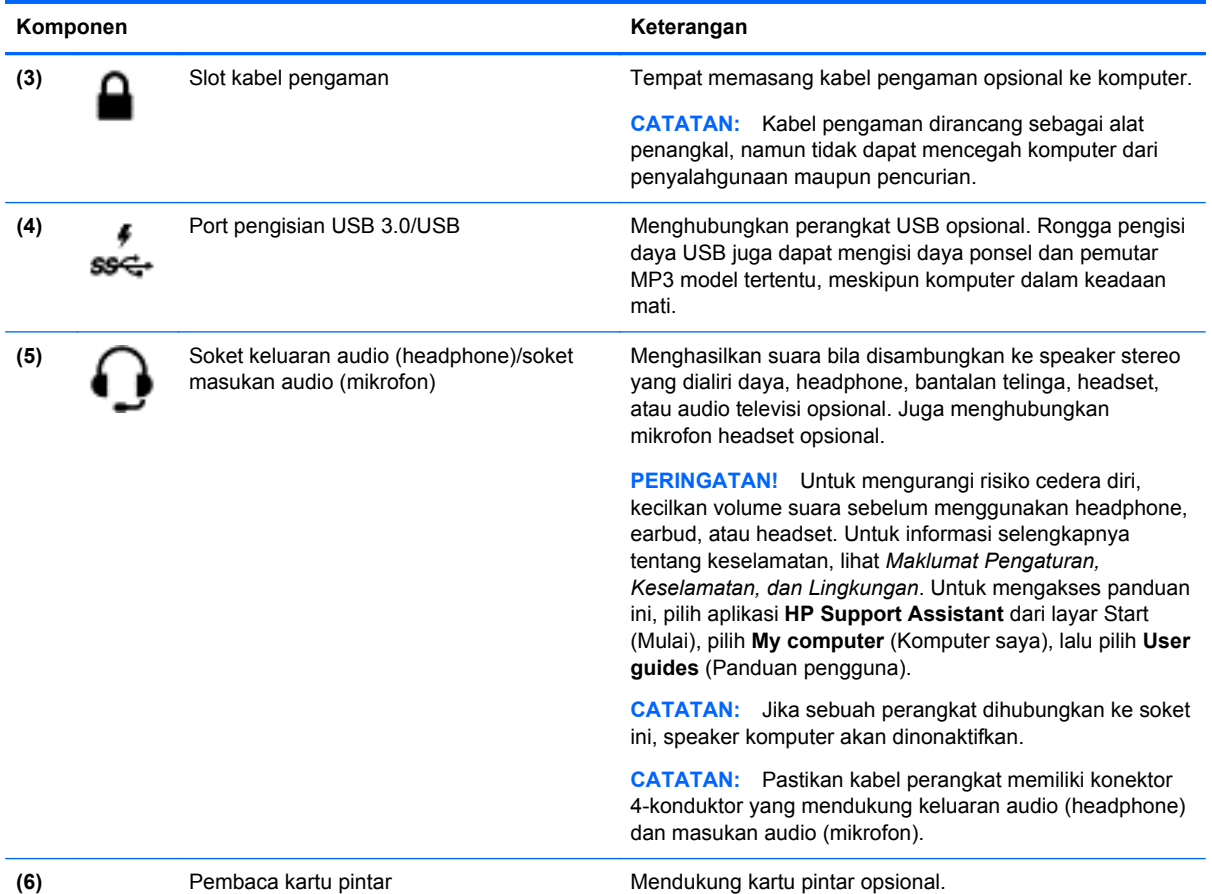

# **Layar**

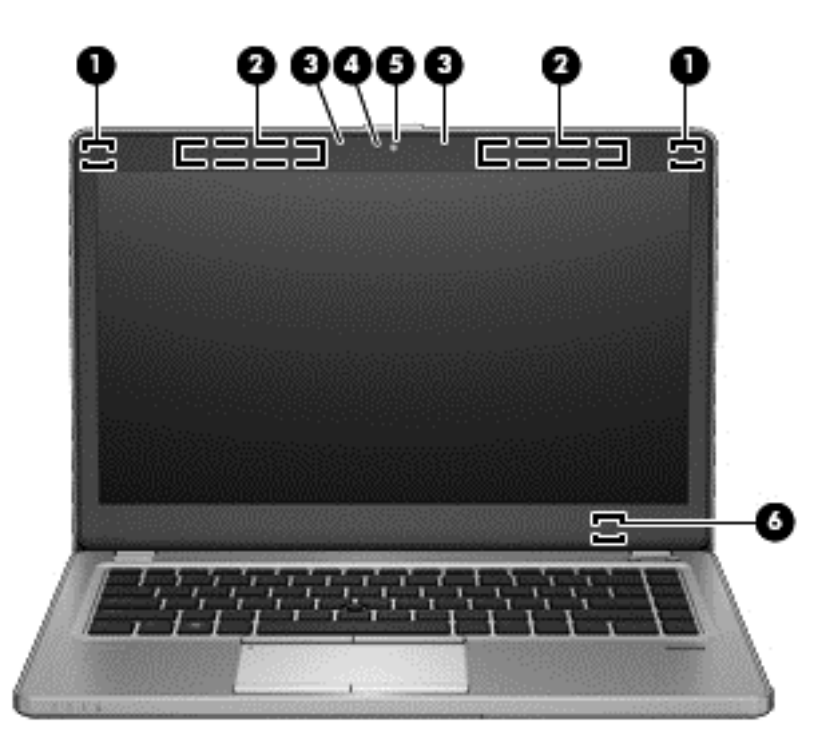

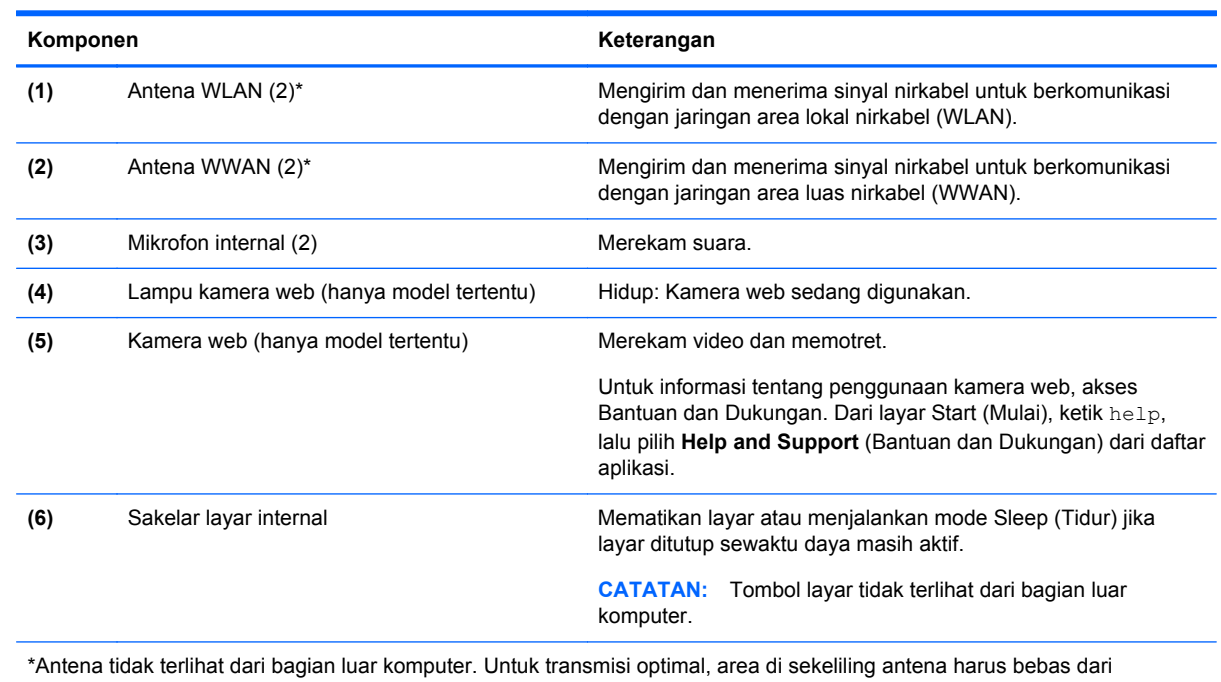

penghalang. Untuk maklumat pengaturan nirkabel, lihat *Maklumat Pengaturan, Keselamatan, dan Lingkungan* yang berlaku di negara/wilayah Anda. Untuk mengakses panduan ini, pilih aplikasi **HP Support Assistant** dari layar Start (Mulai), pilih **My computer** (Komputer saya), lalu pilih **User guides** (Panduan pengguna).

# <span id="page-21-0"></span>**Bawah**

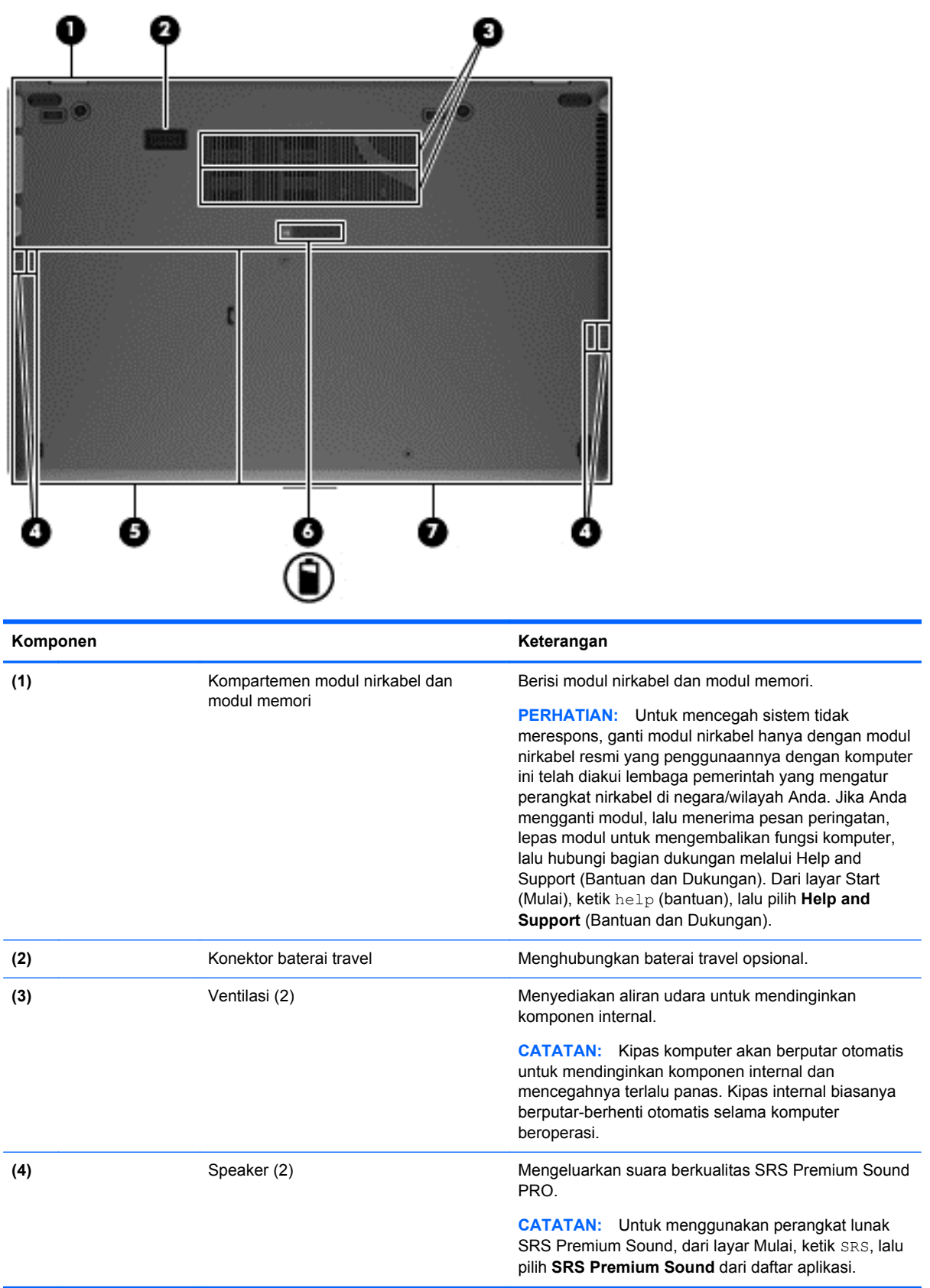

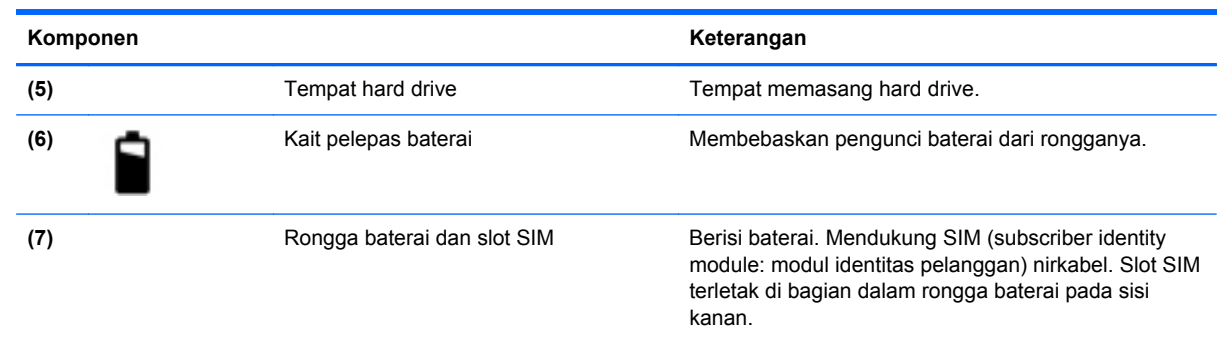

# <span id="page-23-0"></span>**3 Menyambung ke jaringan**

Komputer ini dapat dibawa-bawa ke mana pun Anda pergi. Bahkan ketika berada di rumah, Anda dapat menjelajahi dunia dan mengakses informasi dari jutaan situs web menggunakan komputer dan koneksi jaringan berkabel atau nirkabel. Bab ini akan membantu Anda terhubung ke dunia.

## **Menyambung ke jaringan nirkabel**

Teknologi nirkabel mentransfer data melalui gelombang sinyal radio alih-alih melalui kabel. Komputer Anda mungkin dilengkapi satu atau beberapa perangkat nirkabel berikut:

- Perangkat WLAN (jaringan area lokal nirkabel)—Menghubungkan komputer ke jaringan area lokal nirkabel (umumnya disebut dengan jaringan Wi-Fi, LAN nirkabel, atau WLAN) di perkantoran, di rumah, dan di tempat-tempat publik, seperti bandara, restoran, kedai kopi, hotel, dan kampus. Dalam WLAN, perangkat nirkabel mobile di komputer berkomunikasi dengan router nirkabel atau titik akses nirkabel.
- Modul Pita Lebar Bergerak HP (hanya model tertentu)—Perangkat WWAN (jaringan area luas nirkabel) yang memberi Anda konektivitas nirkabel di area yang jauh lebih luas. Operator jaringan bergerak (mobile) memasang stasiun dasar (serupa tower ponsel) di seluruh area geografis yang luas, yang secara efektif menyediakan jangkauan sinyal untuk seluruh bagian di negara bagian, wilayah, atau bahkan negara.

Untuk informasi lebih lanjut tentang teknologi nirkabel, lihat informasi dan tautan situs web dalam Bantuan dan Dukungan. Dari layar Start (Mulai), ketik help (bantuan), lalu pilih **Help and Support** (Bantuan dan Dukungan).

### **Menggunakan kontrol nirkabel**

Anda dapat mengontrol perangkat nirkabel di komputer menggunakan fitur-fitur berikut:

- Tombol nirkabel, saklar nirkabel, atau tombol-keyboard nirkabel (dalam bab ini disebut dengan tombol nirkabel)
- Kontrol sistem operasi

#### **Menggunakan tombol nirkabel**

Komputer ini dilengkapi sebuah tombol nirkabel, satu atau beberapa perangkat nirkabel, dan satu atau beberapa lampu nirkabel, bergantung modelnya. Semua perangkat nirkabel di komputer diaktifkan di pabrik, karenanya lampu nirkabel akan menyala (putih) saat komputer dihidupkan.

Lampu nirkabel menunjukkan status daya seluruh perangkat nirkabel, bukan status masing-masing perangkat. Jika lampu nirkabel putih, sedikitnya ada satu perangkat nirkabel yang aktif. Jika lampu nirkabel mati, semua perangkat nirkabel tidak aktif.

**CATATAN:** Pada model tertentu, lampu nirkabel akan menyala jingga bila semua perangkat nirkabel tidak aktif.

Karena perangkat nirkabel diaktifkan di pabrik, Anda dapat menggunakan tombol nirkabel untuk mengaktifkan atau menonaktifkan perangkat nirkabel tersebut secara bergantian.

#### <span id="page-24-0"></span>**Menggunakan kontrol sistem operasi**

Melalui Pusat Jaringan dan Berbagi, Anda dapat menyiapkan koneksi atau jaringan, menyambung ke jaringan, mengatur jaringan nirkabel, serta mendiagnosis dan memperbaiki masalah jaringan.

Untuk menggunakan kontrol sistem operasi:

**▲** Dari layar Mulai, ketik network and sharing, pilih **Settings** (Pengaturan), lalu pilih **Network and Sharing Center** (Jaringan dan Pusat Berbagi).

Untuk informasi lebih lanjut, dari layar Mulai, ketik help, lalu pilih **Help and Support** (Bantuan dan Dukungan).

### **Menggunakan WLAN**

Dengan perangkat WLAN, Anda dapat mengakses jaringan area lokal nirkabel (WLAN) yang terdiri atas komputer dan aksesori lain yang dihubungkan melalui router nirkabel atau titik akses nirkabel.

**CATATAN:** Penggunaan istilah *router nirkabel* dan *titik akses nirkabel* seringkali dapat dipertukarkan.

- WLAN skala luas, seperti WLAN untuk perusahaan atau publik, umumnya menggunakan titik akses nirkabel yang dapat mengakomodir komputer dan aksesori dalam jumlah besar dan dapat memisah-misah fungsi-fungsi jaringan yang penting.
- WLAN skala rumah atau kantor kecil, umumnya menggunakan router nirkabel sehingga memungkinkan beberapa komputer berkabel maupun nirkabel untuk berbagi koneksi Internet, printer, dan berkas-berkas tanpa memerlukan seperangkat tambahan dari perangkat keras atau perangkat lunak.

Untuk menggunakan perangkat WLAN di komputer, Anda harus terhubung ke infrastruktur WLAN (disediakan oleh penyedia layanan atau jaringan publik atau perusahaan).

#### **Menggunakan penyedia layanan Internet**

Jika Anda hendak menyiapkan akses Internet di rumah, Anda harus membuat akun melalui ISP (penyedia layanan Internet). Untuk membeli layanan Internet dan modem, hubungi ISP setempat. ISP akan membantu menyiapkan modem, memasang kabel jaringan untuk menghubungkan router nirkabel ke modem, dan mengetes layanan Internet.

**CATATAN:** ISP akan memberi Anda ID pengguna dan katasandi untuk mengakses Internet. Catat informasi ini dan simpan di tempat yang aman.

### <span id="page-25-0"></span>**Menyiapkan WLAN**

Untuk menyiapkan WLAN dan menyambung ke Internet, Anda memerlukan perangkat berikut:

- Modem pita lebar (DSL atau kabel) **(1)** dan layanan Internet kecepatan tinggi yang dibeli dari ISP
- Router nirkabel **(2)** (dibeli terpisah)
- Komputer nirkabel **(3)**

**EX CATATAN:** Sejumlah modem tertentu sudah dilengkapi dengan router nirkabel internal. Tanyakan ke ISP mengenai jenis modem yang Anda miliki.

Ilustrasi di bawah menunjukkan contoh instalasi jaringan nirkabel yang dihubungkan ke Internet.

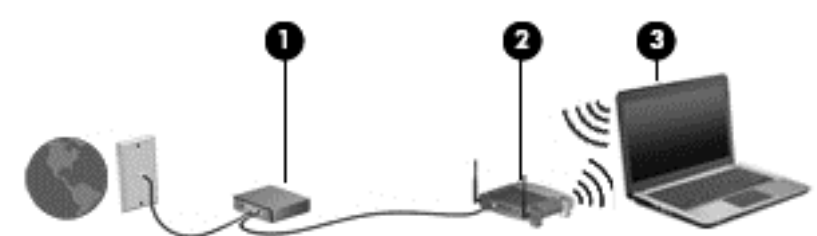

Seiring pertumbuhan jaringan, komputer berkabel dan nirkabel lainnya dapat dihubungkan ke jaringan ini untuk mengakses Internet.

Untuk bantuan dalam menyiapkan WLAN, lihat informasi yang disediakan oleh pabrikan router atau ISP Anda.

#### **Mengkonfigurasi router nirkabel**

Untuk bantuan dalam menyiapkan WLAN, lihat informasi yang disediakan oleh pabrikan router atau ISP Anda.

**CATATAN:** Sebaiknya hubungkan dulu komputer nirkabel baru Anda ke router dengan menggunakan kabel jaringan yang diberikan bersama router. Jika komputer sudah berhasil terhubung ke Internet, cabut kabel tersebut, kemudian akses Internet melalui jaringan nirkabel.

#### **Memproteksi WLAN**

Jika Anda hendak menyiapkan WLAN atau mengakses WLAN yang ada, aktifkan selalu fitur keamanan untuk melindungi jaringan dari akses tidak sah. WLAN di area publik (hotspot) seperti kedai kopi dan bandara tidak dapat memberikan jaminan keamanan apapun. Jika Anda mengkhawatirkan keamanan komputer bila dihubungkan ke hotspot, batasi aktivitas jaringan Anda hanya pada email yang tidak bersifat rahasia dan berselancar Internet yang dasar-dasar saja.

Sinyal radio nirkabel menempuh jarak di luar jaringan, sehingga perangkat WLAN lain dapat mencuri sinyal-sinyal yang tidak terproteksi. Lakukan tindakan pencegahan berikut pada WLAN Anda:

Gunakan firewall.

Firewall memeriksa data dan permintaan data yang dikirim ke jaringan, dan membuang setiap data maupun permintaan data yang mencurigakan. Firewall tersedia dalam bentuk perangkat keras dan perangkat lunak. Sejumlah jaringan menggunakan kombinasi bentuk keduanya.

● Gunakan enkripsi nirkabel.

Enkripsi nirkabel menggunakan pengaturan keamanan untuk mengenkripsi dan mendekripsi data yang dikirim melalui jaringan. Untuk informasi lebih lanjut, dari layar Mulai, ketik help, lalu pilih **Help and Support** (Bantuan dan Dukungan).

#### <span id="page-26-0"></span>**Menghubungkan WLAN**

Untuk menyambung ke WLAN, ikuti langkah-langkah berikut:

**1.** Pastikan perangkat WLAN aktif. Jika perangkat ini aktif, lampu nirkabel hidup. Jika lampu nirkabel mati, tekan tombol nirkabel.

**CATATAN:** Pada model tertentu, lampu nirkabel akan menyala jingga jika semua perangkat nirkabel tidak aktif.

- **2.** Pada desktop Windows, ketuk dan tahan, atau klik pada ikon status jaringan di area notifikasi, di ujung kanan bilah tugas.
- **3.** Pilih WLAN dari dalam daftar.
- **4.** Klik **Connect** (Sambungkan).

Jika WLAN yang tersedia merupakan jenis yang diproteksi, Anda akan diminta untuk memasukkan kode keamanan. Ketikkan kode tersebut, kemudian klik **OK** untuk menyelesaikan proses penyambungan.

**CATATAN:** Jika tidak ada WLAN yang ditampilkan, mungkin Anda berada di luar jangkauan router atau titik akses nirkabel.

**CATATAN:** Jika WLAN yang akan disambungkan tidak ditampilkan, dari Desktop, klik kanan ikon status jaringan, lalu pilih **Open Network and Sharing Center** (Buka Jaringan dan Pusat Berbagi). Klik **Set up a new connection or network** (Siapkan koneksi atau jaringan baru). Sebuah daftar pilihan akan ditampilkan agar Anda dapat menelusuri dan menyambung secara manual ke salah satu jaringan, atau membuat koneksi jaringan baru.

Setelah koneksi jaringan terbangun, arahkan pointer mouse ke ikon status jaringan pada area notifikasi di ujung kanan bilah tugas untuk memverifikasi nama dan status koneksi ini.

**CATATAN:** Jangkauan fungsi (seberapa jauh jarak tempuh sinyal nirkabel) bergantung pada implementasi WLAN, pabrikan router, dan interferensi dari perangkat elektronik lain atau media struktural seperti dinding dan lantai.

### **Menggunakan Pita Lebar Bergerak HP (hanya model tertentu)**

Dengan Pita Lebar Bergerak HP, komputer Anda dapat menggunakan WWAN untuk mengakses Internet dari tempat lain dan di area dengan jangkauan yang lebih luas dari yang dapat diberikan oleh WLAN. Menggunakan Pita Lebar Bergerak HP memerlukan penyedia layanan jaringan (dikenal dengan istilah *operator jaringan mobile*), yang umumnya lebih populer dengan sebutan operator jaringan seluler. Daya jangkau Pita Lebar Bergerak HP sama dengan daya jangkau suara ponsel.

Jika digunakan dengan layanan operator jaringan mobile, Pita Lebar Bergerak HP memberi Anda kebebasan untuk tetap terhubung ke Internet, mengirim email, atau menyambung ke jaringan perusahaan, baik ketika Anda berada di perjalanan maupun saat berada di luar jangkauan sinyal hotspot Wi-Fi.

HP mendukung teknologi berikut:

- HSPA (High Speed Packet Access) yang memberi akses ke jaringan berbasis standar telekomunikasi GSM (Global System for Mobile Communications).
- EV-DO (Evolution Data Optimized) yang memberi akses ke jaringan berbasis standar telekomunikasi CDMA (Code Division Multiple Access).

Anda mungkin memerlukan nomor seri Modul Pita Lebar Bergerak HP untuk mengaktifkan layanan pita lebar bergerak. Nomor seri tercetak pada label di bagian dalam rongga baterai komputer.

<span id="page-27-0"></span>Operator jaringan mobile tertentu mensyaratkan penggunaan SIM. SIM berisi informasi dasar tentang Anda, seperti PIN (nomor identifikasi diri) juga informasi jaringan. Sejumlah komputer tertentu sudah mencakup SIM yang terpasang sejak awal dalam rongga baterai. Jika SIM tidak terpasang di awal, sebaliknya mungkin tersedia dalam informasi Pita Lebar Bergerak HP yang diberikan bersama komputer Anda, atau operator jaringan mobile mungkin memberinya terpisah dari komputer.

Untuk informasi tentang cara memasang dan melepas SIM, lihat Memasang dan melepas SIM pada hal. 18.

Untuk informasi tentang Pita Lebar Bergerak HP dan cara mengaktifkan layanan melalui operator jaringan mobile yang dipilih, lihat informasi Pita Lebar Bergerak HP yang tercakup dengan komputer Anda. Untuk informasi selengkapnya, lihat situs web HP di<http://www.hp.com/go/mobilebroadband> (hanya negara/wilayah tertentu).

#### **Memasang dan melepas SIM**

**PERHATIAN:** Untuk mencegah kerusakan pada konektor, lakukan dengan pelan-pelan saat memasang SIM.

Untuk memasang SIM, ikuti langkah-langkah berikut:

- **1.** Matikan komputer.
- **2.** Tutup layar.
- **3.** Putuskan sambungan semua perangkat eksternal yang terhubung ke komputer.
- **4.** Cabut kabel daya dari stopkontak AC.
- **5.** Lepas baterai (lihat [Memasang atau melepas baterai pada hal. 40](#page-49-0)).
- **6.** Masukkan SIM ke dalam slotnya, kemudian dorong pelan-pelan sampai terpasang dengan mapan.
- **7.** Ganti baterai (lihat [Memasang atau melepas baterai pada hal. 40\)](#page-49-0).

**CATATAN:** Pita Lebar Bergerak HP akan dinonaktifkan jika baterai tidak dipasang.

- **8.** Balikkan posisi komputer ke atas, lalu sambungkan kembali daya AC dan perangkat eksternal ke komputer.
- **9.** Hidupkan komputer.

Untuk melepas SIM, tekan SIM ke dalam slot lalu lepaskan.

### **Menggunakan GPS (hanya model tertentu)**

Komputer Anda mungkin dilengkapi dengan alat GPS (Global Positioning System). Satelit GPS mengirim informasi lokasi, kecepatan, dan arah ke sistem berteknologi GPS.

Untuk informasi lebih lanjut, lihat Bantuan perangkat lunak HP GPS and Location.

#### **Menggunakan perangkat nirkabel Bluetooth**

Perangkat Bluetooth menyediakan komunikasi nirkabel jarak pendek untuk menggantikan koneksi kabel fisik yang secara tradisional menghubungkan perangkat elektronik seperti:

- Komputer (desktop, notebook, PDA)
- Telepon (seluler, tanpa sambungan kabel, ponsel pintar)
- Perangkat olahcitra (printer, kamera)
- <span id="page-28-0"></span>Perangkat audio (headset, speaker)
- **Mouse**

Perangkat Bluetooth menyediakan kemampuan peer-to-peer yang memungkinkan Anda menyiapkan PAN (jaringan area personal) dari perangkat Bluetooth. Untuk informasi tentang cara mengkonfigurasi dan menggunakan perangkat Bluetooth, lihat Bantuan perangkat lunak Bluetooth.

# **Menghubungkan ke jaringan berkabel**

Ada 2 jenis koneksi jaringan berkabel: LAN (jaringan area lokal) dan koneksi modem. Koneksi LAN menggunakan kabel jaringan dan jauh lebih cepat daripada koneksi modem yang menggunakan kabel telepon. Kedua kabel tersebut dijual terpisah.

**PERINGATAN!** Untuk mengurangi risiko sengatan listrik, terbakar, atau kerusakan pada perangkat, jangan hubungkan kabel modem atau kabel telepon ke soket RJ-45 (jaringan).

### **Menyambung ke LAN (jaringan area lokal)**

Gunakan koneksi LAN jika Anda ingin menghubungkan komputer langsung ke router di rumah Anda (sebagai pengganti bekerja secara nirkabel), atau jika Anda ingin menyambung ke jaringan yang ada di kantor Anda.

Menyambung ke LAN memerlukan kabel jaringan RJ-45 8-pin.

Untuk menghubungkan kabel jaringan, ikuti langkah-langkah berikut:

- **1.** Hubungkan salah satu ujung kabel jaringan ke soket jaringan **(1)** di komputer.
- **2.** Hubungkan ujung lain kabel ini ke soket jaringan di dinding **(2)** atau router.
	- **CATATAN:** Jika kabel jaringan dilengkapi dengan rangkaian peredam derau **(3)**, yang mencegah timbulnya interferensi dari unit penerimaan TV dan radio, arahkan ujung rangkaian kabel ke komputer.

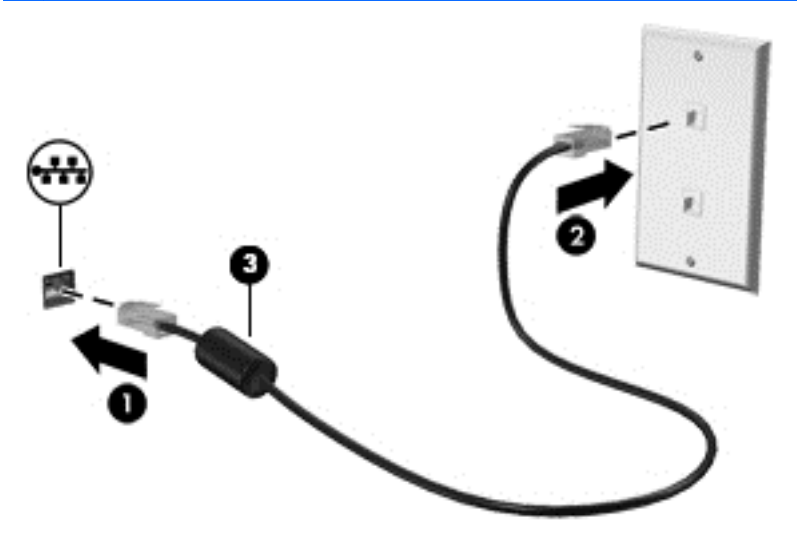

# <span id="page-29-0"></span>**4 Alat penunjuk dan keyboard**

# **Menggunakan alat penunjuk**

**CATATAN:** Selain alat penunjuk yang tercakup dengan komputer, Anda dapat menggunakan mouse USB eksternal (dibeli terpisah) dengan menghubungkannya ke salah satu port USB di komputer.

### **Mengeset preferensi alat penunjuk**

Gunakan Properti Mouse di Windows untuk menyesuaikan pengaturan alat penunjuk, seperti konfigurasi tombol, kecepatan klik, dan pilihan pointer.

Untuk mengakses Properti Mouse:

● Dari layar Mulai, ketik mouse, pilih **Settings** (Pengaturan), lalu pilih **Mouse**.

### **Menggunakan stik penunjuk**

Gerakkan stik penunjuk sesuai arah yang diinginkan untuk memindahkan pointer pada layar. Gunakan tombol kiri dan tombol kanan stik petunjuk sebagaimana menggunakan tombol kiri dan tombol kanan pada mouse eksternal.

### **Menggunakan Panel Sentuh**

Untuk memindahkan pointer, gerakkan satu jari pada permukaan Panel Sentuh ke arah pointer hendak dipindahkan. Gunakan tombol kiri dan tombol kanan Panel Sentuh sebagaimana menggunakan tombol kiri dan tombol kanan pada mouse eksternal.

#### <span id="page-30-0"></span>**Mengaktifkan atau menonaktifkan Panel Sentuh**

Untuk mengaktifkan atau menonaktifkan Panel Sentuh, ketuk dua kali tombol aktif/nonaktif Panel Sentuh dengan cepat.

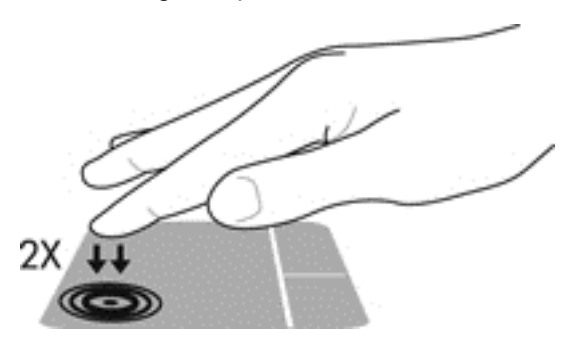

#### **Menggunakan gerakan Panel Sentuh**

Panel Sentuh atau layar sentuh (hanya model tertentu) memungkinkan Anda menavigasi alat penunjuk pada layar dengan menggunakan jari-jari Anda untuk mengontrol aksi penunjuk (pointer).

**TIPS:** Untuk komputer layar sentuh, Anda dapat melakukan gerakan pada layar, pada Panel Sentuh atau kombinasi keduanya.

Panel Sentuh mendukung aneka bentuk gerakan. Untuk menggunakan gerakan pada Panel Sentuh, posisikan dua jari sekaligus pada Panel Sentuh.

**CATATAN:** Beberapa bentuk gerakan pada Panel Sentuh tidak didukung di semua program.

- **1.** Dari layar Mulai, ketik mouse, pilih **Settings** (Pengaturan), lalu pilih **Mouse** dari daftar aplikasi.
- **2.** Klik tab **Device Settings** (Pengaturan Perangkat), pilih perangkat pada jendela yang ditampilkan, kemudian klik **Settings** (Pengaturan).
- **3.** Klik salah satu gerakan untuk mengaktifkan peragaannya.

Untuk mengaktifkan atau menonaktifkan gerakan:

- **1.** Dari layar Mulai, ketik mouse, pilih **Settings** (Pengaturan), lalu pilih **Mouse** dari daftar aplikasi.
- **2.** Klik tab **Device Settings** (Pengaturan Perangkat), pilih perangkat pada jendela yang ditampilkan, kemudian klik **Settings** (Pengaturan).
- **3.** Centang kotak di sebelah gerakan yang akan diaktifkan atau dinonaktifkan.
- **4.** Klik **Apply** (Terapkan), kemudian klik **OK**.

#### **Mengetuk**

Untuk melakukan pemilihan pada layar, gunakan fungsi ketuk pada Panel Sentuh.

● Arahkan kursor ke item di layar, lalu sentuh zona Panel Sentuh dengan satu jari untuk menetapkan pilihan. Ketuk dua kali item tersebut untuk membukanya.

**CATATAN:** Tekan terus Panel Sentuh untuk membuka layar bantuan yang menampilkan informasi tentang item yang dipilih.

<span id="page-31-0"></span>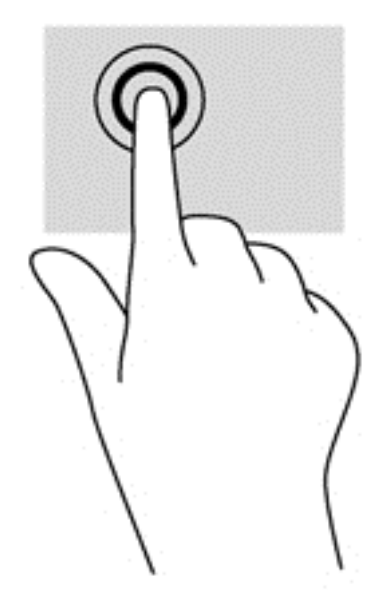

#### **Menggulir**

Menggulir berfungsi untuk melakukan gerakan ke atas, ke bawah, atau ke samping pada halaman atau gambar.

● Tempatkan dua jari sedikit renggang pada zona Panel Sentuh, kemudian seret keduanya ke atas, bawah, kiri, atau kanan.

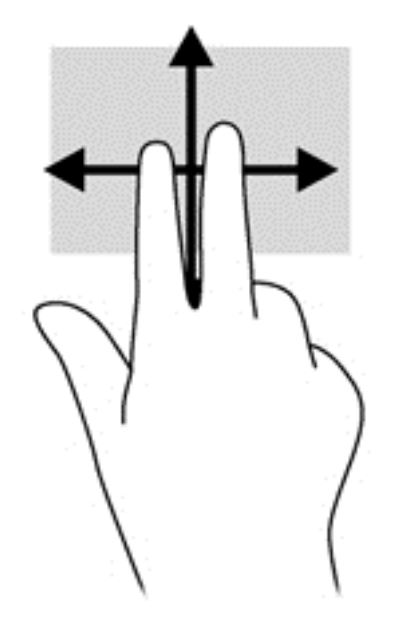

#### **Mencubit/mengezum**

Mencubit dan mengezum memungkinkan Anda memperbesar atau memperkecil tampilan gambar atau teks.

- Perbesar tampilan dengan menempatkan dua jari secara rapat pada zona Panel Sentuh, kemudian renggangkan.
- Perkecil tampilan dengan menempatkan dua jari secara renggang pada zona Panel Sentuh, kemudian rapatkan.

<span id="page-32-0"></span>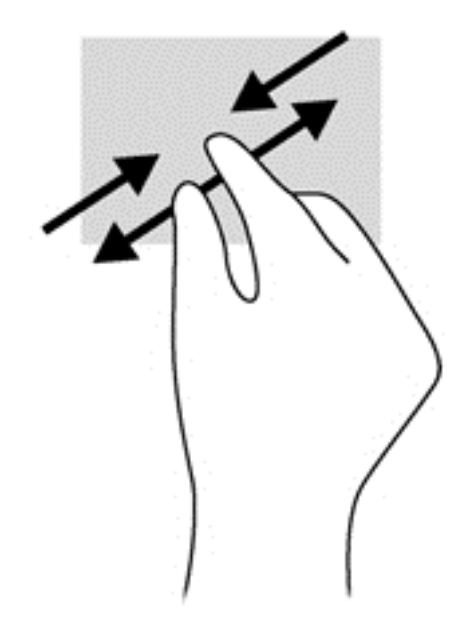

#### **Memutar (hanya model tertentu)**

Memutar berfungsi untuk memutar arah item, seperti foto.

● Arahkan pointer ke salah satu objek, kemudian tumpukan jari telunjuk kiri pada zona Panel Sentuh. Dengan menggunakan jari telunjuk kanan, gerakkan telunjuk ini dengan gerakan menyapu dari posisi pukul 12 ke arah pukul 3. Untuk membalik pemutaran, gerakkan telunjuk dari posisi pukul 3 ke arah pukul 12.

**CATATAN:** Memutar difungsikan untuk aplikasi khusus yang dengannya Anda dapat memanipulasi objek atau gambar. Memutar tidak dapat difungsikan di setiap aplikasi.

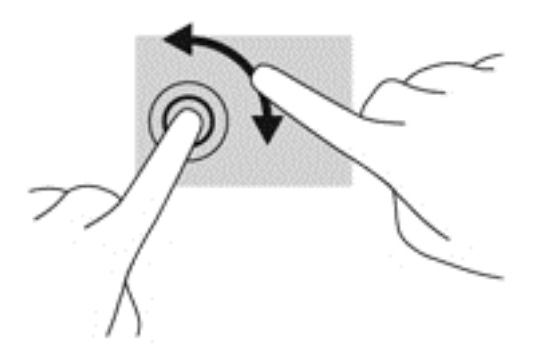

#### **Klik 2-jari (hanya model tertentu)**

Klik 2-jari memungkinkan Anda menetapkan pilihan menu untuk objek pada layar.

● Letakkan dua jari pada zona Panel Sentuh, lalu tekan untuk membuka menu pilihan untuk objek yang dipilih.

<span id="page-33-0"></span>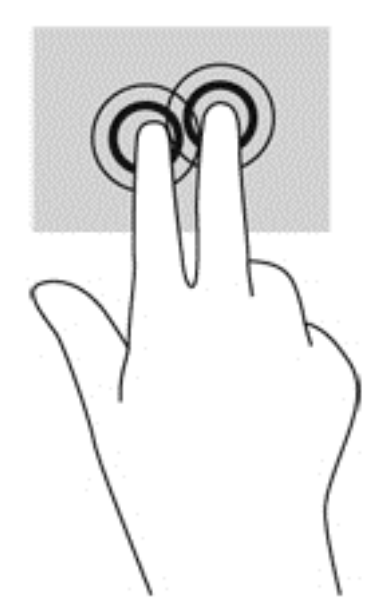

#### **Menggeser cepat (hanya model tertentu)**

Menggeser cepat memungkinkan Anda menavigasi layar atau menggulir dokumen dengan cepat.

Letakkan tiga jari pada zona Panel Sentuh, lalu geser cepat jari dengan gerakan ringan dan cepat ke atas, bawah, kiri, atau kanan.

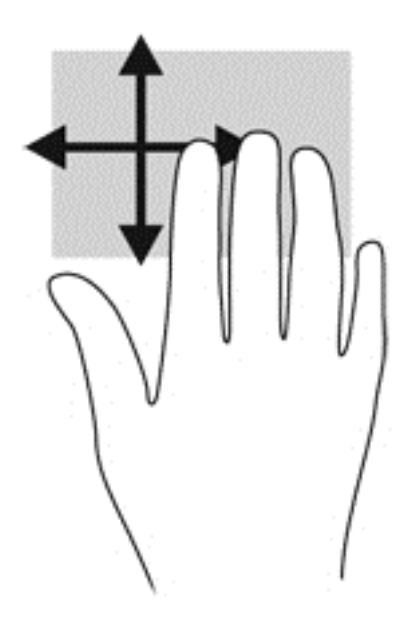

#### **Sapuan dari tepi (hanya model tertentu)**

Sapuan dari tepi akan membuka bilah alat untuk menjalankan tugas-tugas, seperti mengubah pengaturan dan mencari atau menggunakan aplikasi.

#### **Menggeser dari tepi kanan**

Sapuan dari tepi kanan akan membuka charm sehingga Anda dapat melakukan fungsi pencarian, berbagi, memulai aplikasi, mengakses perangkat, atau mengubah pengaturan.

● Sapukan jari dengan lembut dari tepi kanan untuk menampilkan charm.

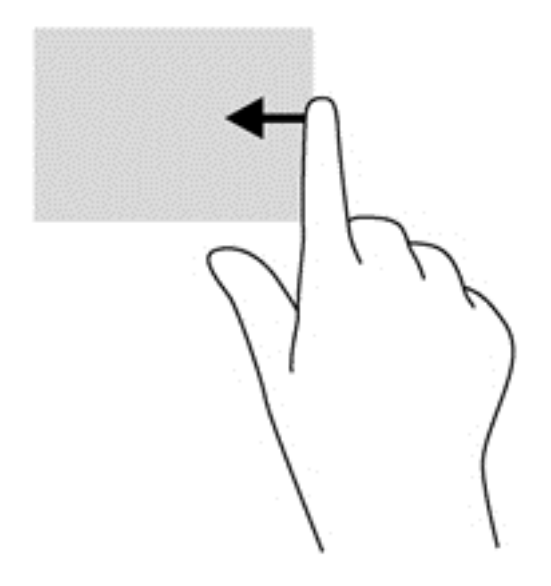

#### **Menggeser dari tepi atas**

Sapuan dari tepi atas berfungsi untuk membuka aplikasi yang tersedia pada layar Mulai.

- **PENTING:** Bila terdapat aplikasi yang aktif, gerakan menggeser dari tepi atas akan beragam tergantung pada aplikasi tersebut.
	- Sapukan jari Anda dengan lembut dari tepi atas untuk menampilkan aplikasi yang tersedia.

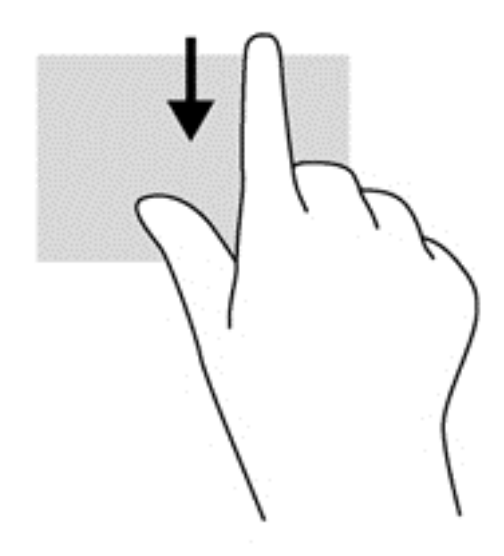

#### **Menggeser dari tepi kiri**

- Lakukan gerakan sapuan dengan lembut menggunakan jari Anda dari tepi kiri pada Panel Sentuh untuk beralih di antara aplikasi yang terbuka.
- Geser dari tepi kiri Panel Sentuh untuk beralih di antara aplikasi.

<span id="page-35-0"></span>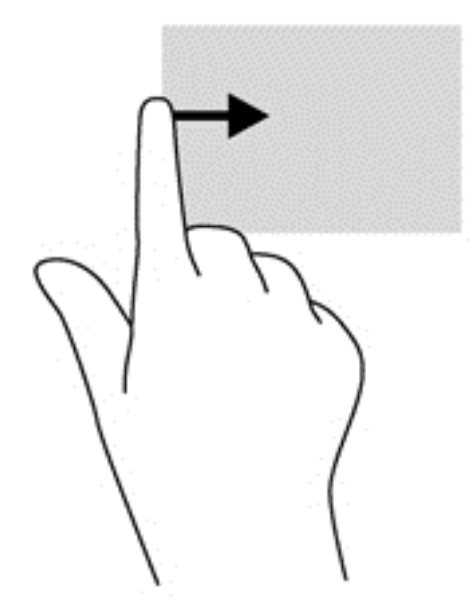

## **Menggunakan keyboard**

Dengan keyboard dan mouse, Anda dapat mengetik, memilih item, menggulir dan menjalankan fungsi-fungsi yang sama sebagaimana yang Anda lakukan dengan menggunakan gerakan sentuh. Dengan keyboard Anda juga dapat menggunakan tombol aksi dan tombol pintas untuk menjalankan fungsi-fungsi khusus.

 $\frac{1}{2}$  TIPS: Tombol logo Windows  $\blacksquare$  di keyboard memungkinkan Anda beralih kembali dengan cepat

ke layar Start (Mulai) dari aplikasi yang terbuka atau Desktop. Menekan lagi tombol logo Windows akan membawa Anda kembali ke layar sebelumnya.

**CATATAN:** Bergantung negara/wilayahnya, keyboard Anda mungkin memiliki tombol dan fungsi keyboard yang berbeda dari yang dijelaskan di bagian ini.

### **Mengenali tombol pintas**

Tombol pintas adalah kombinasi tombol fn dan tombol esc atau salah satu tombol fungsi.

Untuk menggunakan tombol pintas:

**▲** Tekan sebentar tombol fn, kemudian tekan sebentar tombol kedua dari kombinasi tombol pintas.

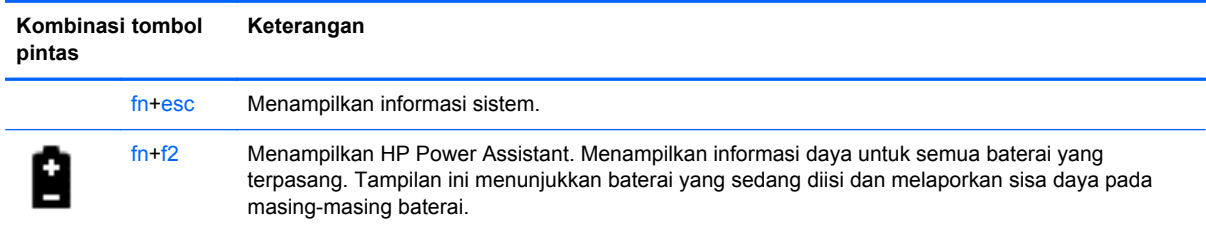
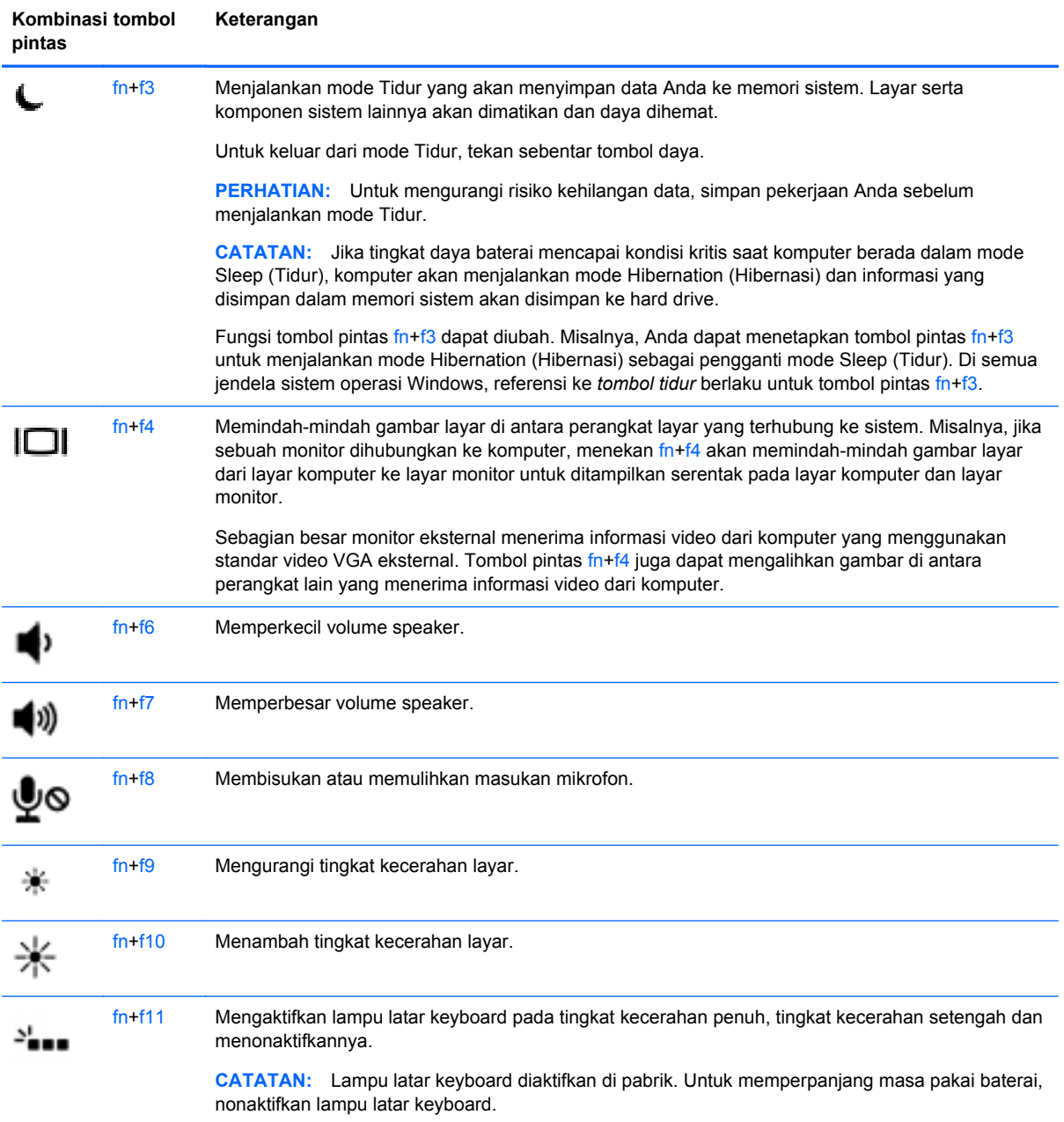

# **Menggunakan keypad**

Komputer sudah mencakup keypad angka tertanam. Komputer juga mendukung keypad angka eksternal opsional, atau keyboard eksternal opsional yang sudah mencakup keypad angka.

### **Menggunakan keypad angka tertanam**

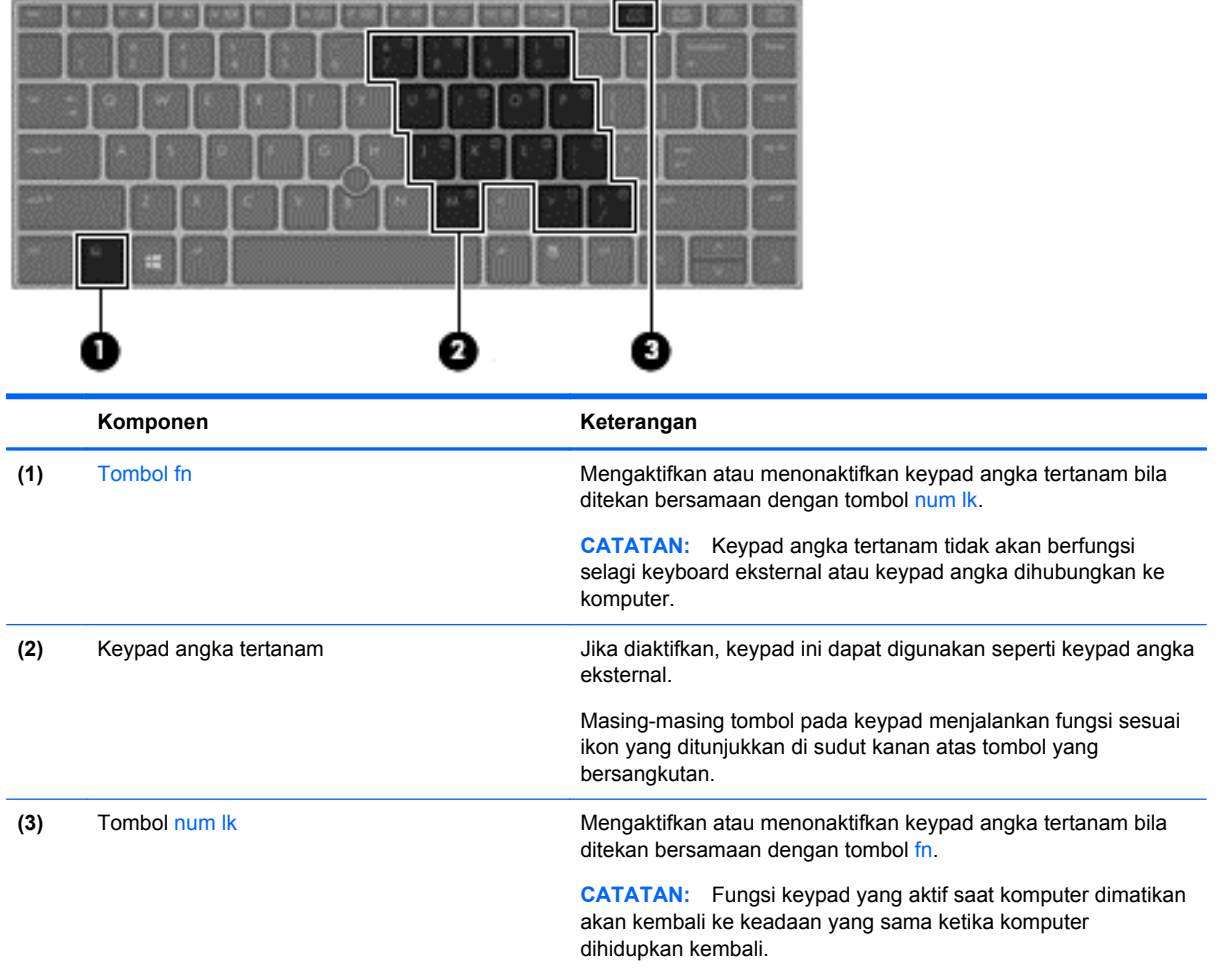

#### **Mengaktifkan atau menonaktifkan keypad angka tertanam**

Tekan fn+num lk untuk mengaktifkan keypad angka tertanam. Tekan lagi fn+num lk untuk menonaktifkan keypad.

**CATATAN:** Keypad angka tertanam akan dinonaktifkan selagi keyboard eksternal atau keypad angka dihubungkan ke komputer.

#### **Beralih fungsi tombol pada keypad angka tertanam**

Anda dapat mengalihkan sementara fungsi tombol pada keypad angka tertanam, dari fungsi keyboard standar ke fungsi keypad atau sebaliknya:

- Untuk menggunakan fungsi navigasi pada tombol keypad ketika keypad dalam keadaan nonaktif, tekan terus tombol fn sambil menekan tombol keypad tersebut.
- Untuk menggunakan fungsi standar tombol keypad ketika keypad dalam keadaan aktif:
	- Tekan terus tombol fn untuk mengetik dalam huruf kecil.
	- Tekan terus fn+shift untuk mengetik dalam huruf kapital.

### **Menggunakan keypad angka eksternal opsional**

Tombol pada sebagian besar keypad angka eksternal memiliki fungsi yang berbeda tergantung pada num lock yang aktif atau tidak aktif. (Num lock dinonaktifkan di pabrik.) Misalnya:

- Bila num lock aktif, sebagian besar tombol keypad memiliki fungsi angka.
- Bila num lock tidak aktif, sebagian besar tombol keypad berfungsi sama seperti tombol panah, page up, atau page down.

Bila num lock pada keypad eksternal aktif, lampu num lock pada komputer akan menyala. Bila num lock pada keypad eksternal tidak aktif, lampu num lock pada komputer akan mati.

Untuk mengaktifkan atau menonaktifkan num lock pada keypad eksternal saat Anda bekerja:

**▲** Tekan tombol num lk pada keypad eksternal, bukan pada komputer.

# **5 Multimedia**

Komputer mungkin dilengkapi:

- Speaker terpadu
- Mikrofon terpadu
- Webcam terpadu
- Perangkat lunak multimedia yang diinstal sebelumnya
- Tombol multimedia

# **Audio**

Dengan komputer HP, Anda dapat memutar CD musik dengan menggunakan drive optik eksternal opsional (dibeli terpisah), mengunduh dan mendengarkan musik, mengalirkan konten audio dari web (termasuk radio), merekam audio, atau menggabungkan audio dan video untuk membuat multimedia. Untuk menyempurnakan pengalaman audio Anda, hubungkan perangkat audio eksternal seperti speaker atau headphone.

### **Menghubungkan speaker**

Anda dapat menghubungkan speaker berkabel ke komputer dengan menghubungkannya ke port USB pada komputer Anda atau pada perangkat penghubung. Untuk menyambungkan speaker *nirkabel* ke komputer, ikuti petunjuk produsen perangkat. Sebelum menghubungkan perangkat audio, pastikan untuk mengatur volumenya.

## **Menghubungkan headphone/mikrofon**

Anda dapat menghubungkan headphone berkabel ke soket keluaran audio (headphone)/soket masukan audio (mikrofon) pada komputer Anda. Anda juga dapat menghubungkan mikrofon headset opsional. Untuk hasil terbaik, saat merekam ucapkan langsung ke arah mikrofon dan rekam suara di lingkungan yang tidak berisik. Untuk menghubungkan headphone nirkabel ke komputer Anda, ikuti petunjuk pabrikan perangkat.

A PERINGATAN! Untuk mengurangi risiko cedera diri, kecilkan volume suara sebelum menggunakan headphone, earbud, atau headset. Untuk informasi selengkapnya tentang keselamatan, lihat *Maklumat Pengaturan, Keselamatan, dan Lingkungan*. Untuk mengakses panduan ini, pilih aplikasi **HP Support Assistant** dari layar Start (Mulai), pilih **My computer** (Komputer saya), lalu pilih **User guides** (Panduan pengguna).

**CATATAN:** Jika sebuah perangkat dihubungkan ke soket ini, speaker komputer akan dinonaktifkan.

**CATATAN:** Pastikan kabel perangkat memiliki konektor 4-konduktor yang mendukung keluaran audio (headphone) dan masukan audio (mikrofon).

# **Mengatur volume suara**

Tergantung pada model komputer, Anda dapat mengatur volume suara menggunakan:

- Tombol volume
- Tombol pintas volume (tombol khusus yang ditekan dengan kombinasi tombol fn)
- Tombol volume

**PERINGATAN!** Untuk mengurangi risiko cedera diri, kecilkan volume suara sebelum menggunakan headphone, earbud, atau headset. Untuk informasi selengkapnya tentang keselamatan, lihat *Maklumat Pengaturan, Keselamatan, dan Lingkungan*. Untuk mengakses panduan ini, pilih aplikasi **HP Support Assistant** dari layar Start (Mulai), pilih **My computer** (Komputer saya), lalu pilih **User guides** (Panduan pengguna).

**CATATAN:** Volume suara juga dapat diatur melalui sistem operasi dan beberapa program.

**CATATAN:** Lihat bagian [Mengenali komputer pada hal. 4](#page-13-0) untuk informasi tentang jenis kontrol volume yang dimiliki komputer Anda.

# **Memeriksa fungsi audio pada komputer**

**CATATAN:** Untuk hasil terbaik saat merekam, bicara langsung ke arah mikrofon dan rekam suara dalam pengaturan yang bebas dari kebisingan latar belakang.

Untuk memeriksa fungsi audio pada komputer, ikuti langkah-langkah berikut:

- **1.** Dari layar Start (Mulai), ketik control (kontrol), lalu pilih **Control Panel** (Panel Kontrol) dari daftar aplikasi.
- **2.** Pilih **Hardware and Sound** (Perangkat Keras dan Suara) **> Sound** (Suara).

Ketika jendela Suara terbuka, pilih tab **Sounds** (Suara). Di dalam **Program Events** (Aktivitas Program), pilih aktivitas suara, seperti 'bip' atau alarm, kemudian klik **Test** (Tes). Suara seharusnya terdengar melalui speaker atau headphone yang tersambung.

Untuk memeriksa fungsi perekaman pada komputer, ikuti langkah-langkah berikut:

- **1.** Dari layar Start (Mulai), ketik sound (suara), lalu pilih **Sound Recorder** (Perekam Suara) dari daftar aplikasi.
- **2.** Klik **Start Recording** (Mulai Merekam) dan ucapkan ke arah mikrofon. Simpan berkas ke Desktop.
- **3.** Buka program multimedia, kemudian putar rekamannya.

Untuk mengkonfirmasi atau mengubah pengaturan audio di komputer:

- **1.** Dari layar Start (Mulai), ketik control (kontrol), lalu pilih **Control Panel** (Panel Kontrol) dari daftar aplikasi.
- **2.** Pilih **Hardware and Sound** (Perangkat Keras dan Suara) **> Sound** (Suara).

# **Kamera web (hanya model tertentu)**

Komputer Anda sudah mencakup kamera web terintegrasi. Dengan perangkat lunak yang terinstal sejak awal, Anda dapat menggunakan kamera web untuk memotret atau merekam video. Anda dapat menayangkan dulu dan menyimpan foto atau rekaman video tersebut.

Perangkat lunak Webcam memungkinkan Anda menjalankan fitur sebagai berikut:

- Merekam dan berbagi video
- Streaming video dengan perangkat lunak pesan cepat
- Mengambil gambar diam

Administrator dapat mengatur tingkat keamanan untuk Face Recognition (Pengenalan Wajah) melalui Wizard Penyiapan Security Manager (Pengatur Keamanan) atau HP ProtectTools Administrative Console. Untuk informasi lebih lanjut, lihat panduan *HP ProtectTools Getting Started* (Memulai HP ProtectTools) (hanya model tertentu) atau Bantuan perangkat lunak Face Recognition (Pengenalan Wajah). Untuk mengakses panduan ini, pilih aplikasi **HP Support Assistant** dari layar Start (Mulai), pilih **My computer** (Komputer saya), lalu pilih **User guides** (Panduan pengguna). Untuk informasi detail tentang cara menggunakan kamera web, lihat Bantuan untuk aplikasinya.

# **Video**

Komputer dilengkapi rongga video eksternal berikut:

- **VGA**
- **DisplayPort**

**CATATAN:** Lihat bagian [Mengenali komputer pada hal. 4](#page-13-0) untuk informasi tentang rongga video komputer.

# **VGA**

Port monitor eksternal atau port VGA adalah interface layar analog yang menyambungkan perangkat layar VGA eksternal, misalnya monitor VGA eksternal atau proyektor VGA, ke komputer.

**1.** Untuk menyambungkan perangkat layar VGA, sambungkan kabel perangkat ke port monitor eksternal.

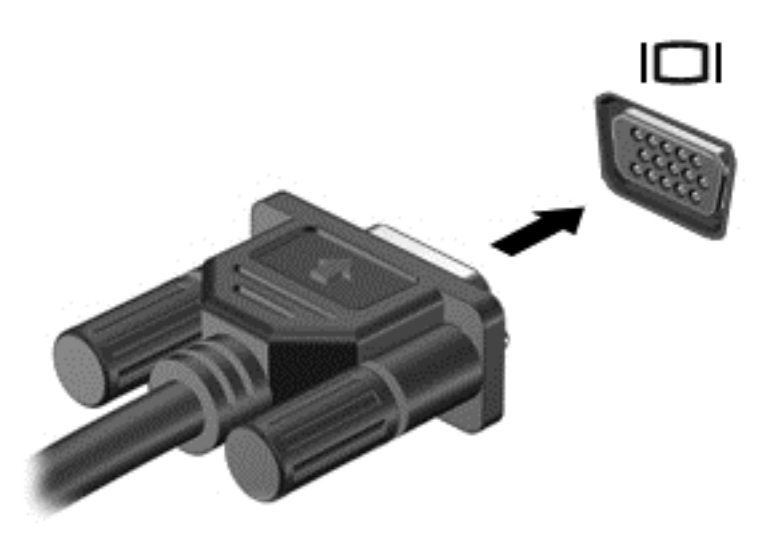

- **2.** Tekan f4 untuk mengalihkan gambar layar di antara 4 mode layar:
	- Layar PC saja: Menampilkan gambar pada layar komputer saja.
	- **Duplikat:** Menampilkan gambar layar secara bersamaan di *kedua* perangkat, yaitu komputer dan perangkat eksternal.
	- **Bentang:** Menampilkan gambar layar yang dibentangkan melintasi *kedua* perangkat, yaitu komputer dan perangkat eksternal.
	- Layar kedua saja: Menampilkan gambar layar pada perangkat eksternal saja.

Mode layar akan berubah setiap kali f4 ditekan.

**CATATAN:** Atur resolusi layar perangkat eksternal, terutama jika pilihan "Extend" (Bentang) digunakan. Dari layar Start (Mulai), ketik control (kontrol), lalu pilih **Control Panel** (Panel Kontrol) dari daftar aplikasi. Pilih **Appearance and Personalization** (Tampilan dan Personalisasi), lalu pilih **Adjust screen resolution** (Atur resolusi layar) dalam **Display** (Layar) untuk hasil terbaik.

# **DisplayPort**

DisplayPort menghubungkan komputer ke perangkat opsional video atau audio, seperti televisi definisi tinggi, atau ke komponen digital maupun audio yang kompatibel. DisplayPort menyediakan tingkat performa yang lebih tinggi dibandingkan rongga monitor eksteral VGA dan meningkatkan konektivitas digital.

**CATATAN:** Untuk mengirim sinyal video dan/atau audio melalui DisplayPort, Anda memerlukan kabel DisplayPort (dibeli terpisah).

**CATATAN:** Satu perangkat DisplayPort dapat dihubungkan ke rongga DisplayPort pada komputer. Informasi yang ditampilkan pada layar komputer dapat ditampilkan sekaligus pada perangkat DisplayPort.

Untuk menghubungkan perangkat video atau audio ke DisplayPort:

**1.** Hubungkan salah satu ujung kabel DisplayPort ke rongga DisplayPort di komputer.

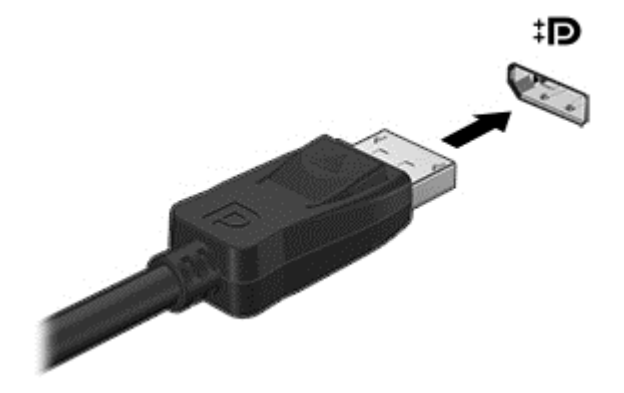

**2.** Hubungkan ujung lain kabel ini ke perangkat video, kemudian lihat petunjuk pabrikan perangkat untuk informasi selengkapnya.

**CATATAN:** Untuk melepas kabel perangkat, tekan ke bawah kait pelepas pada konektor untuk mencabut konektor dari komputer.

# **Layar Nirkabel Intel (hanya model tertentu)**

Dengan Layar Nirkabel Intel® Anda dapat berbagi konten komputer secara nirkabel pada TV Anda. Untuk menikmati layar nirkabel, diperlukan adaptor TV nirkabel (dibeli terpisah). DVD yang memiliki proteksi keluaran tidak dapat diputar pada Layar Nirkabel Intel. (Namun, DVD yang tidak memiliki proteksi keluaran dapat diputar pada Layar Nirkabel Intel.) Cakram Blu-ray yang memiliki proteksi keluaran tidak dapat diputar pada Layar Nirkabel Intel. Untuk informasi detail tentang penggunaan adaptor TV nirkabel, lihat petunjuk pabrikan.

**CATATAN:** Pastikan fitur nirkabel telah diaktifkan pada komputer sebelum menggunakan layar nirkabel.

# **6 Manajemen daya**

**CATATAN:** Sebuah komputer bisa memiliki tombol daya atau saklar daya. Istilah *tombol daya* digunakan di seluruh bagian dalam panduan ini untuk mewakili kedua jenis kontrol daya tersebut.

# **Mematikan komputer**

**PERHATIAN:** Informasi yang belum disimpan akan hilang bila komputer dimatikan.

Perintah Matikan akan menutup semua program yang terbuka, termasuk sistem operasi, kemudian mematikan layar dan komputer.

Matikan komputer dalam kondisi sebagai berikut:

- Bila ingin mengganti baterai atau membuka komponen internal komputer
- Bila ingin menyambungkan perangkat keras eksternal yang tidak tersambung ke port USB (Universal Serial Bus)
- Bila komputer dilepaskan dari catu daya eksternal dan tidak akan digunakan untuk jangka waktu yang lama

Meskipun komputer dapat dimatikan dengan tombol daya, prosedur yang dianjurkan adalah menggunakan perintah Matikan Windows:

**CATATAN:** Jika komputer dalam mode Tidur atau mode Hibernasi, Anda harus terlebih dahulu keluar dari mode tersebut sebelum dapat mematikan komputer, yakni dengan cara menekan tombol daya sebentar.

- **1.** Simpan tugas, lalu tutup semua program yang terbuka.
- **2.** Dari layar Mulai, arahkan pointer ke sudut kanan atas atau sudut kanan bawah layar.
- **3.** Klik **Settings** (Pengaturan), klik ikon **Power** (Daya), lalu klik **Shut down** (Matikan).

Jika komputer tidak mau merespons dan Anda tidak dapat menggunakan prosedur pematian sebelumnya, cobalah prosedur darurat berikut secara berurutan:

- Tekan ctrl+alt+delete. Klik ikon **Power** (Daya), lalu klik **Shut down** (Matikan).
- Tekan terus tombol daya minimal selama 5 detik.
- Putuskan sambungan komputer dari daya eksternal.
- Pada model dengan baterai yang dapat diganti sendiri, lepas baterainya.

# **Mengeset pilihan daya**

### **Menggunakan mode hemat daya**

Mode Tidur diaktifkan di pabrik.

Saat mulai memasuki mode Tidur, lampu daya akan berkedip dan tampilan layar akan kosong. Pekerjaan Anda akan disimpan ke memori.

**PERHATIAN:** Untuk mengurangi risiko kemungkinan penurunan kualitas audio dan video, tidak berfungsinya pemutaran audio atau video, atau hilangnya data, jangan nyalakan mode Tidur saat komputer membaca dari atau menulis pada cakram atau kartu media eksternal.

**CATATAN:** Anda tidak dapat menggunakan koneksi jaringan jenis apapun atau menjalankan fungsi komputer apapun sewaktu komputer dalam mode Tidur.

### **Memulai dan keluar dari mode Tidur**

Dengan komputer menyala, Anda dapat memulai mode Tidur melalui salah satu cara berikut:

- Tekan sebentar tombol daya.
- Dari layar Mulai, arahkan pointer ke sudut kanan atas atau sudut kanan bawah layar. Saat charm ditampilkan, pilih **Settings** (Pengaturan), klik ikon **Power** (Daya), lalu klik **Sleep** (Tidur).

Untuk keluar dari mode Tidur, tekan sebentar tombol daya.

Ketika komputer keluar dari mode Tidur, lampu daya akan menyala dan tampilan layar kembali ke posisi terakhir kali dihentikan.

**CATATAN:** Jika Anda telah mengeset katasandi agar diminta pada saat keluar dari mode tidur, Anda harus memasukkan katasandi Windows itu sebelum layar kerja Anda kembali ke posisi semula.

#### **Mengaktifkan dan keluar dari mode Hibernation (Hibernasi) yang dijalankan pengguna**

Anda dapat mengaktifkan mode Hibernasi (dapat dinyalakan sendiri) atau mengubah pengaturan waktu dan pengaturan daya lainnya menggunakan Pilihan Daya:

- **1.** Dari layar Mulai, ketik power, pilih **Settings** (Pengaturan), lalu pilih **Power Options** (Pilihan Daya).
- **2.** Pada panel kiri, klik **Choose what the power button does** (Pilih yang dilakukan tombol daya).
- **3.** Klik **Change Settings that are currently unavailable** (Ubah Pengaturan yang tidak tersedia saat ini).
- **4.** Di area **When I press the power button** (Jika saya tekan tombol daya), pilih **Hibernate** (Hibernasi).
- **5.** Klik **Save changes** (Simpan perubahan).

Untuk keluar dari mode Hibernasi, tekan sebentar tombol daya. Lampu daya akan menyala dan layar kerja Anda akan kembali ke posisi terakhir kali dihentikan.

**CATATAN:** Jika Anda telah mengatur kata sandi agar diminta pada saat beralih dari mode Tidur, Anda harus memasukkan kata sandi Windows sebelum layar kerja Anda dikembalikan ke posisi semula.

#### **Mengatur proteksi kata sandi saat keluar dari mode Tidur**

Untuk mengatur komputer agar meminta kata sandi saat keluar dari mode Tidur atau mode Hibernasi, ikuti langkah-langkah berikut:

- **1.** Dari layar Mulai, ketik power, pilih **Settings** (Pengaturan), lalu pilih **Power Options** (Pilihan Daya).
- **2.** Pada panel kiri, klik **Require a password on wakeup** (Minta katasandi saat keluar dari mode tidur)
- **3.** Klik **Change Settings that are currently unavailable** (Ubah Pengaturan yang tidak tersedia saat ini).

<span id="page-46-0"></span>**4.** Klik **Require a password (recommended)** (Minta katasandi (disarankan)).

**CATATAN:** Jika Anda harus membuat katasandi akun pengguna atau mengubah katasandi akun pengguna yang ada, klik **Create or change your user account password** (Buat atau ubah katasandi akun pengguna), kemudian ikuti petunjuk pada layar. Jika Anda tidak perlu membuat atau mengubah katasandi akun pengguna, lanjutkan ke langkah 5.

**5.** Klik **Save changes** (Simpan perubahan).

### **Menggunakan meter daya**

Indikator daya terletak di desktop Windows pada area notifikasi di ujung kanan bilah tugas. Melalui meter daya Anda dapat mengakses dengan cepat pengaturan daya dan melihat sisa daya baterai.

- Untuk menampilkan persentase sisa daya baterai dan program pemakaian daya saat ini, arahkan pointer ke ikon meter daya.
- Untuk mengakses Pilihan Daya atau mengubah program pemakaian daya, klik ikon meter daya, lalu pilih salah satu pengaturannya dari daftar pilihan.

Tampilan ikon meter daya yang berbeda-beda menunjukkan apakah komputer berjalan dengan daya baterai atau daya eksternal. Ikon ini juga akan menampilkan sebuah pesan jika tingkat daya baterai sudah rendah atau kritis.

### **Menggunakan meter daya dan pengaturan daya**

Meter daya terletak di Desktop. Melalui meter daya Anda dapat mengakses dengan cepat pengaturan daya dan melihat sisa daya baterai.

- Untuk menampilkan persentase sisa daya baterai dan program pemakaian daya saat ini, pada Desktop Windows, arahkan pointer ke ikon meter daya.
- Untuk mengakses Pilihan Daya atau mengubah program pemakaian daya, klik ikon meter daya, lalu pilih salah satu pengaturannya dari daftar pilihan. Dari layar Mulai, Anda juga dapat mengetik power, pilih **Settings** (Pengaturan), lalu pilih **Power Options** (Pilihan Daya).

Tampilan ikon meter daya yang berbeda-beda menunjukkan apakah komputer berjalan dengan daya baterai atau daya eksternal. Ikon ini juga akan menampilkan sebuah pesan jika tingkat daya baterai sudah rendah atau kritis.

## **Menggunakan daya baterai**

**PERINGATAN!** Untuk mengurangi kemungkinan masalah keselamatan, gunakan hanya baterai yang diberikan bersama komputer, baterai pengganti yang diberikan oleh HP, atau baterai kompatibel yang dibeli dari HP.

Komputer akan berjalan dengan daya baterai kapanpun dihubungkan ke stopkontak AC eksternal. Masa pakai baterai komputer berbeda-beda, bergantung pengaturan manajemen daya, program yang berjalan di komputer, kecerahan layar, perangkat eksternal yang terhubung ke komputer, dan faktor lainnya. Membiarkan baterai terpasang di komputer ketika komputer terhubung ke daya listrik akan mengisikan daya pada baterai tersebut dan melindungi pekerjaan Anda jika listrik mati. Jika pada komputer terpasang baterai isi dan komputer tersebut berjalan dengan daya listrik, komputer secara otomatis akan beralih menggunakan daya baterai ketika adaptor AC dilepas dari komputer atau ketika listrik mati.

**CATATAN:** Jika Anda memutus sambungan daya AC, kecerahan layar secara otomatis akan menurun untuk menghemat daya baterai. Model komputer tertentu dapat beralih di antara mode grafis untuk meningkatkan masa pakai baterai. Untuk informasi lebih lanjut, lihat [Mode grafis yang](#page-53-0) [dapat dipertukarkan \(hanya model tertentu\) pada hal. 44.](#page-53-0)

### **Mencari informasi selengkapnya tentang baterai**

HP Support Assistant menyediakan alat bantu dan informasi tentang baterai berikut. Untuk mengakses informasi baterai, pilih aplikasi **HP Support Assistant** pada layar Mulai, lalu pilih **Battery and performance** (Baterai dan Performa).

- Alat bantu Pemeriksaan Baterai untuk menguji performa baterai
- Informasi tentang kalibrasi, pengaturan daya, serta penyimpanan dan pemeliharaan yang benar untuk memaksimalkan masa pakai baterai
- Informasi tentang jenis, spesifikasi, siklus masa pakai, dan kapasitas baterai

Untuk mengakses informasi baterai:

**▲** Untuk mengakses informasi baterai, pilih aplikasi **HP Support Assistant** pada layar Mulai, lalu pilih **Battery and performance** (Baterai dan Performa).

### **Menggunakan Pemeriksaan Baterai**

HP Support Assistant menyediakan informasi tentang status baterai yang terpasang di komputer.

Untuk menjalankan Pemeriksaan Baterai:

- **1.** Hubungkan adaptor AC ke komputer.
- **CATATAN:** Komputer harus terhubung ke daya eksternal agar fitur Pemeriksaan Baterai dapat bekerja dengan baik.
- **2.** Untuk mengakses informasi baterai, pilih aplikasi **HP Support Assistant** pada layar Mulai, lalu pilih **Battery and performance** (Baterai dan Performa).

Pemeriksaan Baterai akan memeriksa baterai beserta komponen selnya untuk mengetahui apakah semua berfungsi dengan baik, lalu melaporkan hasil pemeriksaannya.

### **Menampilkan sisa daya baterai**

**▲** Pindahkan pointer ke atas ikon indikator daya pada area notifikasi desktop Windows, di ujung kanan bilah tugas.

### **Memaksimalkan waktu pengosongan daya baterai**

Masa pengosongan baterai berbeda-beda, bergantung fitur yang digunakan sewaktu berjalan dengan daya baterai. Masa pengosongan maksimum secara berangsur akan berkurang seiring menurunnya kapasitas penyimpanan baterai secara alami.

Tips memaksimalkan waktu pengosongan daya baterai:

- Kurangi tingkat kecerahan layar.
- Jika baterai pada komputer adalah jenis yang dapat dilepas sendiri, lepas baterai dari komputer jika tidak sedang digunakan atau diisi.
- Simpan baterai yang telah dilepas di tempat yang sejuk dan kering.
- Pilih pengaturan **Power saver** (Hemat daya) dari Pilihan Daya.

### **Mengatur tingkat rendah daya baterai**

Informasi di bagian ini menjelaskan tentang tanda peringatan dan respons sistem yang telah diset dari pabriknya. Beberapa peringatan dan respons sistem tertentu untuk tingkat daya baterai yang rendah dapat diubah menggunakan Pilihan Daya dalam Panel Kontrol Windows. Preferensi yang diset menggunakan Pilihan Daya tidak akan mempengaruhi lampu.

Dari layar Mulai, ketik power, pilih **Settings** (Pengaturan), lalu pilih **Power Options** (Pilihan Daya).

#### **Mengenali tingkat rendah daya baterai**

Jika baterai yang menjadi satu-satunya sumber pasokan daya bagi komputer memiliki tingkat daya yang rendah atau kritis, berikut kondisi yang akan terjadi:

● Lampu baterai mengindikasikan bahwa baterai telah mencapai tingkat daya yang rendah atau kritis.

– atau –

Ikon meter daya pada Desktop menampilkan notifikasi bahwa tingkat daya baterai rendah atau kritis.

<span id="page-49-0"></span>**CATATAN:** Untuk informasi selengkapnya tentang meter daya, lihat [Menggunakan meter daya](#page-46-0) [pada hal. 37](#page-46-0).

Jika komputer menyala atau dalam mode Tidur, untuk sesaat komputer akan tetap dalam mode tersebut, kemudian mati dan data yang tidak tersimpan akan hilang.

#### **Mengatasi tingkat rendah daya baterai**

**Mengatasi tingkat rendah daya baterai jika daya eksternal tersedia**

- **▲** Hubungkan salah satu perangkat berikut:
	- **Adaptor AC**
	- Perangkat sambungan/tambahan opsional
	- Adaptor daya opsional yang dibeli sebagai aksesori dari HP

#### **Mengatasi tingkat daya baterai yang rendah jika pasokan daya eksternal tidak tersedia**

Untuk mengatasi tingkat rendah daya baterai ketika catu daya tidak tersedia, simpan pekerjaan Anda dan matikan komputer.

### **Memasang atau melepas baterai**

#### **Memasang baterai**

Untuk memasang baterai:

- **1.** Balikkan posisi komputer pada permukaan yang datar dengan tempat baterai menjauh dari Anda.
- **2.** Masukkan ujung konektor baterai ke rongga baterai, menyejajarkannya ke tepi kiri.
- **3.** Geser baterai **(1)** ke dalam rongganya hingga kait terpasang **(2)**, lalu geser kait sebelah kiri untuk mengunci baterai.

**CATATAN:** Dalam posisi terkunci, tidak akan ada warna merah yang terlihat pada slot pengait.

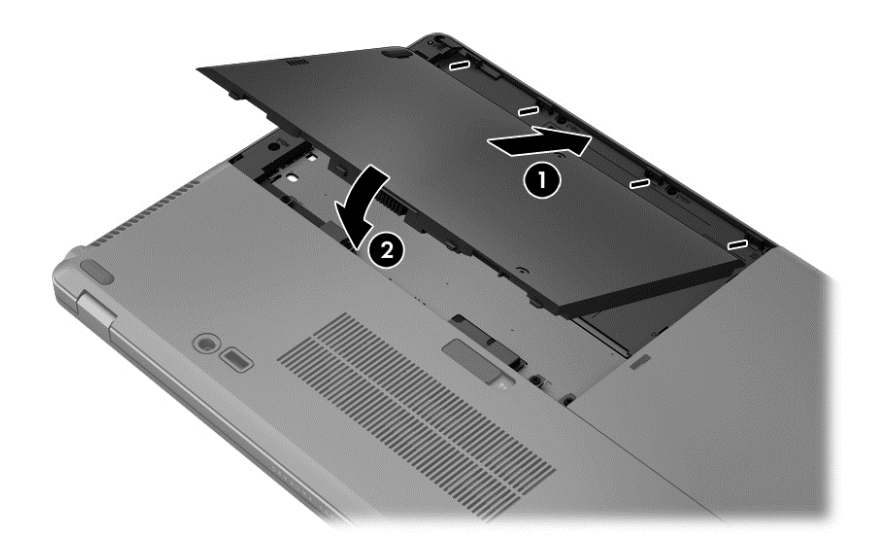

#### **Melepas baterai**

Untuk melepas baterai:

- **PERHATIAN:** Melepas baterai yang menjadi satu-satunya sumber pasokan daya bagi komputer dapat menyebabkan hilangnya data. Untuk mencegah hilangnya data, simpan pekerjaan Anda dan matikan komputer melalui Windows sebelum melepas baterai.
	- **1.** Balikkan posisi komputer pada permukaan yang datar dengan tempat baterai menjauh dari Anda.
	- **2.** Geser kait pelepas baterai ke arah kanan **(1)** untuk melepas baterai.
	- **3.** Geser baterai ke arah luar, lalu angkat bagian depan baterai **(2)**, lalu tarik ke arah luar **(3)** untuk melepaskan baterai dari komputer.

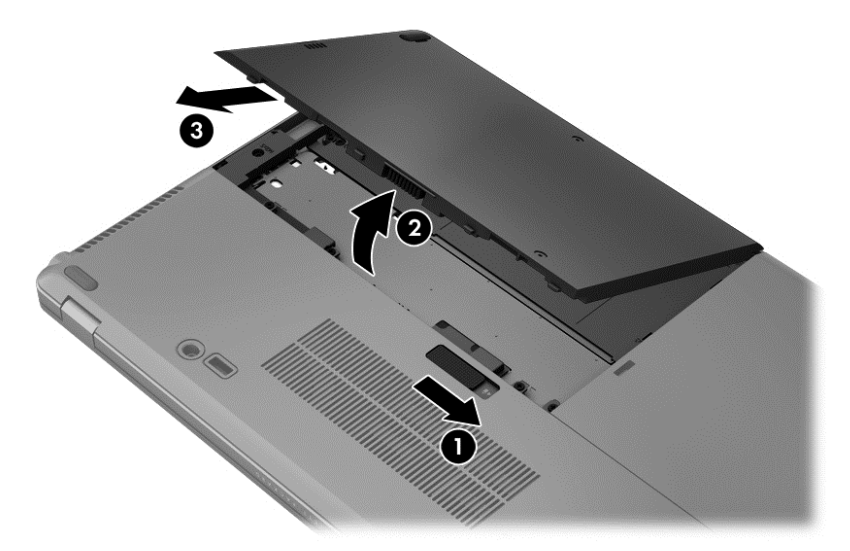

### **Menghemat daya baterai**

- Dari layar Mulai, ketik power, pilih **Settings** (Pengaturan), lalu pilih **Power Options** (Pilihan Daya).
- Pilih pengaturan untuk penggunaan daya yang rendah melalui Pilihan Daya.
- Matikan koneksi LAN dan koneksi nirkabel lalu keluar dari aplikasi modem bila Anda tidak menggunakannya.
- Cabut perangkat eksternal yang tidak digunakan dan tidak terhubung ke catu daya eksternal.
- Hentikan, nonaktifkan, atau keluarkan kartu media eksternal yang tidak sedang digunakan.
- Mengurangi kecerahan layar.
- Sebelum meninggalkan pekerjaan, nyalakan mode Tidur, atau matikan komputer.

### **Menyimpan baterai yang dapat diganti pengguna**

**PERHATIAN:** Untuk mengurangi risiko kerusakan baterai, jangan paparkan baterai pada suhu tinggi untuk waktu yang lama.

Jika komputer tidak akan digunakan dan dilepas dari catu daya eksternal selama lebih dari 2 minggu, lepas baterai yang dapat dilepas sendiri itu dan simpan di tempat terpisah.

Untuk mengawetkan isi baterai yang disimpan, simpan baterai di tempat yang kering dan sejuk.

**CATATAN:** Baterai yang disimpan harus diperiksa setiap 6 bulan. Jika kapasitasnya kurang dari 50 persen, isi ulang baterai sebelum disimpan kembali.

Kalibrasikan baterai sebelum menggunakannya apabila baterai tersebut sudah disimpan selama satu bulan atau lebih.

### **Membuang baterai yang dapat diganti pengguna**

**PERINGATAN!** Untuk mengurangi risiko terbakar atau luka bakar, jangan membongkar, menghancurkan, atau menusuk-nusuk baterai, jangan membuat hubungan arus pendek pada baterai, jangan membuang baterai ke dalam api atau air.

Untuk keterangan pembuangan baterai secara benar, lihat *Maklumat Pengaturan, Keselamatan, dan Lingkungan*. Untuk mengakses panduan ini, pilih aplikasi **HP Support Assistant** dari layar Start (Mulai), pilih **My computer** (Komputer saya), lalu pilih **User guides** (Panduan pengguna). Untuk mengakses informasi baterai, pilih aplikasi **HP Support Assistant** pada layar Mulai, lalu pilih **Battery and performance** (Baterai dan Performa).

### **Mengganti baterai yang dapat diganti pengguna**

Pemeriksaan Baterai akan memberitahu Anda untuk mengganti baterai bila sel internal tidak diisi dengan benar, atau bila kapasitas penyimpanan baterai telah mencapai kondisi yang lemah. Jika baterai ini dijamin oleh HP maka petunjuk di dalam jaminan tersebut berisi kode jaminan. Sebuah pesan akan merujuk Anda ke situs web HP untuk informasi lebih lanjut mengenai cara memesan baterai pengganti.

# **Menggunakan daya AC eksternal**

**PERINGATAN!** Jangan mengisi baterai komputer saat Anda berada di dalam pesawat.

**PERINGATAN!** Untuk mengurangi kemungkinan masalah keselamatan, gunakan hanya adaptor AC yang diberikan bersama komputer, adaptor AC pengganti yang diberikan oleh HP, atau adaptor AC kompatibel yang dibeli dari HP.

**CATATAN:** Untuk informasi tentang cara menyambung ke daya AC, lihat poster *Petunjuk Penyiapan* yang tersedia di dalam kotak kemasan.

Daya AC eksternal disuplai melalui adaptor AC atau perangkat sambungan/tambahan opsional yang diakui.

Hubungkan komputer ke daya AC eksternal dalam salah satu kondisi berikut:

- Saat mengisi atau mengkalibrasi baterai
- Saat menginstal atau mengubah perangkat lunak sistem
- Saat menulis informasi ke CD, DVD, atau BD optik eksternal opsional
- Saat menjalankan Disk Defragmenter
- Saat melakukan pencadangan atau pemulihan

Berikut adalah aktivitas yang akan terjadi bila komputer dihubungkan ke daya AC eksternal:

- Baterai akan mulai diisi dayanya.
- Jika komputer dihidupkan, tampilan ikon meter daya pada area notifikasi akan berubah.

Jika sambungan daya AC eksternal diputus, berikut kondisi yang akan terjadi:

- Komputer akan beralih ke daya baterai.
- Tingkat kecerahan layar secara otomatis akan berkurang untuk menghemat masa pakai baterai.

## <span id="page-53-0"></span>**Menguji adaptor AC**

Uji adaptor AC jika komputer menampakkan salah satu gejala berikut saat dihubungkan ke daya AC:

- Komputer tidak mau menyala.
- Layar tidak mau menyala.
- Lampu daya mati.

Untuk menguji adaptor AC:

**CATATAN:** Petunjuk berikut berlaku untuk komputer dengan baterai yang dapat dilepas sendiri.

- **1.** Matikan komputer.
- **2.** Lepas baterai (lihat [Memasang atau melepas baterai pada hal. 40](#page-49-0)).
- **3.** Balikkan komputer dengan sisi kanan menghadap ke atas, hubungkan adaptor AC ke komputer, lalu hubungkan ke stopkontak AC.
- **4.** Hidupkan komputer.
	- Jika lampu daya *hidup*, adaptor AC berfungsi dengan baik.
	- Jika lampu daya tetap *mati*, adaptor AC tidak berfungsi dan harus diganti.

Hubungi bagian dukungan untuk informasi tentang cara memperoleh adaptor daya AC pengganti.

# **Mode grafis yang dapat dipertukarkan (hanya model tertentu)**

Komputer tertentu dilengkapi dengan mode grafis yang dapat dipertukarkan.

● Mode grafis yang dapat dipertukarkan—Didukung oleh AMD™ dan Intel.

**CATATAN:** Untuk mengetahui apakah komputer Anda mendukung mode grafis yang dapat dipertukarkan, lihat konfigurasi prosesor grafis notebook Anda. CPU (unit pemrosesan terpusat) HR Intel dan APU (unit pemrosesan terakselerasi) seri AMD Trinity mendukung mode grafis yang dapat dipertukarkan.

Mode grafis yang dapat dipertukarkan menawarkan dua jenis mode pemrosesan grafis:

- Mode performa—Menjalankan aplikasi dengan performa optimal.
- Mode Hemat Daya—Menghemat masa pakai baterai.

### **Menggunakan mode grafis yang dapat dipertukarkan (hanya model tertentu)**

Dengan mode grafis yang dapat dipertukarkan, Anda dapat beralih di antara mode Performa dan mode Hemat Daya.

Untuk mengatur pengaturan grafis yang dapat dipertukarkan:

- **1.** Dari Desktop, klik kanan pada area kosong di desktop komputer, lalu pilih **Configure Switchable Graphics** (Konfigurasi Mode Grafis yang Dapat Dipertukarkan).
- **2.** Klik tab **Power** (Daya), lalu pilih **Switchable Graphics** (Mode Grafis yang Dapat Dipertukarkan).

Mode grafis yang dapat dipertukarkan akan menetapkan masing-masing aplikasi ke mode Performa atau mode Hemat Daya, sesuai kebutuhan dayanya. Anda juga dapat secara manual mengubah pengaturan untuk masing-masing aplikasi dengan mencari aplikasi tersebut di dalam menu gulung **Recent Applications** (Aplikasi Terkini), atau dengan mengeklik **Browse** (Telusuri) yang terletak di

bawah **Other Applications** (Aplikasi Lainnya). Anda dapat beralih di antara mode Performa dan mode Hemat Daya.

**CATATAN:** Untuk informasi lebih lanjut, lihat Bantuan perangkat lunak mode grafis yang dapat dipertukarkan.

# **7 Perangkat dan kartu eksternal**

# **Menggunakan kartu Pembaca Kartu Media (hanya model tertentu)**

Kartu digital opsional memberikan penyimpanan data yang aman dan memungkinkan berbagi data dengan mudah. Kartu tersebut sering kali digunakan dengan PDA serta kamera yang didukung media digital dan dengan komputer lainnya.

Untuk memastikan format kartu digital yang didukung komputer Anda, lihat [Mengenali komputer](#page-13-0) [pada hal. 4.](#page-13-0)

# **Memasang kartu digital**

**PERHATIAN:** Untuk mengurangi risiko kerusakan pada soket kartu digital, gunakan tenaga yang tidak berlebihan saat memasukkan kartu digital.

- **1.** Pegang kartu dengan sisi label menghadap ke atas dan konektor menghadap ke komputer.
- **2.** Masukkan kartu ke dalam slot Pembaca Kartu Media, kemudian tekan kartu tersebut hingga terpasang dengan mapan.

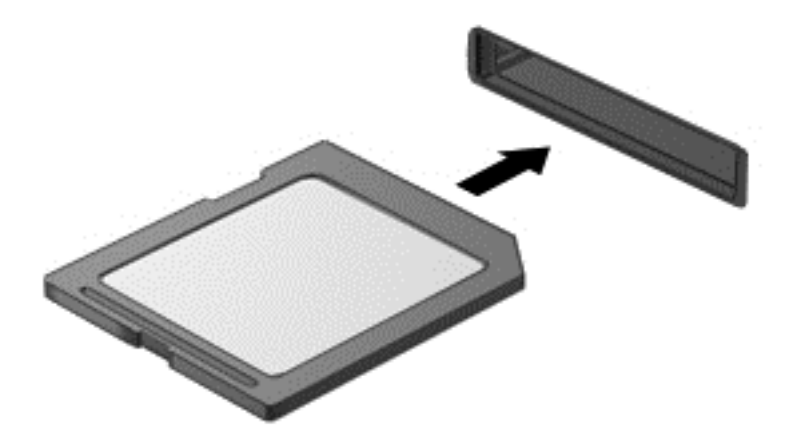

Anda akan mendengar suara bila perangkat telah terdeteksi dan menu pilihan mungkin ditampilkan.

## **Melepaskan kartu digital**

**PERHATIAN:** Untuk mengurangi risiko kehilangan data atau sistem tidak merespons, gunakan prosedur berikut untuk melepaskan kartu digital dengan aman.

- **1.** Simpan informasi dan tutup semua program yang terkait dengan kartu digital.
- **2.** Klik ikon remove hardware (lepaskan perangkat keras) dalam bidang pemberitahuan, di ujung kanan pada baris tugas. Setelah itu, ikuti petunjuk di layar.

**3.** Dorong kartu **(1)**, kemudian keluarkan dari slotnya **(2)**.

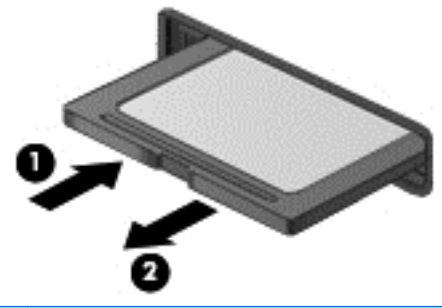

**CATATAN:** Jika tidak mau terlepas, tarik kartu hingga keluar dari slotnya.

# **Menggunakan kartu pintar (hanya model tertentu)**

**CATATAN:** Istilah *kartu pintar* digunakan di seluruh bagian dalam bab ini untuk merujuk pada kartu pintar dan Java™ Card.

Kartu pintar adalah aksesori seukuran kartu kredit yang memiliki mikrocip berisi memori dan mikroprosesor. Seperti halnya komputer pribadi (PC), kartu pintar memiliki sistem operasi untuk mengatur masukan dan keluaran, selain itu dilengkapi dengan fitur keamanan untuk memberikan perlindungan dari ancaman yang merusak. Kartu pintar standar industri digunakan dengan pembaca kartu pintar (hanya model tertentu).

Sebuah PIN diperlukan untuk bisa mengakses isi mikrocip. Untuk informasi lebih lanjut tentang fitur keamanan kartu pintar, lihat Bantuan dan Dukungan. Dari layar Start (Mulai), ketik help (bantuan), lalu pilih **Help and Support** (Bantuan dan Dukungan).

### **Memasang kartu pintar**

**1.** Pegang kartu dengan sisi label menghadap ke atas, lalu geser perlahan kartu tersebut ke pembaca kartu pintar hingga terpasang dengan benar.

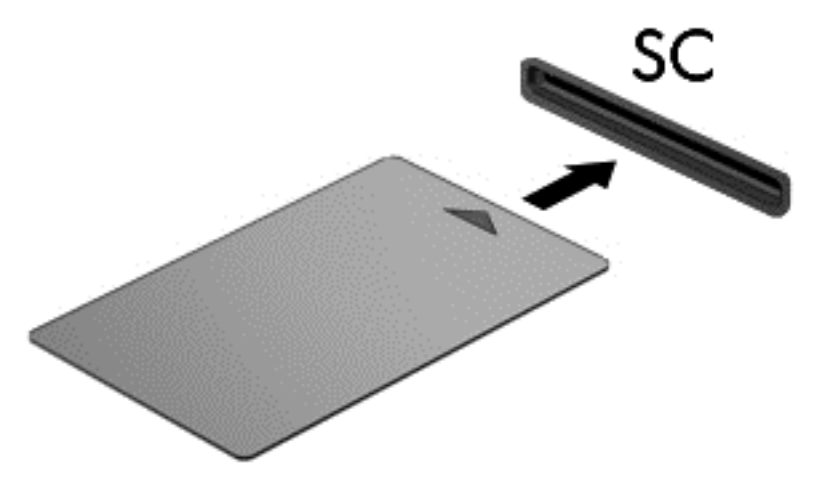

**2.** Untuk log on ke komputer menggunakan PIN kartu pintar, ikuti petunjuk di layar.

# **Melepaskan kartu pintar**

**▲** Pegang bagian tepi kartu pintar, lalu tarik hingga keluar dari pembaca kartu pintar.

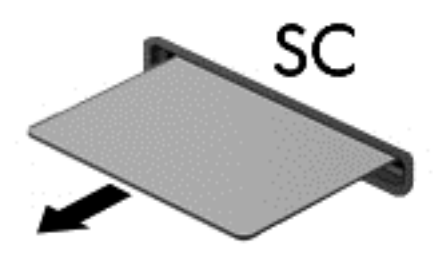

# **Menggunakan perangkat USB**

USB (Universal Serial Bus) adalah interface perangkat keras yang dapat digunakan untuk menyambungkan perangkat eksternal opsional, misalnya mouse, drive, printer, pemindai, hub, atau keyboard USB.

Sebagian perangkat USB mungkin memerlukan perangkat lunak pendukung tambahan yang umumnya sudah tercakup dengan perangkat. Untuk informasi lebih lanjut tentang perangkat lunak khusus perangkat, lihat petunjuk dari pabrikan. Petunjuk ini mungkin disediakan dengan perangkat lunak, dalam cakram, atau di situs web pabrikan.

Komputer ini memiliki sedikitnya satu port USB yang mendukung perangkat USB 1.0, 1.1, 2.0, atau 3.0. Komputer Anda mungkin juga memiliki rongga pengisian USB yang menyediakan daya ke perangkat eksternal. Perangkat sambungan opsional atau hub USB menyediakan port USB tambahan yang dapat digunakan dengan komputer.

# **Menyambungkan perangkat USB**

- **PERHATIAN:** Untuk mengurangi risiko kerusakan pada soket USB, gunakan tenaga yang tidak berlebihan untuk menyambungkan perangkat.
	- **▲** Sambungkan kabel USB untuk perangkat ke port USB.

**CATATAN:** Ilustrasi berikut mungkin terlihat sedikit berbeda dari komputer Anda.

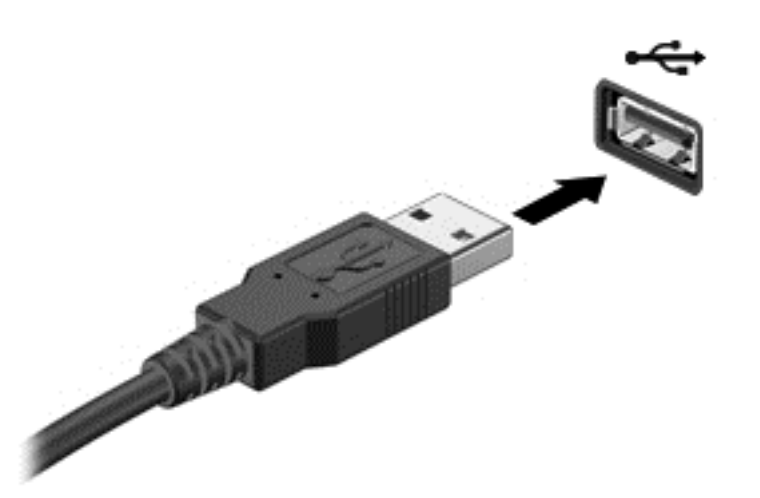

Anda akan mendengar suara bila perangkat telah terdeteksi.

**CATATAN:** Bila Anda menyambungkan perangkat USB untuk pertama kalinya, pesan dalam bidang pemberitahuan akan menunjukkan bahwa perangkat dikenali oleh komputer.

## **Melepaskan perangkat USB**

**PERHATIAN:** Untuk mengurangi risiko kerusakan pada konektor USB, jangan tarik kabel untuk melepaskan perangkat USB.

**PERHATIAN:** Untuk mengurangi risiko kehilangan informasi atau sistem tidak merespons, gunakan prosedur berikut untuk melepaskan perangkat USB dengan aman.

- **1.** Untuk melepaskan perangkat USB, simpan informasi dan tutup semua program yang terkait dengan perangkat.
- **2.** Klik ikon remove hardware (lepaskan perangkat keras) dalam bidang pemberitahuan, di ujung kanan pada baris tugas, lalu ikuti petunjuk di layar.
- **3.** Lepaskan perangkat.

# **Menggunakan perangkat eksternal opsional**

**CATATAN:** Untuk informasi lebih lanjut tentang perangkat lunak dan driver yang diperlukan, atau untuk mempelajari rongga mana (pada komputer) yang akan digunakan, lihat petunjuk pabrikan.

Untuk menyambungkan perangkat eksternal ke komputer:

- **PERHATIAN:** Untuk mengurangi risiko kerusakan pada peralatan sewaktu menyambungkan perangkat dalam kondisi hidup, pastikan perangkat telah dimatikan dan kabel daya dilepaskan.
	- **1.** Sambungkan perangkat ke komputer.
	- **2.** Jika Anda menyambungkan perangkat dalam kondisi hidup, sambungkan kabel daya perangkat ke stopkontak yang diarde.
	- **3.** Matikan perangkat.

Untuk memutus sambungan perangkat eksternal, hentikan perangkat, kemudian putuskan sambungannya dari komputer. Untuk memutus sambungan perangkat eksternal bermuatan listrik, matikan perangkat, putuskan sambungannya dari komputer, kemudian cabut kabel daya AC.

# **Menggunakan drive eksternal opsional**

Drive eksternal yang dapat dilepas memberi Anda pilihan yang lebih leluasa untuk menyimpan dan mengakses data. Drive USB dapat ditambahkan dengan menghubungkannya ke port USB di komputer.

**EX CATATAN:** Drive optik USB eksternal HP harus dihubungkan ke port USB aktif di komputer.

Berikut adalah jenis drive USB:

- Drive disket 1,44 megabyte
- Modul hard drive
- Drive optik eksternal (CD, DVD, dan Blu-ray)
- Perangkat MultiBay

### **Menggunakan soket penyambungan**

Soket penyambungan menyambungkan komputer ke perangkat sambungan opsional. Perangkat sambungan opsional menyediakan port dan soket tambahan yang dapat digunakan dengan komputer.

Untuk menghubungkan komputer ke perangkat penghubung:

**1.** Tarik tombol penghubung **(1)** pada perangkat penghubung ke arah luar untuk membuka mekanisme penguncian.

**2.** Sejajarkan dudukan penghubung pada perangkat penghubung dengan reseptor pada bagian bawah komputer, dan turunkan komputer ke perangkat penghubung **(2)** hingga komputer terpasang pada tempatnya.

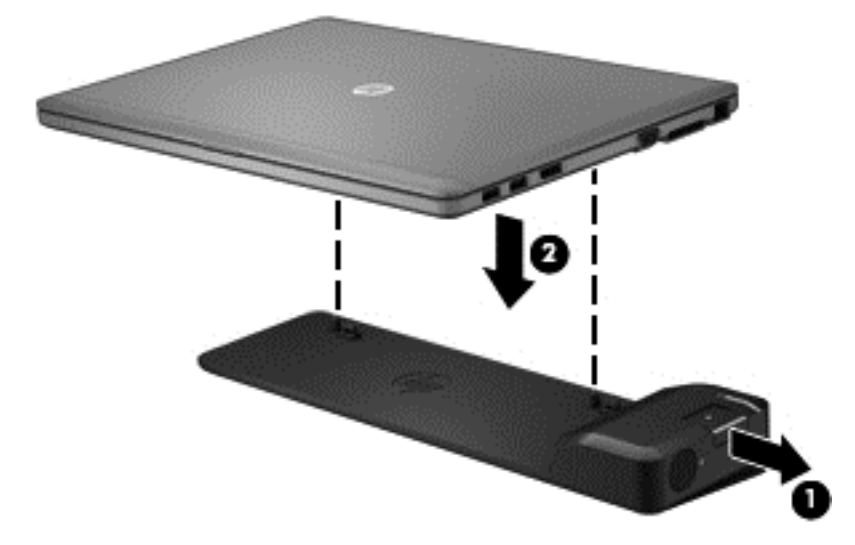

**3.** Tekan tombol penghubung **(1)** pada perangkat penghubung ke arah dalam untuk mengencangkan perangkat penghubung pada komputer. Lampu penghubung **(2)** menyala bila komputer terpasang dengan baik pada perangkat penghubung.

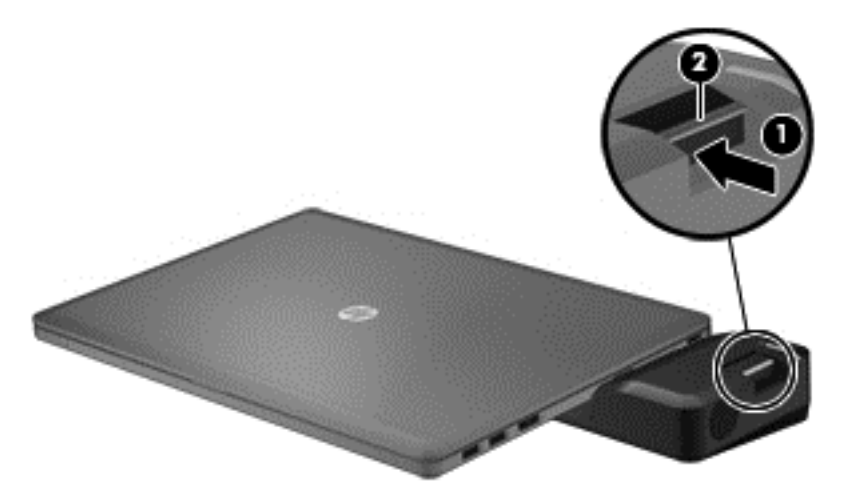

# **8 Drive**

# **Menangani drive**

**PERHATIAN:** Drive adalah komponen komputer yang rentan pecah sehingga harus ditangani dengan hati-hati. Perhatikan peringatan berikut sebelum menangani drive. Tindakan pencegahan lainnya diberikan dalam prosedur yang berlaku.

Perhatikan tindakan pencegahan berikut:

- Sebelum memindahkan komputer yang tersambung ke hard drive eksternal, jalankan status Sleep (Tidur) dan biarkan layar kosong, atau lepaskan hard drive eksternal dengan benar.
- Sebelum menangani drive, bebaskan listrik statis dengan menyentuh permukaan logam tanpa cat pada drive.
- Jangan sentuh pin konektor pada drive yang dapat dilepas atau pada komputer.
- Tangani drive dengan cermat; jangan jatuhkan drive atau jangan letakkan benda apapun di atasnya.
- Sebelum melepas atau memasang drive, matikan komputer. Jika Anda tidak yakin apakah komputer dalam keadaan mati atau dalam mode Tidur, hidupkan komputer, kemudian matikan melalui sistem operasi.
- Jangan masukkan drive ke tempat drive dengan tenaga yang berlebihan.
- Jangan gunakan keyboard atau jangan pindahkan komputer bila drive optik sedang menulis ke CD. Proses penulisan peka terhadap getaran.
- Bila baterai adalah satu-satunya sumber daya, pastikan daya baterai telah terisi penuh sebelum menulis ke media.
- Jangan letakkan drive di tempat dengan suhu atau kelembaban yang berlebihan.
- Jangan letakkan drive di dekat cairan. Jangan semprotkan produk pembersih pada drive.
- Lepaskan media dari drive sebelum melepaskan drive dari tempat drive, atau sebelum bepergian dengan, mengirim, maupun menyimpan drive.
- Jika drive harus dikirim, letakkan drive dalam paket bantalan gelembung atau kemasan pelindung yang sesuai, lalu beri label "RENTAN".
- Jauhkan drive dari paparan medan magnet. Perangkat keamanan bermuatan medan magnet di antaranya adalah pintu detektor dan tongkat keamanan di bandara. Ban pengangkut barang di bandara dan perangkat keamanan sejenis yang memeriksa bagasi bawaan menggunakan sinar X alih-alih medan magnet, sehingga tidak akan merusak drive.

# **Menggunakan hard drive**

A **PERHATIAN:** Untuk mencegah kehilangan data atau sistem tidak mau merespons:

Simpan pekerjaan Anda kemudian matikan komputer sebelum menambah atau mengganti modul memori ataupun hard drive.

Jika Anda tidak yakin apakah komputer dalam keadaan mati atau dalam mode Hibernasi, hidupkan komputer dengan menekan tombol daya. Kemudian matikan komputer melalui sistem operasi.

# <span id="page-62-0"></span>**Intel Smart Response Technology (hanya model tertentu)**

Intel Smart Response Technology (SRT) adalah fitur caching Intel Rapid Storage Technology (RST) yang mampu meningkatkan performa sistem komputer secara signifikan. SRT memungkinkan komputer yang memiliki modul mSATA SSD untuk menggunakannya sebagai memori cache antara memori sistem dan drive hard disk. Hal ini memberikan manfaat berupa kapasitas penyimpanan maksimum pada hard disk drive (atau volume RAID) sekaligus memberikan pengalaman performa sistem SSD yang disempurnakan.

Jika Anda menambah atau meng-upgrade hard drive dan bermaksud ingin menetapkan volume RAID, Anda harus menonaktifkan SRT sementara waktu, menetapkan volume RAID, lalu mengaktifkan SRT kembali. Untuk menonaktifkan SRT sementara waktu:

- **1.** Dari layar Mulai, ketik Intel, lalu pilih **Intel Rapid Storage Technology**.
- **2.** Klik pada tautan **Acceleration** (Akselerasi), lalu klik pada tautan **Disable Acceleration** (Nonaktifkan Akselerasi).
- **3.** Tunggu hingga Acceleration Mode (Mode Akselerasi) selesai.
- **4.** Klik pada tautan **Reset to Available** (Atur Ulang menjadi Tersedia).

**PENTING:** Anda harus menonaktifkan SRT sementara waktu bila mengubah mode RAID. Buat perubahan, lalu aktifkan ulang SRT. Kegagalan menonaktifkan fitur ini untuk sementara waktu akan mencegah Anda membuat atau mengubah volume RAID.

**CATATAN:** HP tidak mendukung SRT dengan SED (self-encrypting drive).

# **Melepas atau memasang kembali penutup hard drive**

### **Melepas penutup hard drive**

Lepas penutup hard drive untuk mengakses hard drive.

**1.** Lepas baterai (lihat [Memasang atau melepas baterai pada hal. 40](#page-49-0)).

**2.** Longgarkan kedua sekrup penutup hard drive **(1)**. Geser penutup hard drive ke arah kanan **(2)** menjauh dari komputer, lalu lepaskan penutup **(3)**.

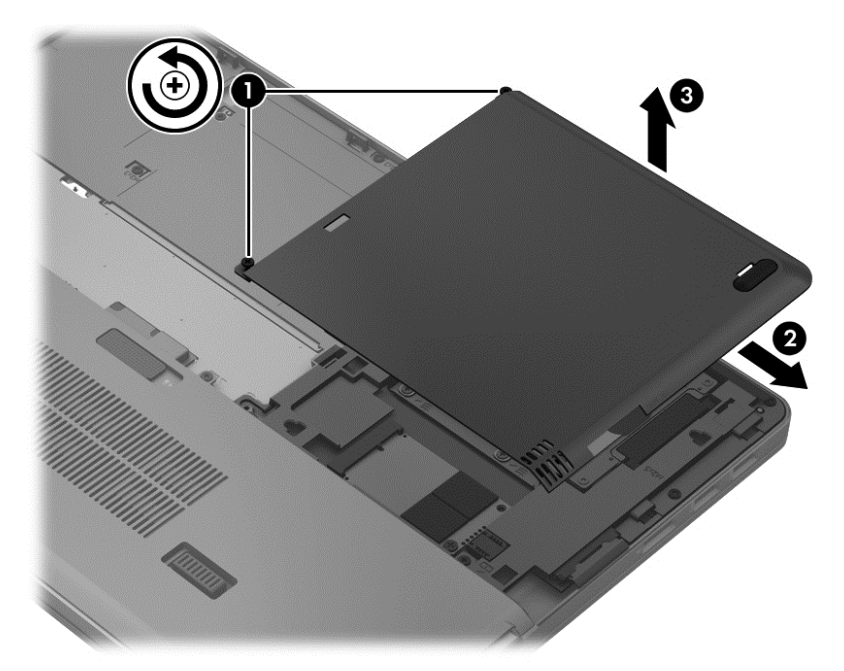

# **Memasang kembali penutup hard drive**

Pasang kembali penutup hard drive setelah mengakses hard drive.

- **1.** Setelkan tonjolan pada penutup hard drive **(1)** dengan lekukan pada komputer.
- **2.** Geser penutup hard drive **(2)** ke tempatnya, lalu kencangkan kedua sekrup yang ada **(3)**.

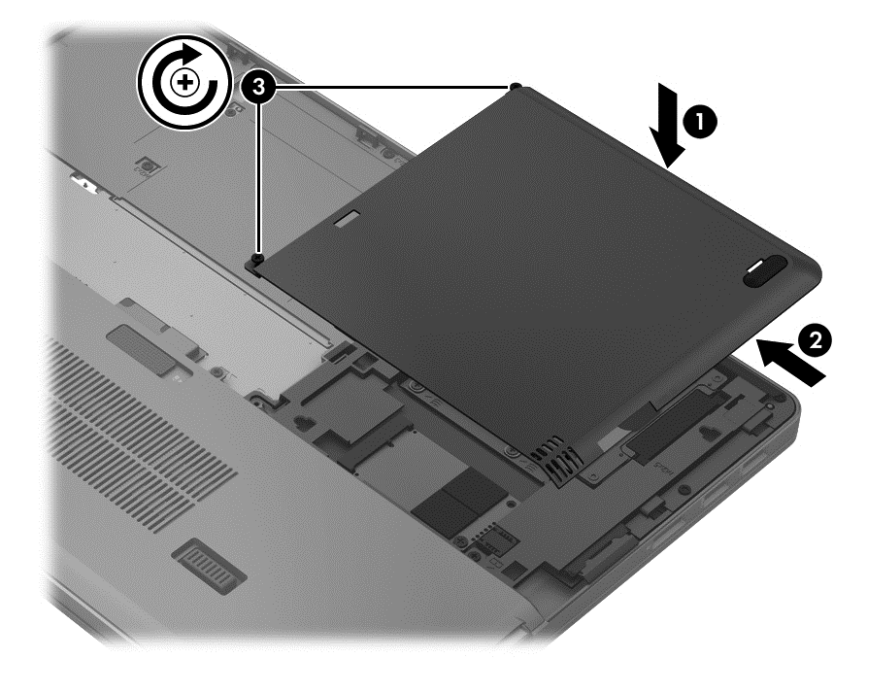

**3.** Pasang baterai (lihat [Memasang atau melepas baterai pada hal. 40](#page-49-0)).

# **Mengganti atau memutakhirkan hard drive**

**PERHATIAN:** Untuk mencegah kehilangan informasi atau sistem yang tidak merespons:

Matikan komputer sebelum melepaskan hard drive dari tempat hard drive. Jangan lepaskan hard drive sewaktu komputer berada dalam keadaan hidup, mode Sleep (Tidur), atau Hibernation (Hibernasi).

Jika Anda tidak yakin apakah komputer telah mati atau berada dalam mode Hibernation (Hibernasi), hidupkan komputer dengan menekan tombol daya. Setelah itu, matikan komputer melalui sistem operasi.

### **Melepas hard drive**

Untuk melepas hard drive:

- **1.** Simpan pekerjaan Anda dan matikan komputer.
- **2.** Putuskan sambungan daya AC dan perangkat eksternal yang terhubung ke komputer.
- **3.** Lepas baterai (lihat [Memasang atau melepas baterai pada hal. 40](#page-49-0)).
- **4.** Lepas penutup hard drive (lihat [Melepas atau memasang kembali penutup hard drive](#page-62-0) [pada hal. 53](#page-62-0)).
- **5.** Longgarkan keempat sekrup hard drive **(1)**. Tarik tab hard drive ke arah atas **(2)** untuk melepaskan hard drive.
- **6.** Angkat hard drive, lalu tarik hard drive keluar dari rongganya.

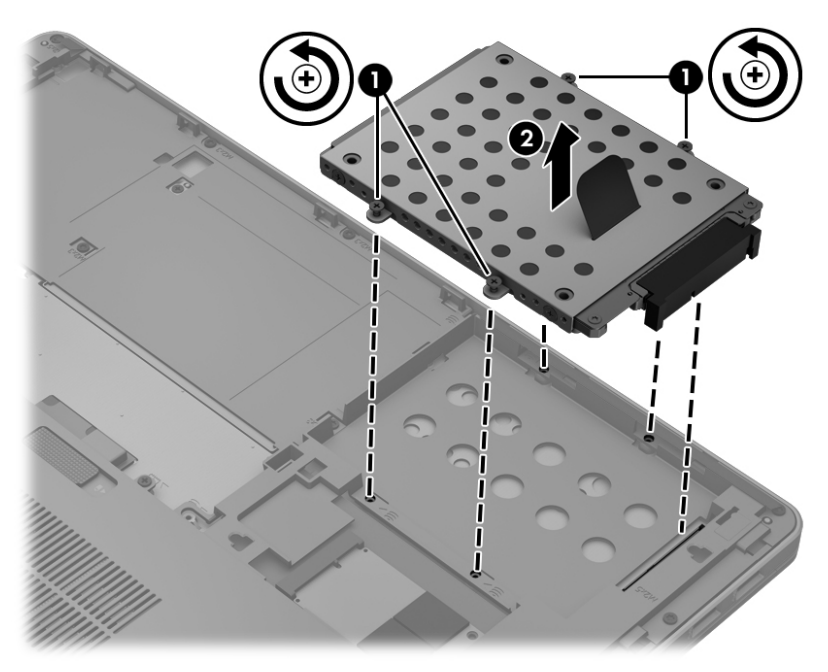

### **Memasang hard drive**

Tampilan komputer mungkin sedikit berbeda dengan gambar dalam bagian ini.

Untuk memasang hard drive:

**1.** Sejajarkan hard drive ke rongganya, lalu turunkan hard drive **(1)** ke rongganya hingga konektor hard drive terpasang pada tempatnya.

**2.** Kencangkan keempat sekrup **(2)** untuk mengunci hard drive.

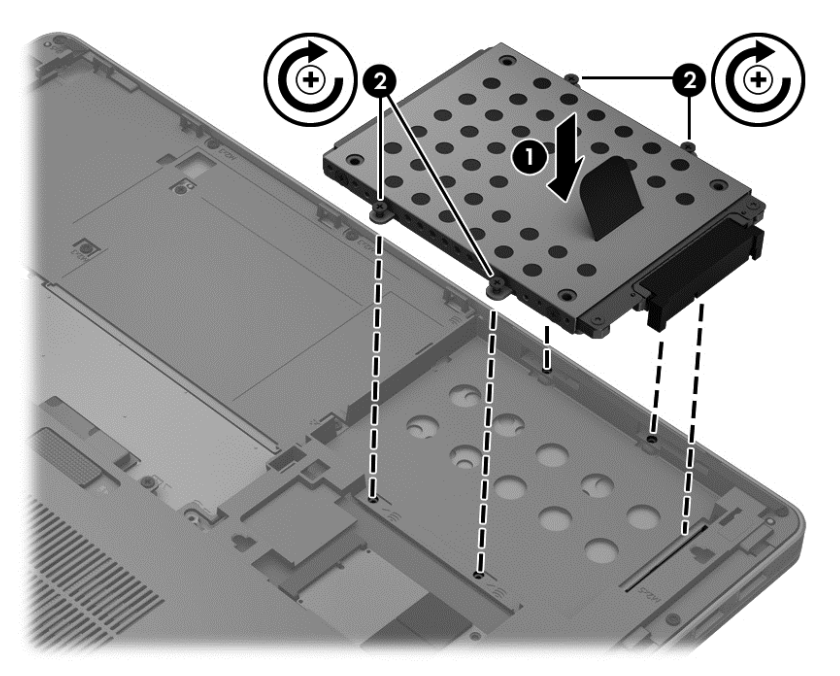

- **3.** Pasang kembali penutup hard drive (lihat [Melepas atau memasang kembali penutup hard drive](#page-62-0) [pada hal. 53](#page-62-0)).
- **4.** Pasang baterai (lihat [Memasang atau melepas baterai pada hal. 40](#page-49-0)).
- **5.** Balikkan posisi komputer ke atas, lalu sambungkan kembali daya AC dan perangkat eksternal ke komputer.
- **6.** Hidupkan komputer.

# **Meningkatkan performa hard drive**

### **Menggunakan Disk Defragmenter**

Bila komputer digunakan, file dalam hard drive akan terfragmentasi. Disk Defragmenter menggabungkan file dan folder dalam hard drive tersebut yang difragmentasi sehingga sistem dapat berjalan dengan lebih efisien.

**CATATAN:** Sebaiknya jangan jalankan Disk Defragmenter jika drive berkapasitas penuh.

Setelah dijalankan, Disk Defragmenter akan berfungsi tanpa pengawasan. Tergantung pada kapasitas hard drive dan jumlah file yang difragmentasi, Disk Defragmenter mungkin memerlukan waktu lebih dari satu jam untuk menyelesaikannya. Anda mungkin ingin mengatur Disk Defragmenter agar berjalan di malam hari atau pada waktu lain saat Anda tidak perlu mengakses komputer.

HP menyarankan agar hard drive didefragmentasi minimal satu kali dalam sebulan. Disk Defragmenter dapat diatur agar berjalan dalam jadwal bulanan, namun Anda dapat setiap saat menjalankan defragmentasi pada komputer secara manual.

Untuk menjalankan Disk Defragmenter:

- **1.** Sambungkan komputer ke catu daya.
- **2.** Dari layar Start (Mulai), ketik disk, pilih **Settings** (Pengaturan), lalu pilih **Defragment and optimize your drives** (Jalankan defragmentasi dan optimalkan drive).
- **3.** Klik **Optimize** (Optimalkan).
- **CATATAN:** Windows memiliki fitur User Account Control (Kontrol Akun Pengguna) untuk meningkatkan keamanan komputer. Anda mungkin akan dimintai izin atau katasandi untuk tugas-tugas, seperti menginstal perangkat lunak, menjalankan utilitas, atau mengubah pengaturan Windows. Untuk informasi lebih lanjut, lihat Bantuan dan Dukungan. Dari layar Start (Mulai), ketik help (bantuan), lalu pilih **Help and Support** (Bantuan dan Dukungan).

Untuk informasi lainnya, akses Help (Bantuan) perangkat lunak Disk Defragmenter.

### **Menggunakan Disk Cleanup**

Disk Cleanup mencari file yang tidak diperlukan dalam hard drive yang dapat dihapus dengan aman untuk mengosongkan kapasitas disk dan membantu komputer berjalan secara lebih efisien.

Untuk menjalankan Disk Cleanup:

- **1.** Dari layar Mulai, ketik disk, pilih **Settings** (Pengaturan), lalu pilih **Free disk space by deleting unnecessary files** (Kosongkan ruang disk dengan menghapus file yang tidak diperlukan).
- **2.** Ikuti petunjuk di layar.

### **Menggunakan HP 3D DriveGuard**

HP 3D DriveGuard melindungi hard drive dengan memarkir drive dan menahan permintaan data dalam kondisi sebagai berikut:

- Komputer terjatuh.
- Komputer dipindahkan dengan layar tertutup saat komputer beroperasi dengan daya baterai.

Sesaat setelah salah satu kondisi tersebut terjadi, HP 3D DriveGuard akan mengembalikan hard drive ke pengoperasian normal.

**CATATAN:** Karena solid state drive (SSD) tidak memiliki banyak komponen bergerak, HP 3D DriveGuard tidak diperlukan.

**CATATAN:** Hard drive dalam rongga hard drive utama diproteksi oleh HP 3D DriveGuard. Hard drive yang terpasang pada perangkat penghubung opsional atau terhubung ke port USB tidak diproteksi oleh HP 3D DriveGuard.

Untuk informasi lebih lanjut, lihat Bantuan perangkat lunak HP 3D DriveGuard.

### **Mengidentifikasi status HP 3D DriveGuard**

Lampu hard drive pada komputer akan berubah warna untuk menunjukkan bahwa drive di rongga hard drive utama sedang dalam kondisi terparkir. Untuk memastikan apakah drive tersebut saat ini telah terproteksi atau apakah drive tersebut telah terparkir, gunakan ikon pada area notifikasi di ujung kanan bilah tugas:

- Jika perangkat lunak tersebut diaktifkan, tanda centang hijau akan tampak jelas pada ikon hard drive.
- Jika perangkat lunak tersebut dinonaktifkan, tanda X merah akan tampak jelas pada ikon hard drive.
- Jika drive diparkir, bulan berwarna kuning akan tampak jelas pada ikon hard drive.

Jika ikon tidak muncul dalam bidang pemberitahuan, lakukan langkah-langkah berikut:

- **1.** Dari layar Mulai, ketik control, lalu pilih **Control Panel** (Panel Kontrol).
- **2.** Pilih **Hardware and Sound** (Perangkat Keras dan Suara) **> HP 3D DriveGuard**.

**CATATAN:** Jika diperintahkan melalui Kontrol Akun Pengguna, klik **Yes** (Ya).

- **3.** Pada baris **Icon in system tray** (Ikon pada baki sistem), klik **Show** (Tampilkan).
- **4.** Klik **OK**.

### **Mengelola daya dengan hard drive yang diparkir**

Jika HP 3D DriveGuard telah memarkir drive, komputer akan mengalami kondisi sebagai berikut:

- Komputer tidak akan dapat dimatikan.
- Komputer tidak akan memulai mode Tidur, kecuali seperti yang dijelaskan dalam catatan berikut.
- Komputer tidak akan mengaktifkan alarm baterai yang ditetapkan pada tab Alarms dalam Power Options (Pilihan Daya).

Sebelum memindahkan komputer, HP menganjurkan Anda untuk mematikan komputer atau menyalakan mode Tidur.

### **Menggunakan perangkat lunak HP 3D DriveGuard**

Perangkat lunak HP 3D DriveGuard memungkinkan Anda menjalankan tugas sebagai berikut:

- Mengaktifkan dan menonaktifkan HP 3D DriveGuard.
- **CATATAN:** Tergantung pada hak istimewa pengguna, Anda mungkin tidak dapat mengaktifkan atau menonaktifkan HP 3D DriveGuard. Hak istimewa untuk pengguna selain administrator dapat diubah oleh anggota grup administrator.
- Pastikan drive dalam sistem didukung.

Untuk membuka perangkat lunak dan mengubah pengaturan, ikuti langkah-langkah berikut:

**1.** Klik dua kali ikon dalam bidang pemberitahuan, di ujung kanan pada baris tugas.

– atau –

Klik kanan ikon dalam bidang pemberitahuan, lalu pilih **Settings** (Pengaturan).

- **2.** Klik tombol yang sesuai untuk mengubah pengaturan.
- **3.** Klik **OK**.

# **Menggunakan drive optik eksternal opsional**

Drive optik eksternal opsional menyertakan hal-hal berikut:

- CD
- DVD
- Blu-ray (BD)

# **Mengenali drive optik eksternal opsional yang terpasang**

**▲** Dari layar Mulai, ketik explorer, klik **File Explorer** (Penjelajah Berkas), dan pilih **Computer** (Komputer).

Daftar semua perangkat yang dipasang di komputer, termasuk drive optik, akan ditampilkan.

# **Memasukkan disk optik**

### **Baki pemuat**

- **1.** Hidupkan komputer.
- **2.** Tekan tombol pelepas **(1)** di bezel drive untuk mengeluarkan baki disk.
- **3.** Tarik baki hingga keluar **(2)**.
- **4.** Pegang tepi disk agar tidak menyentuh permukaannya, lalu masukkan disk dengan sisi label menghadap ke atas pada penggulung baki.

**CATATAN:** Jika baki tidak dapat dibuka sepenuhnya, miringkan disk dengan hati-hati untuk menempatkannya di atas penggulung.

**5.** Tekan perlahan disk **(3)** ke arah penggulung baki hingga disk terpasang pada tempatnya.

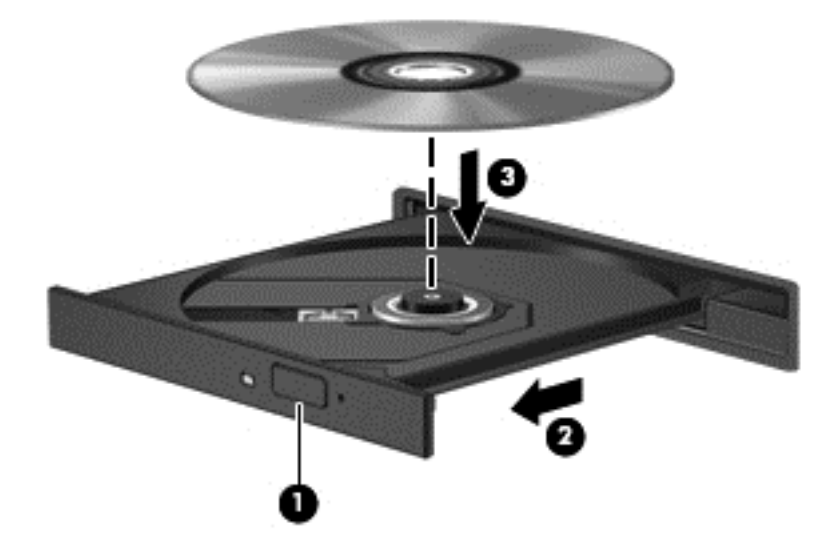

**6.** Tutup baki disk.

**CATATAN:** Setelah memasukkan disk, biasanya akan terjadi jeda singkat. Jika Anda belum memilih pemutar media, kotak dialog AutoPlay akan terbuka. Kotak dialog tersebut akan meminta Anda memilih cara penggunaan konten media.

### **Slot pemuat**

- **PERHATIAN:** Jangan masukkan cakram optik **8-cm** ke dalam slot pemuat drive optik. Hal ini dapat menyebabkan kerusakan pada drive optik.
	- **1.** Hidupkan komputer.
	- **2.** Pegang tepi disk agar tidak menyentuh permukaannya, lalu masukkan disk dengan sisi label menghadap ke atas.

**3.** Dorong cakram dengan perlahan ke dalam slot pemuat drive optik.

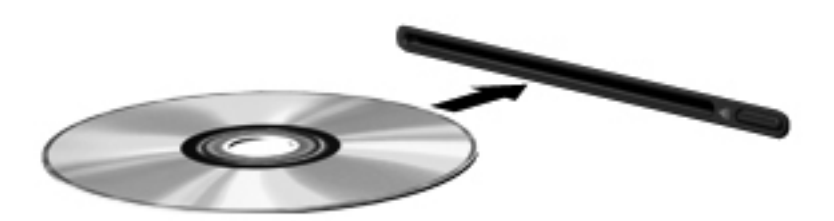

# **Mengeluarkan disk optik**

### **Baki pemuat**

Terdapat dua cara mengeluarkan disk, tergantung pada apakah baki disk terbuka secara normal atau tidak.

#### **Bila baki disk terbuka secara normal**

- **1.** Tekan tombol pelepas **(1)** di bezel drive untuk mengeluarkan baki disk, lalu tarik keluar baki secara perlahan **(2)** hingga berhenti.
- **2.** Keluarkan disk **(3)** dari baki dengan menekan perlahan penggulung sewaktu mengangkat tepi luar disk. Pegang tepi disk dan jangan sentuh permukaannya.

**CATATAN:** Jika baki tidak dapat dibuka sepenuhnya, miringkan disk dengan hati-hati saat Anda mengeluarkannya.

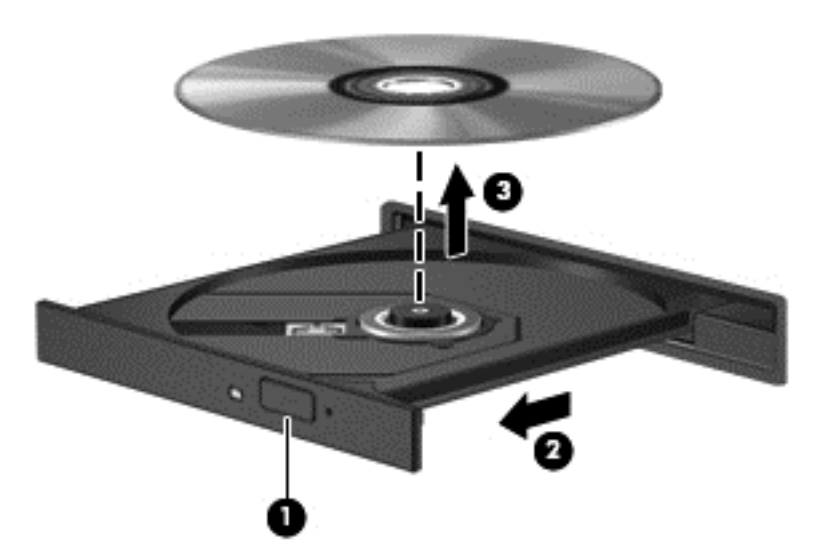

**3.** Tutup baki disk dan simpan disk dalam wadah pelindung.

#### **Bila baki disk tidak dapat terbuka normal**

- **1.** Masukkan ujung penjepit kertas **(1)** ke dalam akses pelepas di bezel depan drive.
- **2.** Tekan perlahan penjepit kertas hingga baki terbuka, lalu tarik keluar baki **(2)** hingga berhenti.
- **3.** Keluarkan disk **(3)** dari baki dengan menekan perlahan penggulung sewaktu mengangkat tepi luar disk. Pegang tepi disk dan jangan sentuh permukaannya.
- **CATATAN:** Jika baki tidak dapat dibuka sepenuhnya, miringkan disk dengan hati-hati saat Anda mengeluarkannya.

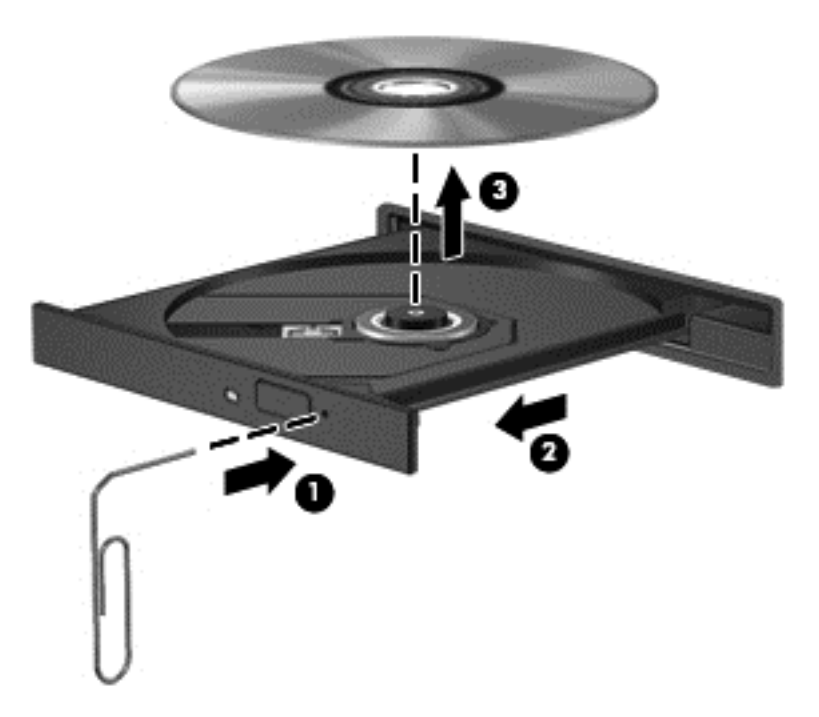

**4.** Tutup baki disk dan simpan disk dalam wadah pelindung.

### **Slot pemuat**

- **1.** Tekan tombol pelepas **(1)** di sebelah drive.
- **2.** Keluarkan disk **(2)** dengan memegang tepi disk dan jangan sentuh permukaannya.

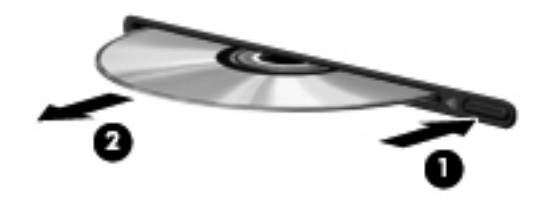

**3.** Simpan disk dalam wadah pelindung.
### **Berbagi drive optik**

Meskipun komputer tidak memiliki drive optik terpadu, Anda dapat mengakses perangkat lunak dan data, lalu menginstal aplikasi, dengan berbagi drive optik yang tersambung ke komputer lain di jaringan. Berbagi drive adalah fitur pada sistem operasi Windows yang memungkinkan drive di salah satu komputer dapat diakses oleh komputer lain di jaringan yang sama.

**CATATAN:** Anda harus menyiapkan jaringan agar dapat berbagi drive optik; lihat [Menyambung ke](#page-23-0) [jaringan pada hal. 14](#page-23-0) untuk informasi selengkapnya tentang cara menyiapkan jaringan.

**CATATAN:** Beberapa disk, misalnya film DVD dan disk permainan, mungkin tidak dapat disalin sehingga tidak dapat digunakan dalam berbagi drive DVD atau CD.

Untuk berbagi drive optik dari komputer:

- **1.** Dari layar Mulai, ketik explorer, klik **File Explorer** (Penjelajah Berkas), lalu pilih **Computer** (Komputer).
- **2.** Klik kanan drive optik yang akan dibagi, lalu klik **Properties** (Properti).
- **3.** Klik tab **Sharing** (Berbagi), kemudian klik **Advanced Sharing** (Berbagi Lanjutan).
- **4.** Centang kotak **Share this folder** (Bagi folder ini).
- **5.** Ketik nama drive optik pada kotak teks **Share name** (Nama berbagi).
- **6.** Klik **Apply** (Terapkan), lalu klik **OK**.
- **7.** Untuk melihat drive optik yang dibagikan, dari layar Mulai, ketik network, klik Pengaturan, lalu pilih dari opsi yang ditampilkan.

# **9 Keamanan**

# **Melindungi komputer**

Fitur keamanan standar yang disediakan oleh sistem operasi Windows dan utilitas Computer Setup (BIOS) non-Windows dapat melindungi pengaturan dan data pribadi Anda dari berbagai risiko.

**CATATAN:** Solusi keamanan dirancang untuk berfungsi sebagai alat penangkal. Namun alat penangkal tersebut mungkin tidak dapat mencegah pencurian atau penanganan yang salah pada komputer.

**CATATAN:** Sebelum mengirim komputer untuk diservis, buat cadangan dan hapus file rahasia, lalu hapus semua pengaturan sandi.

**CATATAN:** Beberapa fitur yang tercantum dalam bab ini mungkin tidak tersedia di komputer.

**CATATAN:** Komputer Anda mendukung Computrace, sebuah layanan pelacakan dan pemulihan online berbasis keamanan yang tersedia di negara/wilayah tertentu. Jika komputer ini dicuri, Computrace dapat melacaknya ketika komputer tersebut digunakan oleh pengguna yang tidak sah untuk mengakses Internet. Anda harus membeli perangkat lunak ini dan berlangganan ke layanannya untuk dapat menggunakan Computrace. Untuk informasi tentang cara memesan perangkat lunak Computrace, kunjungi situs web HP di [http://www.hpshopping.com.](http://www.hpshopping.com)

**CATATAN:** Jika sebuah kamera web terpasang atau terhubung ke komputer, dan iika program Pengenalan Wajah diinstal, Anda dapat mengeset tingkat keamanannya agar program Pengenalan Wajah dapat menyeimbangkan antara tingkat kemudahan akses penggunaan dan tingkat kesulitan pembobolan keamanan pada komputer. Lihat panduan *HP ProtectTools Getting Started* (Memulai HP ProtectTools) atau Bantuan perangkat lunak Pengenalan Wajah.

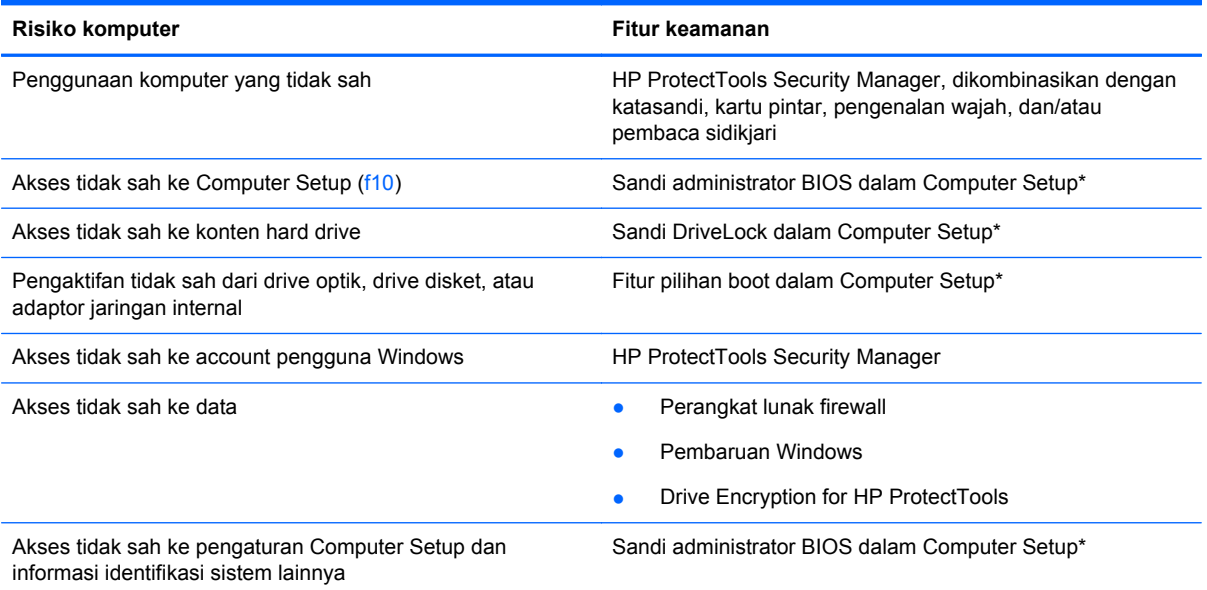

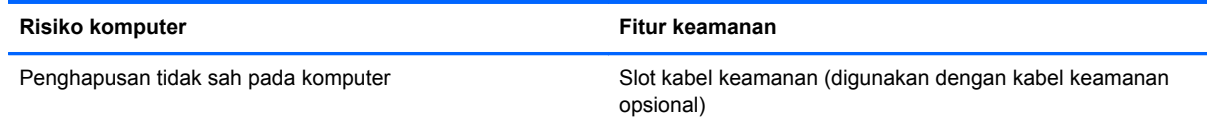

\*Computer Setup adalah utilitas prainstal berbasis ROM yang dapat digunakan meski sistem operasi tidak beroperasi atau tidak dimuat. Anda dapat menggunakan alat penunjuk (Panel Sentuh, penunjuk, atau mouse USB) atau keyboard untuk menavigasi dan menentukan pilihan dalam Computer Setup.

# **Menggunakan sandi**

Katasandi adalah sekelompok karakter yang Anda tetapkan untuk mengamankan data komputer. Beberapa jenis katasandi dapat dibuat, bergantung cara Anda mengontrol akses terhadap data. Katasandi dapat dibuat dalam Windows atau dalam utilitas Computer Setup non-Windows yang terinstal sejak awal di komputer.

- Sandi Setup dan DriveLock diatur dalam Computer Setup dan dikelola oleh BIOS sistem.
- Katasandi keamanan tertanam yang merupakan katasandi HP ProtectTools Security Manager, dapat diaktifkan di Computer Setup untuk memberikan proteksi katasandi terhadap BIOS selain proteksi katasandi bagi fungsi-fungsi standar HP ProtectTools. Katasandi keamanan tertanam digunakan dengan cip keamanan tertanam opsional.
- Sandi Windows hanya diatur dalam sistem operasi Windows.
- Jika lupa sandi administrator BIOS yang diatur dalam Computer Setup, Anda dapat menggunakan HP SpareKey untuk mengakses utilitas tersebut.
- Jika Anda lupa sandi pengguna DriveLock dan sandi master DriveLock yang diatur dalam Computer Setup, maka hard drive yang dilindungi kedua sandi tersebut dikunci secara permanen dan tidak dapat digunakan lagi.

Anda dapat menggunakan sandi yang sama untuk fitur Computer Setup dan fitur keamanan Windows. Anda juga dapat menggunakan sandi yang sama untuk beberapa fitur Computer Setup.

Gunakan tips berikut untuk membuat dan menyimpan sandi:

- Saat membuat sandi, ikuti persyaratan yang ditentukan oleh program.
- Catat katasandi Anda dan simpan di tempat yang aman dan jauh dari komputer.
- Jangan simpan sandi di file pada komputer.

Tabel berikut mencantumkan sandi administrator Windows dan BIOS yang biasa digunakan serta menjelaskan fungsinya.

### **Mengatur sandi di Windows**

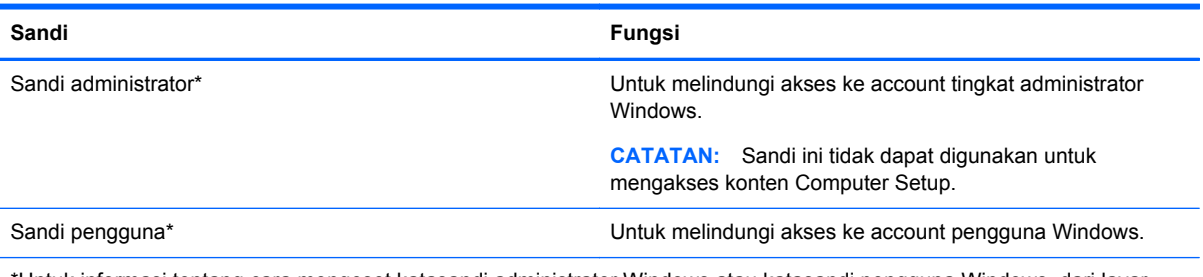

\*Untuk informasi tentang cara mengeset katasandi administrator Windows atau katasandi pengguna Windows, dari layar Mulai, ketik help, lalu pilih **Help and Support** (Bantuan dan Dukungan).

## **Mengatur sandi dalam Computer Setup**

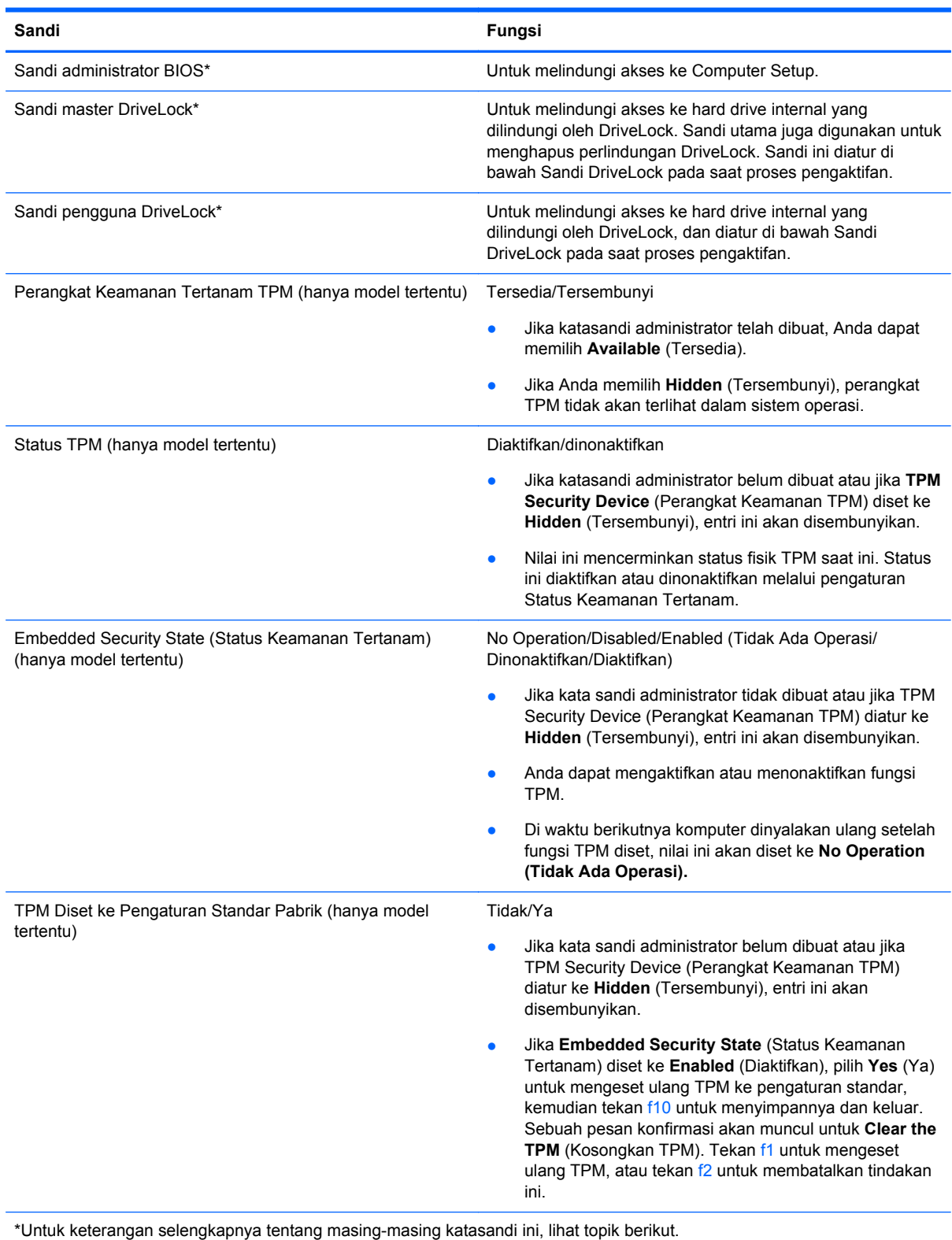

### **Mengelola sandi administrator BIOS**

Untuk membuat, mengubah, atau menghapus sandi ini, ikuti langkah-langkah berikut:

#### **Mengatur sandi administrator BIOS baru**

- **1.** Hidupkan atau hidupkan ulang komputer, lalu tekan esc sewaktu pesan "Press the ESC key for Startup Menu" (Tekan tombol ESC untuk Menu Pengaktifan) ditampilkan di bagian bawah layar.
- **2.** Tekan f10 untuk membuka Computer Setup.
- **3.** Gunakan alat penunjuk atau tombol tanda panah untuk memilih **Security** (Keamanan) **> Setup BIOS Administrator Password** (Atur Sandi Administrator BIOS), lalu tekan enter.
- **4.** Saat diminta, ketik sandi.
- **5.** Saat diminta, ketik kembali sandi yang baru untuk mengkonfirmasi.
- **6.** Untuk menyimpan perubahan dan keluar dari Computer Setup, klik ikon **Save** (Simpan), kemudian ikuti petunjuk pada layar.

– atau –

Gunakan tombol tanda panah untuk memilih **File > Saving Changes and Exit** (Menyimpan Perubahan dan Keluar), lalu tekan enter.

Perubahan akan berlaku bila komputer dihidupkan ulang.

#### **Mengubah sandi administrator BIOS**

- **1.** Hidupkan atau hidupkan ulang komputer, lalu tekan esc sewaktu pesan "Press the ESC key for Startup Menu" (Tekan tombol ESC untuk Menu Pengaktifan) ditampilkan di bagian bawah layar.
- **2.** Tekan f10 untuk membuka Computer Setup.
- **3.** Gunakan alat penunjuk atau tombol tanda panah untuk memilih **Security** (Keamanan) **> Change Password** (Ubah Sandi), lalu tekan enter.
- **4.** Saat diminta, ketik sandi terkini.
- **5.** Saat diminta, ketik kembali sandi yang baru untuk mengkonfirmasi.
- **6.** Untuk menyimpan perubahan dan keluar dari Computer Setup, klik ikon **Save** (Simpan) di sudut kiri bawah layar, lalu ikuti petunjuk di layar.

– atau –

Gunakan tombol tanda panah untuk memilih **File > Saving Changes and Exit** (Menyimpan Perubahan dan Keluar), lalu tekan enter.

Perubahan akan berlaku bila komputer dihidupkan ulang.

#### **Menghapus sandi administrator BIOS**

- **1.** Hidupkan atau hidupkan ulang komputer, lalu tekan esc sewaktu pesan "Press the ESC key for Startup Menu" (Tekan tombol ESC untuk Menu Pengaktifan) ditampilkan di bagian bawah layar.
- **2.** Tekan f10 untuk membuka Computer Setup.
- **3.** Gunakan alat penunjuk atau tombol tanda panah untuk memilih **Security** (Keamanan) **> Change Password** (Ubah Sandi), lalu tekan enter.
- **4.** Saat diminta, ketik sandi terkini.
- **5.** Saat sandi yang baru diminta, biarkan kolom kosong, lalu tekan enter.
- **6.** Baca peringatan. Untuk melanjutkan, pilih **YES** (YA).
- **7.** Saat sandi yang baru kembali diminta, biarkan kolom kosong, lalu tekan enter.
- **8.** Untuk menyimpan perubahan dan keluar dari Computer Setup, klik ikon **Save** (Simpan) di sudut kiri bawah layar, lalu ikuti petunjuk di layar.

– atau –

Gunakan tombol tanda panah untuk memilih **File > Saving Changes and Exit** (Menyimpan Perubahan dan Keluar), lalu tekan enter.

Perubahan akan berlaku bila komputer dihidupkan ulang.

#### **Memasukkan sandi administrator BIOS**

Pada perintah **BIOS administrator password**, ketik sandi (menggunakan tombol yang sama dengan yang digunakan mengatur sandi), lalu tekan enter. Setelah gagal memasukkan sandi administrator BIOS sebanyak 3 kali, Anda harus menghidupkan ulang komputer, lalu mencoba lagi.

### **Mengelola sandi DriveLock Computer Setup**

**PERHATIAN:** Untuk mencegah hard drive yang dilindungi DriveLock menjadi tidak dapat digunakan secara permanen, simpan sandi pengguna DriveLock dan sandi master DriveLock di tempat aman yang jauh dari komputer. Jika Anda lupa kedua sandi DriveLock tersebut, maka hard drive akan dikunci secara permanen dan tidak dapat digunakan lagi.

Perlindungan DriveLock mencegah akses tidak sah ke konten hard drive. DriveLock hanya dapat diterapkan untuk hard drive internal komputer. Setelah perlindungan DriveLock diterapkan pada drive, sandi harus dimasukkan untuk mengakses drive. Drive harus dipasang ke komputer atau ke replikator port lanjutan agar dapat diakses oleh sandi DriveLock.

Untuk menerapkan perlindungan DriveLock pada hard drive internal, sandi pengguna dan sandi master harus diatur dalam Computer Setup. Perhatikan pertimbangan berikut tentang menggunakan perlindungan DriveLock:

- Setelah perlindungan DriveLock diterapkan, hard drive hanya dapat diakses dengan memasukkan sandi pengguna atau sandi master.
- Sandi pengguna harus dimiliki oleh pengguna harian hard drive yang dilindungi. Sandi master dapat dimiliki oleh administrator sistem atau pengguna harian.
- Sandi pengguna dan sandi administrator boleh sama.
- Anda dapat menghapus sandi pengguna atau sandi master hanya dengan menghapus perlindungan DriveLock dari hard drive. Perlindungan DriveLock dapat dihapus dari drive hanya dengan sandi master.

#### **Mengatur sandi DriveLock**

Untuk mengatur sandi Drivelock dalam Computer Setup, ikuti langkah-langkah berikut:

- **1.** Hidupkan komputer, lalu tekan esc sewaktu pesan "Press the ESC key for Startup Menu" (Tekan tombol ESC untuk Menu Pengaktifan) ditampilkan di bagian bawah layar.
- **2.** Tekan f10 untuk membuka Computer Setup.
- **3.** Gunakan alat penunjuk atau tombol panah untuk memilih **Security** (Keamanan) **> DriveLock**, kemudian tekan enter.
- **4.** Klik Set DriveLock Password (global) (Set Katasandi DriveLock) (global).
- **5.** Gunakan alat penunjuk atau tombol panah untuk memilih hard drive yang ingin Anda proteksi, lalu tekan enter.
- **6.** Baca peringatan. Untuk melanjutkan, pilih **YES** (YA).
- **7.** Saat diminta, ketik sandi master, lalu tekan enter.
- **8.** Saat diminta, ketik kembali sandi master untuk mengkonfirmasi, lalu tekan enter.
- **9.** Saat diminta, ketik sandi pengguna, lalu tekan enter.
- **10.** Saat diminta, ketik kembali sandi pengguna untuk mengkonfirmasi, lalu tekan enter.
- **11.** Untuk mengkonfirmasi perlindungan DriveLock pada drive yang Anda pilih, ketik DriveLock dalam kolom konfirmasi, lalu tekan enter.

**CATATAN:** Konfirmasi DriveLock berlaku huruf besar atau kecil.

**12.** Untuk menyimpan perubahan dan keluar dari Computer Setup, klik ikon **Save** (Simpan) di sudut kiri bawah layar, lalu ikuti petunjuk di layar.

– atau –

Gunakan tombol tanda panah untuk memilih **File > Saving Changes and Exit** (Menyimpan Perubahan dan Keluar), lalu tekan enter.

Perubahan akan berlaku bila komputer dihidupkan ulang.

#### **Memasukkan sandi DriveLock**

Pastikan hard drive dipasang ke komputer (bukan perangkat sambungan opsional atau MultiBay eksternal).

Saat diminta mengisi **DriveLock Password** (Katasandi DriveLock), ketik katasandi pengguna atau katasandi master (menggunakan tombol yang sama dengan yang digunakan untuk mengeset katasandi), kemudian tekan enter.

Setelah salah memasukkan sandi sebanyak 2 kali, Anda harus mematikan komputer, lalu mencoba lagi.

#### **Mengubah sandi DriveLock**

Untuk mengubah sandi Drivelock dalam Computer Setup, ikuti langkah-langkah berikut:

- **1.** Hidupkan komputer, lalu tekan esc sewaktu pesan "Press the ESC key for Startup Menu" (Tekan tombol ESC untuk Menu Pengaktifan) ditampilkan di bagian bawah layar.
- **2.** Tekan f10 untuk membuka Computer Setup.
- **3.** Gunakan alat penunjuk atau tombol panah untuk memilih **Security** (Keamanan) **> DriveLock**, kemudian tekan enter.
- **4.** Gunakan alat penunjuk atau tombol panah untuk memilih Set DriveLock Password (Atur Kata Sandi DriveLock), lalu tekan enter.

Gunakan tombol tanda panah untuk memilih hard drive internal, lalu tekan enter.

- **5.** Gunakan alat penunjuk atau tombol panah untuk memilih **Change Password** (Ubah Katasandi).
- **6.** Saat diminta, ketik sandi terkini, lalu tekan enter.
- **7.** Saat diminta, ketik sandi yang baru, lalu tekan enter.
- **8.** Saat diminta, ketik kembali sandi yang baru untuk mengkonfirmasi, lalu tekan enter.
- **9.** Untuk menyimpan perubahan dan keluar dari Computer Setup, klik ikon **Save** (Simpan) di sudut kiri bawah layar, lalu ikuti petunjuk di layar.

– atau –

Gunakan tombol tanda panah untuk memilih **File > Saving Changes and Exit** (Menyimpan Perubahan dan Keluar), lalu tekan enter.

Perubahan akan berlaku bila komputer dihidupkan ulang.

#### **Menghapus perlindungan DriveLock**

Untuk menghapus perlindungan Drivelock dalam Computer Setup, ikuti langkah-langkah berikut:

- **1.** Hidupkan komputer, lalu tekan esc sewaktu pesan "Press the ESC key for Startup Menu" (Tekan tombol ESC untuk Menu Pengaktifan) ditampilkan di bagian bawah layar.
- **2.** Tekan f10 untuk membuka Computer Setup.
- **3.** Gunakan alat penunjuk atau tombol panah untuk memilih **Security** (Keamanan) **> DriveLock**, kemudian tekan enter.
- **4.** Gunakan alat penunjuk atau tombol panah untuk memilih **Set DriveLock Password** (Atur Kata Sandi DriveLock), lalu tekan enter.
- **5.** Gunakan alat penunjuk atau tombol panah untuk memilih Set DriveLock Password (Atur Kata Sandi DriveLock), lalu tekan enter.
- **6.** Gunakan alat penunjuk atau tombol tanda panah untuk memilih hard drive internal, lalu tekan enter.
- **7.** Gunakan alat penunjuk atau tombol tanda panah untuk memilih **Disable protection** (Nonaktifkan perlindungan).
- **8.** Ketik sandi master, lalu tekan enter.
- **9.** Untuk menyimpan perubahan dan keluar dari Computer Setup, klik ikon **Save** (Simpan), kemudian ikuti petunjuk pada layar.

– atau –

Gunakan tombol tanda panah untuk memilih **File > Saving Changes and Exit** (Menyimpan Perubahan dan Keluar), lalu tekan enter.

Perubahan akan berlaku bila komputer dihidupkan ulang.

### **Menggunakan DriveLock Otomatis Computer Setup**

Bila komputer memiliki banyak pengguna, Anda dapat mengatur sandi DriveLock Otomatis. Saat sandi DriveLock Otomatis diaktifkan, sandi pengguna acak dan sandi master DriveLock akan dibuat untuk Anda. Saat pengguna manapun memberikan kredensial sandinya, maka sandi pengguna acak dan sandi master DriveLock yang sama akan digunakan untuk mengakses drive.

**CATATAN:** Anda harus memiliki sandi administrator BIOS agar dapat mengakses fitur DriveLock Otomatis.

#### **Memasukkan sandi DriveLock Otomatis**

Untuk mengaktifkan sandi Drivelock Otomatis dalam Computer Setup, ikuti langkah-langkah berikut:

- **1.** Hidupkan atau hidupkan ulang komputer, lalu tekan esc sewaktu pesan "Press the ESC key for Startup Menu" (Tekan tombol ESC untuk Menu Pengaktifan) ditampilkan di bagian bawah layar.
- **2.** Tekan f10 untuk membuka Computer Setup.
- **3.** Gunakan alat penunjuk atau tombol tanda panah untuk memilih **Security** (Keamanan) **> Automatic Drivelock** (Drivelock Otomatis), lalu tekan enter.
- **4.** Gunakan alat penunjuk atau tombol tanda panah untuk memilih hard drive internal, lalu tekan enter.
- **5.** Baca peringatan. Untuk melanjutkan, pilih **YES** (YA).
- **6.** Untuk menyimpan perubahan dan keluar dari Computer Setup, klik ikon **Save** (Simpan), kemudian ikuti petunjuk pada layar.

– atau –

Gunakan tombol tanda panah untuk memilih **File > Saving Changes and Exit** (Menyimpan Perubahan dan Keluar), lalu tekan enter.

#### **Menghapus perlindungan DriveLock Otomatis**

Untuk menghapus perlindungan Drivelock dalam Computer Setup, ikuti langkah-langkah berikut:

- **1.** Hidupkan atau hidupkan ulang komputer, lalu tekan esc sewaktu pesan "Press the ESC key for Startup Menu" (Tekan tombol ESC untuk Menu Pengaktifan) ditampilkan di bagian bawah layar.
- **2.** Tekan f10 untuk membuka Computer Setup.
- **3.** Gunakan alat penunjuk atau tombol tanda panah untuk memilih **Security** (Keamanan) **> Automatic Drivelock** (Drivelock Otomatis), lalu tekan enter.
- **4.** Gunakan alat penunjuk atau tombol tanda panah untuk memilih hard drive internal, lalu tekan enter.
- **5.** Gunakan alat penunjuk atau tombol tanda panah untuk memilih **Disable protection** (Nonaktifkan perlindungan).
- **6.** Untuk menyimpan perubahan dan keluar dari Computer Setup, klik ikon **Save** (Simpan) di sudut kiri bawah layar, lalu ikuti petunjuk di layar.

– atau –

Gunakan tombol tanda panah untuk memilih **File > Saving Changes and Exit** (Menyimpan Perubahan dan Keluar), lalu tekan enter.

## **Menggunakan perangkat lunak antivirus**

Bila Anda menggunakan komputer untuk mengakses e-mail, jaringan, atau Internet, komputer cenderung akan terkena virus. Virus komputer dapat menonaktifkan sistem operasi, program, maupun utilitas, atau menyebabkannya tidak dapat berfungsi secara normal.

Perangkat lunak antivirus dapat mendeteksi hampir semua virus, memusnahkannya, dan pada sebagian besar kasus, memperbaiki kerusakan apapun yang telah ditimbulkan. Untuk terus memberikan perlindungan terhadap virus jenis baru, perangkat lunak antivirus harus selalu diperbarui.

Program antivirus mungkin telah diinstal di komputer dan memberikan penawaran uji coba. Sebaiknya Anda meng-upgrade penawaran uji coba atau membeli program antivirus pilihan untuk memberikan perlindungan lengkap pada komputer.

Untuk mengakses Bantuan dan Dukungan, ketik virus pada kotak Pencarian di Bantuan dan Dukungan. Dari layar Start (Mulai), ketik help (bantuan), lalu pilih **Help and Support** (Bantuan dan Dukungan).

# **Menggunakan perangkat lunak firewall**

Firewall dirancang untuk mencegah akses tidak sah ke sistem atau jaringan. Firewall dapat berupa program perangkat lunak yang diinstal di komputer dan/atau jaringan, atau berupa solusi yang terdiri dari perangkat keras dan perangkat lunak.

Berikut adalah dua jenis firewall yang dapat dipertimbangkan:

- Firewall berbasis host—Perangkat lunak yang hanya melindungi komputer yang digunakan sebagai lokasi penginstalannya.
- Firewall berbasis jaringan—Firewall yang diinstal antara modem DSL atau modem kabel dan jaringan asal untuk melindungi semua komputer di jaringan.

Bila firewall diinstal di sistem, semua data yang dikirim ke serta dari sistem tersebut akan dipantau dan dibandingkan dengan serangkaian kriteria keamanan yang ditetapkan pengguna. Data apapun yang tidak memenuhi kriteria tersebut akan diblokir.

Komputer atau peralatan jaringan mungkin telah memiliki firewall yang diinstal. Jika tidak, tersedia solusi perangkat lunak firewall.

**CATATAN:** Dalam kondisi tertentu, firewall dapat memblokir akses ke permainan di Internet, menimbulkan gangguan pada printer maupun berbagi file di jaringan, atau memblokir lampiran e-mail yang sah. Untuk mengatasi masalah sementara waktu, nonaktifkan firewall, jalankan tugas yang ingin dijalankan, lalu aktifkan ulang firewall. Untuk mengatasi masalah secara permanen, konfigurasikan ulang firewall.

## **Menginstal pembaruan keamanan penting**

**PERHATIAN:** Microsoft® akan mengirim notifikasi tentang pembaruan penting. Untuk melindungi komputer dari ancaman keamanan dan virus komputer, instal semua pembaruan penting dari Microsoft begitu Anda menerima notifikasinya.

Pembaruan untuk sistem operasi dan perangkat lunak lainnya mungkin akan tersedia setelah komputer meninggalkan pabrik. Untuk memastikan semua pembaruan yang tersedia telah diinstal di komputer, perhatikan panduan berikut:

- Jalankan Pembaruan Windows secepat mungkin setelah Anda mengkonfigurasi komputer.
- Setelah itu, jalankan Pembaruan Windows setiap bulan.
- Dapatkan pembaruan untuk Windows dan program Microsoft lainnya begitu dirilis dari situs web Microsoft, dan dari tautan pembaruan dalam Bantuan dan Dukungan. Untuk mengakses Help and Support (Bantuan dan Dukungan), dari layar Mulai, ketik help, lalu pilih **Help and Support** (Bantuan dan Dukungan).

### **Menggunakan HP ProtectTools Security Manager (hanya model tertentu)**

Perangkat lunak HP ProtectTools Security Manager telah terinstal sejak awal pada model komputer tertentu. Perangkat lunak ini dapat diakses melalui Panel Kontrol Windows. Perangkat lunak ini menyediakan fitur keamanan yang membantu mencegah akses tidak sah terhadap komputer, jaringan, dan data-data penting. Untuk informasi lebih lanjut, lihat Help (Bantuan) perangkat lunak HP ProtectTools.

# **Memasang kabel keamanan opsional**

**CATATAN:** Kabel keamanan dirancang untuk berfungsi sebagai alat mengatasi masalah, namun tidak dapat mencegah pencurian atau penanganan yang salah pada komputer.

**CATATAN:** Slot kabel pengaman di komputer Anda mungkin tampak sedikit berbeda dari ilustrasi di bagian ini. Lihat [Mengenali komputer pada hal. 4](#page-13-0) untuk lokasi slot kabel pengaman pada komputer Anda.

- **1.** Lingkarkan kabel keamanan di sekeliling objek.
- **2.** Masukkan kunci **(1)** ke kunci kabel **(2)**.
- **3.** Masukkan kunci kabel ke slot kabel keamanan di komputer **(3)**, lalu kunci menggunakan kunci tersebut.

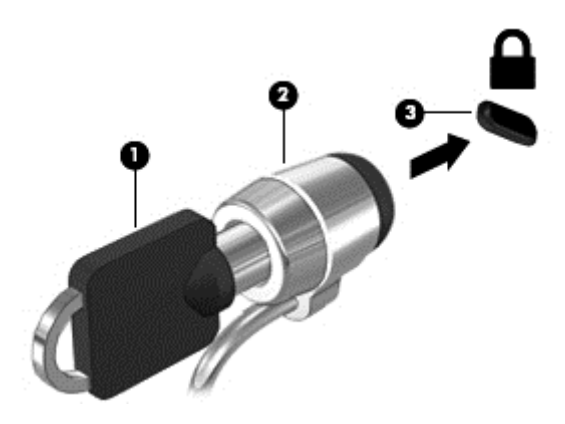

# **Menggunakan pembaca sidik jari (hanya model tertentu)**

Pembaca sidikjari terintegrasi tersedia pada model komputer tertentu. Untuk menggunakan pembaca sidikjari, Anda harus menyiapkan akun pengguna dengan katasandi di komputer. Dengan akun ini Anda dapat masuk log ke komputer dengan cara menyapukan jari yang telah ditetapkan. Anda juga dapat menggunakan pembaca sidikjari untuk mengisi ruas katasandi di situs web dan di program lain yang membutuhkan kredensial. Lihat Bantuan perangkat lunak sidikjari untuk petunjuk selengkapnya.

Setelah membuat identitas sidik jari, Anda dapat mengkonfigurasi layanan Single Sign On yang memungkinkan penggunaan pemindai sidik jari untuk membuat kredensial aplikasi apapun yang memerlukan nama pengguna dan sandi.

### **Mencari lokasi pembaca sidik jari**

Pembaca sidik jari adalah sensor logam kecil yang terletak di salah satu area berikut di komputer:

- Di dekat bagian bawah Panel Sentuh
- Di sisi kanan keyboard
- Di sisi kanan atas layar
- Di sisi kiri layar

Bergantung model komputer Anda, pembaca sidikjari dapat diorientasikan secara horizontal atau vertikal. Kedua orientasi tersebut mengharuskan Anda menyapukan jari secara tegak lurus pada sensor logam. Lihat [Mengenali komputer pada hal. 4](#page-13-0) untuk lokasi pembaca sidikjari pada komputer Anda.

# **10 Pemeliharaan**

# **Menambah atau mengganti modul memori**

Komputer ini memiliki satu kompartemen modul memori. Kapasitas komputer dapat ditingkatkan dengan menambahkan modul memori ke dalam slot modul memori tambahan yang kosong, atau dengan meningkatkan kapasitas modul memori yang terpasang dalam slot modul memori utama.

**PERINGATAN!** Untuk mengurangi risiko sengatan listrik dan kerusakan pada peralatan, cabut ΛN kabel daya dan lepas semua baterai sebelum memasang modul memori.

**A PERHATIAN:** Pelepasan muatan listrik statis (ESD) dapat merusak komponen elektronik. Sebelum memulai prosedur apapun, pastikan Anda telah bebas dari muatan listrik statis dengan menyentuh benda logam yang diarde.

**PERHATIAN:** Untuk mencegah kehilangan data atau sistem tidak mau merespons:

Matikan komputer sebelum menambah atau mengganti modul memori. Jangan melepas modul memori saat komputer menyala, dalam mode Tidur, atau dalam mode Hibernasi.

Jika Anda tidak yakin apakah komputer dalam keadaan mati atau dalam mode Hibernasi, hidupkan komputer dengan menekan tombol daya. Kemudian matikan komputer melalui sistem operasi.

**CATATAN:** Untuk menggunakan konfigurasi dua saluran pada saat menambahkan modul memori kedua, pastikan kedua modul memori tersebut benar-benar identik.

**CATATAN:** Memori utama terletak di slot memori bawah, sedangkan memori tambahan terletak di slot memori teratas.

Untuk menambah atau mengganti modul memori:

- **1.** Simpan pekerjaan Anda dan matikan komputer.
- **2.** Putuskan sambungan daya AC dan perangkat eksternal yang terhubung ke komputer.
- **3.** Lepas baterai (lihat [Memasang atau melepas baterai pada hal. 40](#page-49-0)).
- **4.** Untuk melepas pintu kompartemen modul memori:
	- **a.** Balikkan komputer pada permukaan yang datar, dengan pintu kompartemen modul memori menghadap ke arah Anda.
	- **b.** Longgarkan ketiga sekrup **(1)**.

**c.** Angkat pintu kompartemen dari komputer **(2)** dan geser pintu kompartemen ke arah depan unit komputer. Angkat pintu kompartemen ke atas **(3)** dan menjauh dari komputer.

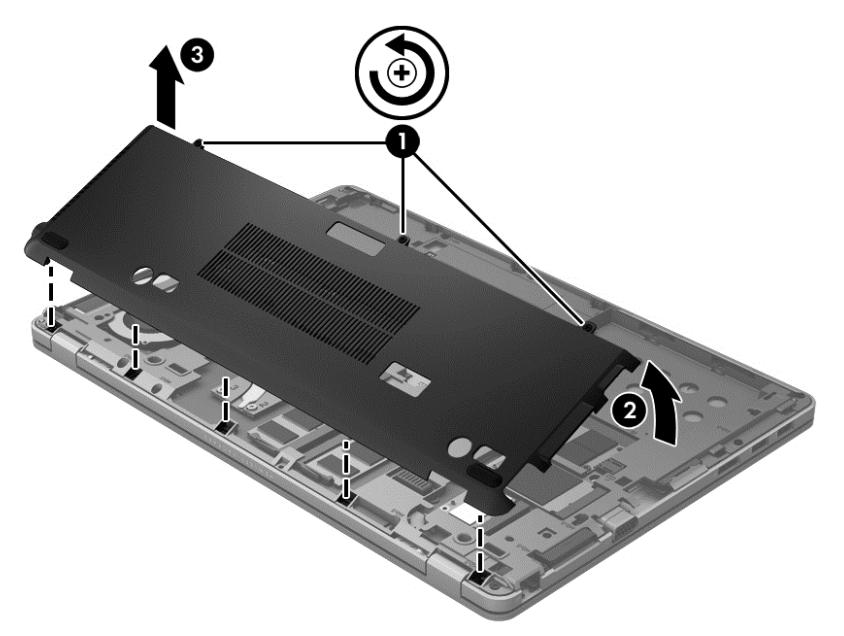

- **5.** Jika Anda ingin mengganti modul memori, lepaskan modul memori yang terpasang:
	- **a.** Tarik keluar jepit penahan **(1)** di kedua sisi modul memori. Modul memori akan miring ke atas.
- **b.** Pegang bagian tepi modul memori **(2)**, lalu tarik modul memori secara perlahan hingga keluar dari slot modul memori.
	- **PERHATIAN:** Untuk mencegah kerusakan pada modul memori, pegang modul memori hanya di bagian tepinya. Jangan sentuh modul memori di bagian komponennya.

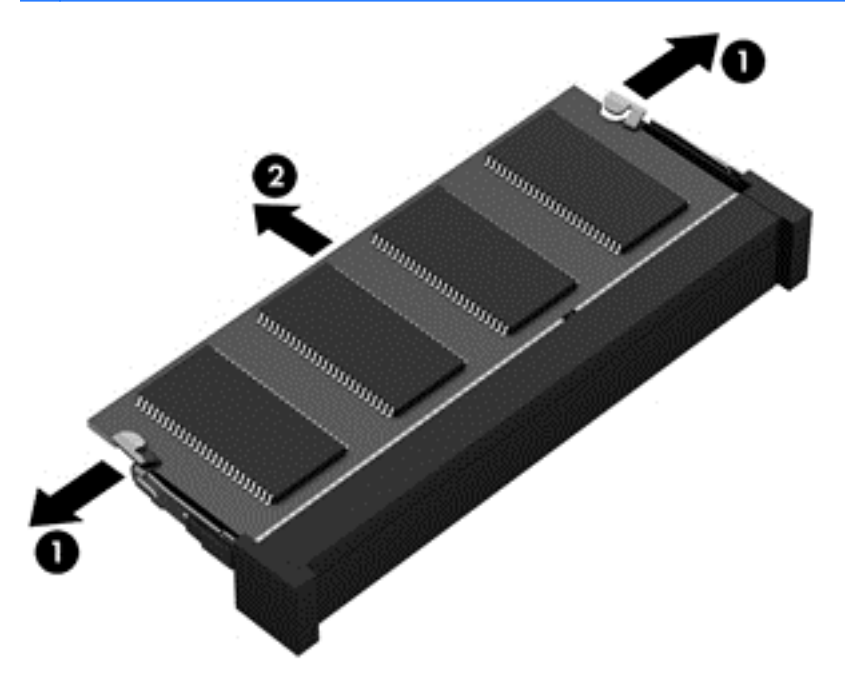

Untuk melindungi modul memori yang telah dilepas, simpan modul memori ke dalam wadah yang aman dari muatan listrik statis.

**6.** Pasang modul memori baru:

**PERHATIAN:** Untuk mencegah kerusakan pada modul memori, pegang modul memori hanya di bagian tepinya. Jangan sentuh modul memori di bagian komponennya.

- **a.** Setelkan takikan di bagian tepi **(1)** modul memori dengan tonjolan pada slot modul memori.
- **b.** Sambil dimiringkan pada sudut 45 derajat dari permukaan kompartemennya, tekan modul memori **(2)** ke dalam slotnya hingga terpasang dengan pas.
- **c.** Pelan-pelan, tekan modul memori ke bawah **(3)** sambil memberi tekanan di tepi kiri dan tepi kanan modul memori hingga jepit penahan terkunci di tempat.
	- **PERHATIAN:** Untuk mencegah kerusakan pada modul memori, pastikan Anda tidak menekuk modul memori.

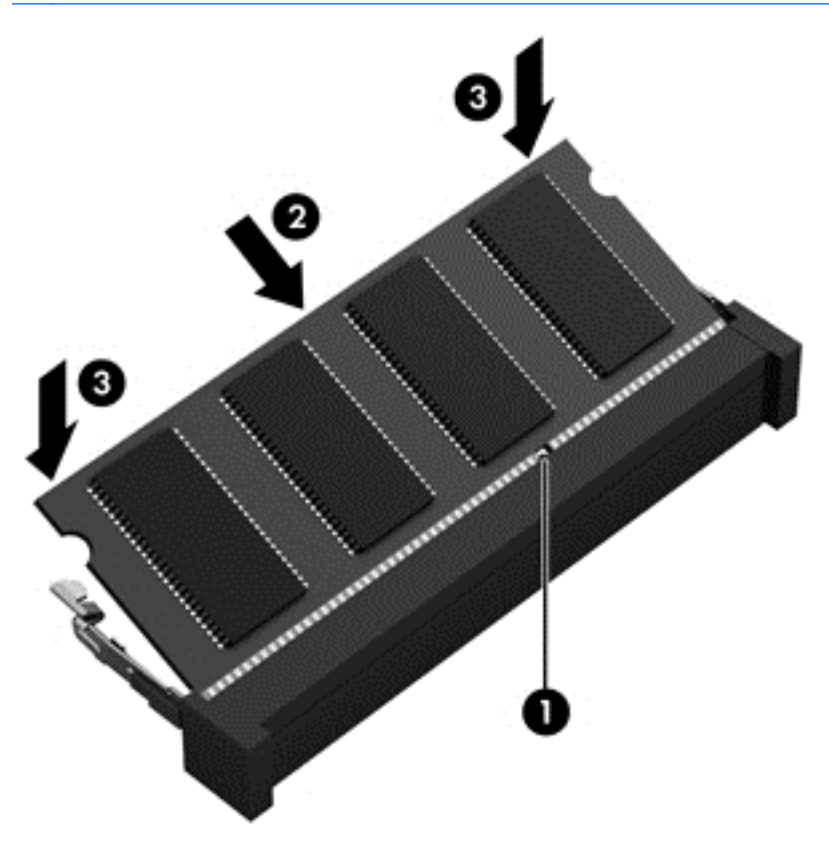

- **7.** Untuk memasang kembali pintu kompartemen modul memori:
	- **a.** Balikkan komputer pada permukaan yang datar, dengan pintu kompartemen modul memori menghadap ke arah Anda.
	- **b.** Sejajarkan pintu kompartemen dengan ujung komputer, dan geser pintu kompartemen ke arah belakang komputer dengan sudut kemiringan yang kecil **(1)**.

**c.** Putar pintu kompartemen ke arah bawah **(2)**, lalu kencangkan ketiga sekrup **(3)**.

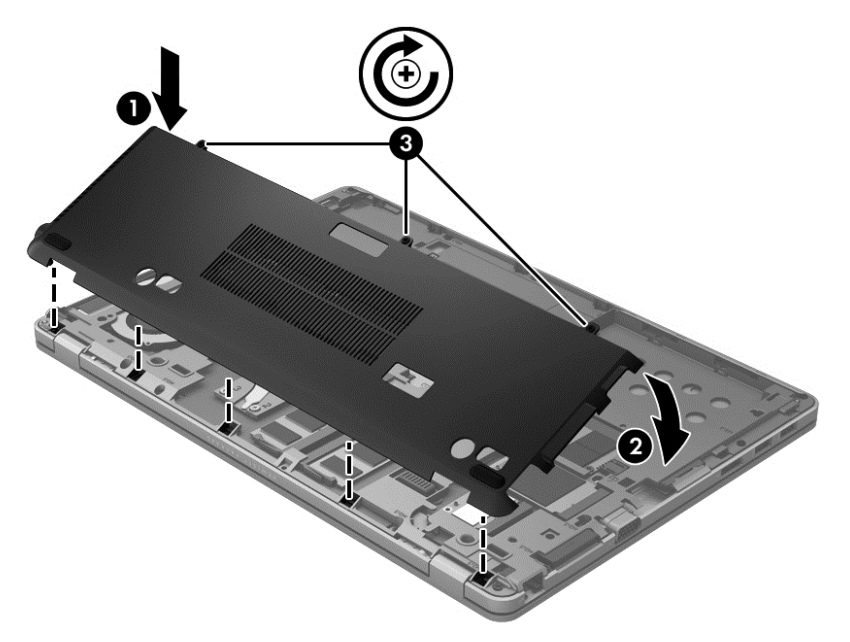

- **8.** Pasang baterai (lihat [Memasang atau melepas baterai pada hal. 40](#page-49-0)).
- **9.** Balikkan posisi komputer ke atas, lalu sambungkan kembali daya AC dan perangkat eksternal ke komputer.
- **10.** Hidupkan komputer.

# **Membersihkan komputer Anda**

### **Produk pembersih**

Gunakan produk berikut untuk membersihkan dan menghilangkan kuman dengan aman pada komputer:

- Dimetil benzil amonium klorida dengan kadar kepekatan maksimum 0,3 persen (Misalnya: kain pembersih antikuman. Kain ini dijual dengan aneka nama merek.)
- Cairan pembersih kaca bebas alkohol
- Air dengan solusi sabun yang lembut
- Kain pembersih yang kering dan berserat mikro atau kain kanebo (kain bebas muatan listrik yang tidak berminyak)
- Kain bebas muatan listrik

#### **PERHATIAN:** Hindari produk pembersih berikut:

Cairan yang mudah menguap, seperti alkohol, asetona, amonium klorida, metilin klorida, dan hidrokarbon, yang dapat merusak permukaan komputer secara permanen.

Bahan berserat, seperti kertas tisu, yang dapat menggores permukaan komputer. Lama kelamaan, partikel kotoran dan zat pembersih dapat terperangkap masuk ke dalam goresan tersebut.

### **Prosedur pembersihan**

Ikuti prosedur di bagian ini untuk membersihkan komputer dengan aman.

**PERINGATAN!** Untuk mencegah sengatan listrik atau kerusakan komponen, jangan coba-coba membersihkan komputer saat dihidupkan:

Matikan komputer.

Putuskan sambungan daya eksternal.

Putuskan sambungan semua perangkat eksternal yang dialiri daya.

**PERHATIAN:** Jangan semprotkan zat atau cairan pembersih secara langsung pada permukaan komputer. Cairan yang diteteskan pada permukaan dapat merusak komponen internal secara permanen.

#### **Membersihkan layar**

Usap layar secara perlahan menggunakan kain lembut bebas serabut yang telah dibasahi sedikit dengan cairan pembersih kaca *bebas alkohol*. Pastikan layar dalam keadaan kering sebelum menutupnya.

#### **Membersihkan bagian samping dan penutup**

Untuk membersihkan dan menghilangkan kuman pada bagian samping dan penutup, gunakan kain lembut berserat mikro atau kain kanebo yang telah dibasahi sedikit dengan salah satu solusi pembersih yang telah disebutkan sebelumnya, atau gunakan kain pembersih antikuman sekali-pakai yang sesuai.

**CATATAN:** Saat membersihkan penutup komputer, lakukan dengan gerakan melingkar untuk membantu mengangkat kotoran dan debu.

#### **Membersihkan Panel Sentuh dan keyboard**

**PERINGATAN!** Untuk mengurangi risiko sengatan listrik atau kerusakan komponen internal, jangan gunakan alat pengisap debu untuk membersihkan keyboard. Pengisap debu dapat membuat kotoran rumah menempel pada permukaan keyboard.

**PERHATIAN:** Saat membersihkan Panel Sentuh dan keyboard, jangan biarkan cairan menetes di sela-sela tombol, karena dapat merusak komponen di bagian dalam secara permanen.

- Untuk membersihkan dan menghilangkan kuman pada Panel Sentuh dan keyboard, gunakan kain lembut berserat mikro atau kain kanebo yang telah dibasahi sedikit dengan salah satu solusi pembersih yang telah disebutkan sebelumnya, atau gunakan kain pembersih antikuman sekali-pakai yang sesuai.
- Agar tombol-tombol tidak lengket dan untuk membersihkan debu, bulu-bulu, dan partikel kotoran dari keyboard, gunakan kaleng bertekanan udara dengan tambahan selang.

# **Meng-update program dan driver**

HP menyarankan agar Anda meng-update program dan driver secara teratur ke versi terbaru. Untuk men-download versi terbaru, kunjungi [http://www.hp.com/support.](http://www.hp.com/support) Anda juga dapat mendaftar untuk menerima pemberitahuan update otomatis apabila tersedia.

## **Menggunakan SoftPaq Download Manager**

HP SoftPaq Download Manager (SDM) adalah aplikasi yang menyediakan akses cepat ke informasi SoftPaq untuk komputer bisnis HP tanpa perlu memasukkan nomor SoftPaq. Dengan menggunakan aplikasi ini, Anda dapat dengan mudah mencari SoftPaq, kemudian mengunduh dan membuka kompresinya.

SoftPaq Download Manager bekerja dengan cara membaca dan mengunduh berkas basisdata terpublikasikan (dari situs FTP HP) yang berisi informasi SoftPaq dan model komputer. Dengan SoftPaq Download Manager Anda dapat memasukkan satu atau beberapa model komputer untuk mengetahui SoftPaq mana yang tersedia untuk diunduh.

SoftPaq Download Manager akan memeriksa ketersediaan pembaruan untuk basisdata dan perangkat lunak di situs FTP HP. Jika tersedia, pembaruan tersebut akan diunduh dan diinstalkan secara otomatis.

SoftPaq Download Manager tersedia di situs web HP. Untuk mengunduh SoftPaq menggunakan SoftPaq Download Manager, Anda harus mengunduh aplikasi ini terlebih dahulu kemudian menginstalnya. Kunjungi situs web HP di<http://www.hp.com/go/sdm>, kemudian ikuti petunjuk untuk mengunduh dan menginstal SoftPaq Download Manager.

Untuk mengunduh SoftPaq:

**▲** Dari layar Mulai, ketik softpaq, lalu pilih HP SoftPaq Download Manager dari daftar aplikasi. Ikuti petunjuk untuk mengunduh SoftPaq.

**CATATAN:** Jika diperintahkan melalui Kontrol Akun Pengguna, klik **Yes** (Ya).

# **11 Pencadangan dan pemulihan**

Untuk melindungi informasi Anda, gunakan alat bantu Backup and Restore (Pencadangan dan Pengembalian) Windows untuk mencadangkan berkas dan folder satu per satu, mencadangkan seluruh isi hard drive, membuat media perbaikan sistem (hanya model tertentu) dengan menggunakan drive optik eksternal opsional, atau membuat titik pemulihan sistem. Jika terjadi kegagalan fungsi sistem, Anda dapat menggunakan berkas cadangan tersebut untuk mengembalikan isi komputer.

Dari layar Mulai, ketik restore, klik **Settings** (Pengaturan), lalu pilih salah satu dari daftar pilihan yang ditampilkan.

**CATATAN:** Untuk petunjuk detail tentang berbagai pilihan pencadangan dan pengembalian, lakukan pencarian untuk topik-topik tersebut di dalam Bantuan dan Dukungan. Dari layar Start (Mulai), ketik help (bantuan), lalu pilih **Help and Support** (Bantuan dan Dukungan).

Jika terjadi ketidakstabilan sistem, HP menganjurkan Anda untuk mencetak prosedur pemulihan dan menyimpannya untuk penggunaan di lain waktu.

**CATATAN:** Windows memiliki fitur User Account Control (Kontrol Akun Pengguna) untuk meningkatkan keamanan komputer. Anda mungkin akan dimintai izin atau katasandi untuk tugastugas, seperti menginstal perangkat lunak, menjalankan utilitas, atau mengubah pengaturan Windows. Untuk informasi lebih lanjut, lihat Bantuan dan Dukungan. Dari layar Start (Mulai), ketik help (bantuan), lalu pilih **Help and Support** (Bantuan dan Dukungan).

## **Mencadangkan data**

Pemulihan yang dilakukan setelah terjadi kegagalan fungsi sistem akan sesuai dengan cadangan yang dibuat terakhir kali. Anda harus langsung membuat media perbaikan sistem dan cadangan awal begitu proses setup sistem awal selesai. Setiapkali menambah perangkat lunak baru dan berkas data, Anda harus langsung mencadangkan sistem secara teratur agar cadangan terkini tetap terjaga. Setiapkali menambah perangkat lunak baru dan berkas data, Anda harus langsung mencadangkan sistem secara teratur agar cadangan terkini tetap terjaga. Media perbaikan sistem (hanya model tertentu) digunakan untuk menyalakan (boot) komputer dan memperbaiki sistem operasi jika terjadi ketidakstabilan atau kegagalan fungsi sistem. Cadangan awal dan cadangan berikutnya memungkinkan Anda mengembalikan data dan pengaturan jika terjadi kegagalan sistem.

Dari layar Mulai, ketik backup, pilih **Settings** (Pengaturan), lalu pilih **Save backup copies of your files with File History** (Simpan salinan cadangan berkas dengan Riwayat Berkas).

Anda dapat mencadangkan data ke hard drive eksternal opsional atau ke drive jaringan.

Perhatikan hal berikut saat membuat cadangan:

- Simpan berkas pribadi ke dalam perpustakaan Dokumen, dan cadangkan secara teratur.
- Cadangkan templat yang disimpan dalam program terkait.
- Simpan pengaturan tersuaikan yang tampak pada jendela, bilah alat, atau bilah menu dengan mengambil potret layar pengaturan Anda. Potret layar ini dapat menghemat waktu jika preferensi Anda harus diset ulang.

Untuk membuat cadangan menggunakan Backup and Restore (Pencadangan dan Pengembalian):

**CATATAN:** Pastikan komputer telah terhubung ke daya AC sebelum memulai proses pencadangan.

- **CATATAN:** Proses pencadangan dapat berlangsung lebih dari satu jam, bergantung ukuran berkas dan kecepatan komputer.
	- **1.** Dari layar Mulai, ketik backup, pilih **Settings** (Pengaturan), lalu pilih dari daftar pilihan yang ditampilkan.
	- **2.** Ikuti petunjuk pada layar untuk menyiapkan cadangan, membuat citra sistem (hanya model tertentu), atau membuat media perbaikan sistem (hanya model tertentu).

### **Menjalankan pemulihan sistem**

Jika terjadi ketidakstabilan atau kegagalan fungsi sistem, komputer menyediakan beberapa alat bantu berikut untuk memulihkan berkas Anda:

- Alat bantu pemulihan Windows: Anda dapat menggunakan Backup and Restore (Pencadangan dan Pengembalian) Windows untuk memulihkan data yang telah dicadangkan sebelumnya. Anda juga dapat menggunakan Startup Repair (Perbaikan Penyalaan) Windows untuk memperbaiki masalah yang mungkin telah membuat Windows tidak dapat melangsungkan penyalaan dengan benar.
- Alat bantu pemulihan f11: Anda dapat menggunakan alat bantu pemulihan f11 untuk memulihkan citra awal hard drive. Citra ini berisi sistem operasi dan program perangkat lunak Windows yang terinstal di pabrik.

**CATATAN:** Jika Anda tidak dapat mem-boot (menyalakan) komputer dan tidak dapat menggunakan media perbaikan sistem yang telah dibuat sebelumnya (hanya model tertentu), Anda harus membeli media sistem operasi Windows 8 untuk mem-boot ulang komputer dan memperbaiki sistem operasi. Untuk informasi selengkapnya, lihat [Menggunakan media sistem operasi Windows 8](#page-96-0) [\(dibeli terpisah\) pada hal. 87](#page-96-0).

### **Menggunakan alat bantu pemulihan Windows**

Untuk memulihkan data yang telah dicadangkan sebelumnya:

**▲** Dari layar Start (Mulai), ketik help (bantuan), lalu pilih **Help and Support** (Bantuan dan Dukungan).

Untuk memulihkan data menggunakan Startup Repair (Perbaikan Penyalaan), ikuti langkah-langkah berikut:

- **PERHATIAN:** Beberapa pilihan Perbaikan Penyalaan akan menghapus seluruh isi dan memformat ulang hard drive. Semua berkas yang telah dibuat dan perangkat lunak apapun yang terinstal di komputer akan terhapus secara permanen. Bila pemformatan ulang telah selesai, proses pemulihan akan mengembalikan sistem operasi beserta driver, perangkat lunak, dan utilitas dari cadangan yang digunakan untuk pemulihan.
	- **1.** Jika memungkinkan, cadangkan semua berkas pribadi.
	- **2.** Jika memungkinkan, periksa keberadaan partisi Pemulihan HP dan partisi Windows.

Dari layar Mulai, ketik explorer, lalu pilih **File Explorer** (Penjelajah Berkas).

– atau –

Dari layar Mulai, ketik computer, lalu pilih **Computer** (Komputer).

- **CATATAN:** Jika partisi Windows dan partisi Pemulihan HP tidak ditampilkan, Anda harus memulihkan sistem operasi dan program lainnya menggunakan DVD sistem operasi Windows 8 dan media *Driver Recovery* (Pemulihan Driver) (keduanya dibeli terpisah). Untuk informasi selengkapnya, lihat [Menggunakan media sistem operasi Windows 8 \(dibeli terpisah\)](#page-96-0) [pada hal. 87](#page-96-0).
- **3.** Jika partisi Windows dan partisi Pemulihan HP ditampilkan, nyalakan ulang komputer. Ketika sistem Windows mulai dimuatkan, tekan terus tombol shift sambil mengeklik **Restart** (Nyalakan ulang).
- **4.** Pilih **Startup Repair** (Perbaikan Penyalaan).
- **5.** Ikuti petunjuk pada layar.

**CATATAN:** Untuk informasi selengkapnya tentang cara memulihkan data menggunakan alat bantu Windows, lakukan pencarian untuk topik tersebut dalam Bantuan dan Dukungan. Dari layar Start (Mulai), ketik help (bantuan), lalu pilih **Help and Support** (Bantuan dan Dukungan).

### **Menggunakan alat bantu pemulihan f11**

A **PERHATIAN:** Menggunakan f11 akan menghapus seluruh isi dan memformat ulang hard drive. Seluruh berkas yang telah dibuat dan perangkat lunak apapun yang telah terinstal di komputer akan dihapus secara permanen. Alat bantu pemulihan f11 akan menginstalkan ulang sistem operasi serta program dan driver HP yang terinstal sejak awal di pabrik. Perangkat lunak yang tidak diinstal di pabrik harus diinstal sendiri.

Untuk memulihkan citra awal hard drive menggunakan f11:

- **1.** Jika memungkinkan, cadangkan semua berkas pribadi.
- **2.** Jika memungkinkan, periksa keberadaan partisi Pemulihan HP: Dari layar Mulai, ketik computer, lalu pilih **Computer** (Komputer).

**CATATAN:** Jika partisi Pemulihan HP tidak ditampilkan, Anda harus memulihkan sistem operasi dan program lainnya menggunakan media sistem operasi Windows 8 dan media *Driver Recovery* (Pemulihan Driver) (keduanya dibeli terpisah). Untuk informasi selengkapnya, lihat [Menggunakan media sistem operasi Windows 8 \(dibeli terpisah\) pada hal. 87](#page-96-0).

**3.** Jika partisi Pemulihan HP ditampilkan, nyalakan ulang komputer, lalu tekan esc saat pesan "Press the ESC key for Startup Menu" (Tekan tombol ESC untuk Menu Penyalaan) ditampilkan di bagian bawah layar.

- <span id="page-96-0"></span>**4.** Tekan f11 saat pesan "Press <F11> for recovery" (Tekan <F11> untuk pemulihan) ditampilkan di layar.
- **5.** Ikuti petunjuk pada layar.

### **Menggunakan media sistem operasi Windows 8 (dibeli terpisah)**

Untuk memesan DVD sistem operasi Windows 8, kunjungi [http://www.hp.com/support,](http://www.hp.com/support) pilih negara atau wilayah Anda dan ikuti petunjuk pada layar. Anda juga dapat memesan DVD ini dengan menghubungi bagian dukungan. Untuk informasi kontak, lihat buklet *Nomor Telepon di Seluruh Dunia* yang tercakup dengan komputer.

**A PERHATIAN:** Menggunakan DVD sistem operasi Windows 8 akan menghapus seluruh isi dan memformat ulang hard drive. Seluruh berkas yang telah dibuat dan perangkat lunak apapun yang telah terinstal di komputer akan dihapus secara permanen. Jika pemformatan ulang telah selesai, proses pemulihan akan membantu Anda mengembalikan sistem operasi beserta driver, perangkat lunak, dan utilitas.

Untuk menjalankan pemulihan menggunakan DVD sistem operasi Windows 8:

**CATATAN:** Proses ini akan berlangsung beberapa menit.

- **1.** Jika memungkinkan, cadangkan semua berkas pribadi.
- **2.** Nyalakan ulang komputer, kemudian masukkan DVD sistem operasi Windows 8 ke dalam drive optik sebelum sistem operasi Windows termuatkan.
- **3.** Saat diminta, tekan sembarang tombol pada keyboard.
- **4.** Ikuti petunjuk pada layar.

Setelah proses perbaikan selesai:

- **1.** Keluarkan DVD sistem operasi Windows 8, kemudian masukkan cakram *Driver Recovery* (Pemulihan Driver).
- **2.** Gunakan dulu pilihan Install the Hardware Enabling Drivers (Instal Driver Pengaktif Perangkat Keras), kemudian gunakan pilihan Install Recommended Applications (Instal Aplikasi yang Direkomendasikan).

### **Menggunakan Windows Refresh untuk pemulihan yang cepat dan mudah**

Bila komputer tidak berfungsi dengan benar dan stabilitas sistem perlu dikembalikan, pilihan Windows Refresh memungkinkan Anda memulai refresh dan menyimpan data penting Anda.

**fi<sup>\*\*</sup>/> PENTING:** Refresh akan menghapus semua aplikasi biasa yang pada awalnya tidak diinstal di sistem di pabrik.

**CATATAN:** Saat Refresh berlangsung, daftar aplikasi biasa yang dihapus akan disimpan agar Anda dapat mengaksesnya dengan cepat untuk melihat aplikasi yang mungkin perlu diinstal ulang. Untuk petunjuk tentang cara menginstal ulang aplikasi biasa, lihat Help and Support (Bantuan dan Dukungan). Dari layar Start (Mulai), ketik help (bantuan), lalu pilih **Help and Support** (Bantuan dan Dukungan).

**CATATAN:** Anda mungkin diminta memberikan izin atau sandi saat menggunakan fungsi Refresh. Untuk informasi lebih lanjut, lihat Bantuan dan Dukungan. Dari layar Start (Mulai), ketik help (bantuan), lalu pilih **Help and Support** (Bantuan dan Dukungan).

Untuk memulai Refresh:

- **1.** Di layar Start (Mulai), arahkan kursor ke sudut kanan atas atau bawah layar untuk menampilkan charm.
- **2.** Klik **Settings** (Pengaturan).
- **3.** Klik **Change PC settings** (Ubah pengaturan PC) di sudut kanan bawah layar, lalu pilih **General** (Umum) dari layar pengaturan PC.
- **4.** Dalam **Refresh your PC without affecting your files** (Refresh PC tanpa mempengaruhi file), pilih **Get started** (Persiapkan), lalu ikuti petunjuk di layar.

### **Menghapus semua konten dan menginstal ulang Windows**

Anda terkadang ingin menjalankan pemformatan ulang komputer secara rinci atau menghapus data pribadi sebelum komputer diberikan kepada pihak lain atau didaur ulang. Proses yang dijelaskan dalam bagian ini memberikan cara yang cepat dan mudah untuk mengembalikan komputer ke status awalnya. Pilihan ini menghapus semua data pribadi, aplikasi, dan pengaturan dari komputer, lalu menginstal ulang Windows.

**PENTING:** Pilihan ini tidak memberikan pencadangan data. Sebelum pilihan ini digunakan, cadangkan data pribadi apapun yang ingin tetap disimpan.

Anda dapat mengaktifkan pilihan ini menggunakan tombol f11 atau dari layar Start (Mulai).

Untuk menggunakan tombol f11:

**1.** Tekan f11 saat boot komputer dijalankan.

– atau –

Tekan terus f11 sama seperti Anda menekan tombol daya.

- **2.** Pilih **Troubleshoot** (Atasi masalah) dari menu pilihan boot.
- **3.** Pilih **Reset your PC** (Atur ulang PC), lalu ikuti petunjuk di layar.

Untuk menggunakan layar Mulai:

- **1.** Di layar Start (Mulai), arahkan kursor ke sudut kanan atas atau bawah layar untuk menampilkan charm.
- **2.** Klik **Settings** (Pengaturan).
- **3.** Klik **Change PC settings** (Ubah pengaturan PC) di sudut kanan bawah layar, lalu pilih **General** (Umum) dari layar pengaturan PC.
- **4.** Dalam **Remove everything and reinstall Windows** (Hapus semua konten dan instal ulang Windows), pilih **Get started** (Persiapkan), lalu ikuti petunjuk di layar.

### **Menggunakan HP Software Setup**

HP Software Setup dapat digunakan untuk menginstal ulang driver atau memilih perangkat lunak yang telah rusak atau terhapus dari sistem.

- **1.** Dari layar Mulai, ketik HP Software Setup, lalu pilih **Apps** (Aplikasi).
- **2.** Buka HP Software Setup.
- **3.** Ikuti petunjuk pada layar untuk menginstal ulang driver atau memilih perangkat lunak.

# **12 Computer Setup (BIOS) dan Advanced System Diagnostics**

# **Menggunakan Computer Setup**

Computer Setup, atau BIOS (Basic Input/Output System), mengontrol komunikasi antar seluruh perangkat masukan dan keluaran pada sistem (seperti diskdrive, keyboard, mouse, dan printer). Computer Setup berisi pengaturan untuk jenis perangkat yang terinstal, urutan penyalaan komputer, serta kapasitas memori sistem dan memori tambahan.

**CATATAN:** Buat perubahan di Computer Setup dengan sangat hati-hati. Kesalahan dapat membuat komputer tidak beroperasi dengan benar.

### **Menjalankan Computer Setup**

**CATATAN:** Keyboard atau mouse eksternal yang tersambung ke port USB port dapat digunakan dengan Computer Setup hanya jika USB legacy support (dukungan USB sebelumnya) diaktifkan.

Untuk menjalankan Computer Setup, ikuti langkah-langkah berikut:

- **1.** Hidupkan atau hidupkan ulang komputer, lalu tekan esc sewaktu pesan "Press the ESC key for Startup Menu" (Tekan tombol ESC untuk Menu Pengaktifan) ditampilkan di bagian bawah layar.
- **2.** Tekan f10 untuk membuka Computer Setup.

### **Menavigasi dan memilih dalam Computer Setup**

Untuk menavigasi dan memilih dalam Computer Setup, ikuti langkah-langkah berikut:

- **1.** Hidupkan atau hidupkan ulang komputer, lalu tekan esc sewaktu pesan "Press the ESC key for Startup Menu" (Tekan tombol ESC untuk Menu Pengaktifan) ditampilkan di bagian bawah layar.
	- Untuk memilih menu atau pilihan menu, gunakan tombol tab dan tombol panah keyboard, kemudian tekan enter, atau gunakan alat penunjuk untuk mengeklik pilihan menu.
	- Untuk menggulir ke atas dan bawah, klik tanda panah atas atau bawah di sudut kanan atas layar, atau gunakan tombol tanda panah atas atau tombol tanda panah bawah.
	- Untuk menutup kotak dialog yang terbuka dan kembali ke tampilan Computer Setup utama, tekan esc, lalu ikuti petunjuk di layar.

**CATATAN:** Anda dapat menggunakan alat penunjuk (Panel Sentuh, penunjuk, atau mouse USB) atau keyboard untuk menavigasi dan menentukan pilihan dalam Computer Setup.

**2.** Tekan f10 untuk membuka Computer Setup.

Untuk keluar dari menu Computer Setup, pilih salah satu metode berikut:

Untuk keluar dari menu Computer Setup tanpa menyimpan perubahan:

Klik ikon **Exit** (Keluar) di sudut kiri bawah layar, kemudian ikuti petunjuk pada layar.

– atau –

Gunakan tombol tab dan tombol panah untuk memilih **File** (Berkas) **> Ignore Changes and Exit** (Abaikan Perubahan dan Keluar), kemudian tekan enter.

● Untuk menyimpan perubahan dan keluar dari menu Computer Setup:

Klik ikon **Save** (Simpan) di sudut kiri bawah layar, kemudian ikuti petunjuk pada layar.

– atau –

Gunakan tombol tab dan tombol panah untuk memilih **File** (Berkas) **> Save Changes and Exit** (Simpan Perubahan dan Keluar), kemudian tekan enter.

Perubahan akan berlaku bila komputer dihidupkan ulang.

### **Mengembalikan pengaturan default pabrik dalam Computer Setup**

**CATATAN:** Mengembalikan default tidak akan mengubah mode hard drive.

Untuk mengembalikan semua pengaturan dalam Computer Setup ke nilai yang ditetapkan di pabrik, ikuti langkah-langkah berikut:

- **1.** Hidupkan atau hidupkan ulang komputer, lalu tekan esc sewaktu pesan "Press the ESC key for Startup Menu" (Tekan tombol ESC untuk Menu Pengaktifan) ditampilkan di bagian bawah layar.
- **2.** Tekan f10 untuk membuka Computer Setup.
- **3.** Gunakan alat penunjuk atau tombol tanda panah untuk memilih **File > Restore Defaults** (Kembalikan Default).
- **4.** Ikuti petunjuk di layar.
- **5.** Untuk menyimpan perubahan dan keluar, klik ikon **Save** (Simpan) di sudut kiri bawah layar, lalu ikuti petunjuk di layar.

– atau –

Gunakan tombol tanda panah untuk memilih **File > Save Changes and Exit** (Simpan Perubahan dan Keluar), lalu tekan enter.

Perubahan akan berlaku bila komputer dihidupkan ulang.

**CATATAN:** Pengaturan sandi dan pengaturan keamanan tidak akan diubah bila Anda mengembalikan pengaturan pabrik.

### **Memperbarui BIOS**

Versi terbarukan BIOS mungkin tersedia di situs web HP.

Hampir semua pembaruan BIOS di situs web HP dikemas dalam berkas terkompresi yang disebut dengan *SoftPaq*.

Beberapa paket download dilengkapi file Readme.txt yang berisi informasi terkait dengan cara menginstal dan mengatasi masalah file tersebut.

#### **Menentukan versi BIOS**

Untuk menentukan apakah pembaruan BIOS yang tersedia berisi BIOS versi lebih baru daripada versi yang saat ini diinstal di komputer, Anda harus mengetahui versi BIOS sistem yang saat ini diinstal.

Informasi versi BIOS (juga disebut dengan *tanggal ROM* dan *BIOS Sistem*) dapat ditampilkan dengan menekan fn+esc (jika Anda sudah berada dalam Windows) atau dengan menggunakan Computer Setup.

- **1.** Jalankan Computer Setup.
- **2.** Gunakan alat penunjuk atau tombol tanda panah untuk memilih **File > System Information** (Informasi Sistem).
- **3.** Untuk keluar dari menu Computer Setup tanpa menyimpan perubahan, klik ikon **Exit** di sudut kiri bawah layar, lalu ikuti petunjuk di layar.

– atau –

Gunakan tombol tab dan tombol panah untuk memilih **File** (Berkas) **> Ignore Changes and Exit** (Abaikan Perubahan dan Keluar), kemudian tekan enter.

#### **Men-download pembaruan BIOS**

**PERHATIAN:** Untuk mengurangi risiko kerusakan pada komputer atau penginstalan gagal, download dan instal pembaruan BIOS hanya bila komputer tersambung ke daya eksternal yang berfungsi menggunakan adaptor AC. Jangan download atau jangan instal pembaruan BIOS bila komputer beroperasi dengan daya baterai, tersambung ke perangkat sambungan opsional, atau tersambung ke catu daya opsional. Saat download dan penginstalan berlangsung, ikuti petunjuk berikut ini:

Jangan memutus sambungan daya dari komputer dengan melepas kabel daya dari stopkontak AC.

Jangan mematikan komputer atau menyalakan mode tidur.

Jangan pasang, lepas, sambung, atau putus sambungan perangkat maupun kabel apapun.

- **1.** Dari layar Mulai, ketik help, lalu pilih **Help and Support** (Bantuan dan Dukungan).
- **2.** Pada kotak pencarian **Help and Support** (Bantuan dan Dukungan), ketik maintain, kemudian ikuti petunjuk pada layar untuk mengidentifikasi komputer dan mengakses pembaruan BIOS yang akan diunduh.
- **3.** Di area download, ikuti langkah-langkah berikut:
	- **a.** Identifikasi pembaruan BIOS yang memiliki versi lebih baru daripada versi BIOS yang saat ini diinstal di komputer. Catat tanggal, nama, atau identitas lainnya. Anda memerlukan informasi ini untuk menentukan lokasi pembaruan nanti, setelah di-download ke hard drive.
	- **b.** Ikuti petunjuk di layar untuk men-download pilihan Anda ke hard drive.

Catat jalur ke lokasi di hard drive yang merupakan tujuan penyimpanan pembaruan BIOS yang di-download. Anda harus mengakses jalur ini bila akan menginstal pembaruan.

**CATATAN:** Jika Anda menyambungkan komputer ke jaringan, hubungi administrator jaringan sebelum menginstal pembaruan perangkat lunak, terutama pembaruan BIOS sistem.

Prosedur penginstalan BIOS beragam. Ikuti petunjuk di layar setelah download selesai. Jika tidak ada petunjuk di layar, ikuti langkah-langkah berikut:

- **1.** Dari layar Mulai, ketik explorer, lalu pilih **File Explorer** (Penjelajah Berkas).
- **2.** Klik dua kali hard drive yang ditetapkan. Penetapan hard drive biasanya adalah Local Disk (C:).
- **3.** Dengan jalur hard drive yang dicatat sebelumnya, buka folder di hard drive yang berisi pembaruan.
- **4.** Klik dua kali file dengan ekstensi .exe (misalnya, *namafile*.exe).

Penginstalan BIOS dimulai.

**5.** Selesaikan penginstalan dengan mengikuti petunjuk di layar.

**CATATAN:** Setelah pesan yang ditampilkan melaporkan bahwa penginstalan berhasil, Anda dapat menghapus file yang di-download dari hard drive.

### **Menggunakan Advanced System Diagnostics**

Advanced System Diagnostics (Diagnostik Sistem Lanjutan) memungkinkan Anda menjalankan tes diagnostik untuk menentukan apakah perangkat keras komputer dapat berfungsi dengan baik. Pengetesan diagnostik berikut tersedia dalam Advanced System Diagnostics:

- System Tune-Up (Perbaikan Sistem)—Serangkaian tes tambahan ini memeriksa komputer Anda untuk memastikan komponen utama dapat berfungsi dengan benar. Perbaikan Sistem berlangsung lebih lama dengan pengetesan yang lebih menyeluruh pada modul memori, atribut SMART hard drive, permukaan hard drive, baterai (dan kalibrasi baterai), memori video, dan status modul WLAN.
- Start-up test (Tes penyalaan)—Tes ini menganalisis komponen utama komputer yang diperlukan untuk menyalakan komputer.
- Run-in test (Tes pengoperasian)—Tes ini mengulang tes penyalaan dan memeriksa masalahmasalah intermiten yang tidak dapat terdeteksi melalui tes penyalaan.
- Hard disk test (Tes hard drive)—Tes ini menganalisis kondisi fisik hard drive, kemudian memeriksa semua data di tiap sektor hard drive. Jika terdeteksi ada sektor yang rusak, pengetesan akan berusaha memindahkan data ke sektor yang bagus.
- Memory test (Tes memori)—Tes ini menganalisis kondisi fisik modul memori. Jika pengetesan ini melaporkan kesalahan, ganti modul memori segera.
- Battery test (Tes baterai)—Tes ini menganalisis kondisi baterai dan bila perlu mengkalibrasi baterai. Jika baterai gagal dalam pengetesan, hubungi bagian dukungan HP untuk melaporkan masalah tersebut dan belilah baterai pengganti.
- BIOS Management (Manajemen BIOS)—Anda dapat memperbarui atau membatalkan versi BIOS pada sistem. Jangan mematikan atau melepas daya eksternal saat proses berlangsung. Anda akan menerima layar konfirmasi sebelum BIOS diubah. Pilih **BIOS update** (Pembaruan BIOS), **BIOS Rollback** (Pembatalan BIOS), atau **Back to main menu** (Kembali ke menu utama).

Anda dapat melihat informasi sistem dan log kesalahan atau memilih bahasa di jendela Advanced System Diagnostics.

Untuk memulai Advanced System Diagnostics:

- **1.** Hidupkan atau nyalakan ulang komputer. Saat pesan "Press the ESC key for Startup Menu" (Tekan tombol ESC untuk Menu Penyalaan) ditampilkan di sudut kiri bawah layar, tekan esc. Saat Menu Penyalaan muncul, tekan f2.
- **2.** Klik tes diagnostik yang ingin Anda jalankan, kemudian ikuti petunjuk pada layar.

**CATATAN:** Jika perlu menghentikan tes diagnostik yang sedang berlangsung, tekan esc.

# **13 Dukungan**

# **Menghubungi bagian dukungan**

Jika informasi yang diberikan dalam panduan pengguna ini atau dalam Bantuan dan Dukungan tidak membantu menjawab pertanyaan Anda, hubungi bagian dukungan. Untuk dukungan di AS, kunjungi <http://www.hp.com/go/contactHP>. Untuk dukungan secara global, kunjungi [http://welcome.hp.com/](http://welcome.hp.com/country/us/en/wwcontact_us.html) [country/us/en/wwcontact\\_us.html](http://welcome.hp.com/country/us/en/wwcontact_us.html).

Di sini Anda dapat:

Melakukan obrolan (chat) secara online dengan teknisi HP.

**EX CATATAN:** Jika fungsi chat dengan bagian dukungan tidak tersedia dalam bahasa tertentu, fungsi chat tersedia dalam bahasa Inggris.

- Menghubungi bagian dukungan lewat email.
- Mencari nomor telepon bagian dukungan.
- **Menemukan lokasi pusat layanan HP.**

# **Label**

Label yang tertera pada komputer berisi informasi yang mungkin diperlukan saat mengatasi masalah sistem atau melakukan perjalanan ke luar negeri dengan membawa komputer:

Label layanan—Berisi informasi penting, termasuk informasi berikut:

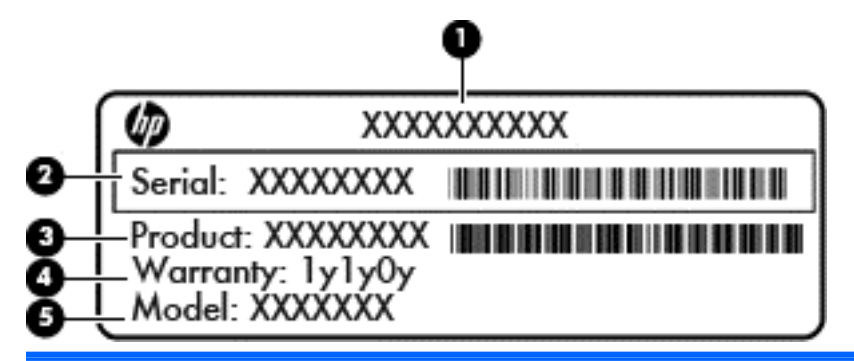

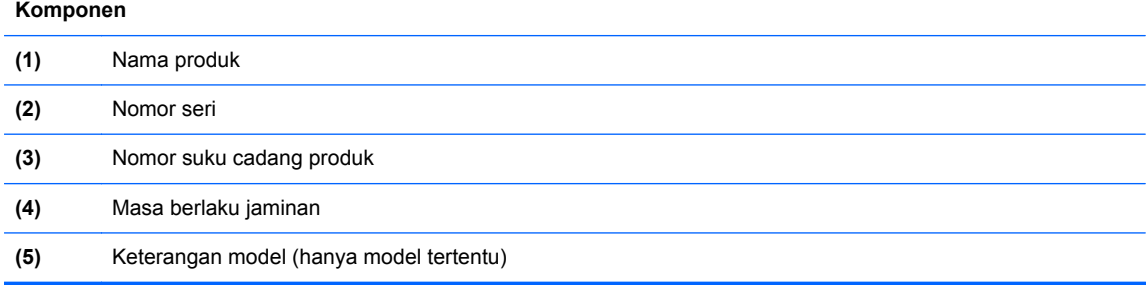

Sediakan informasi ini saat menghubungi bagian dukungan. Label layanan tertera di bagian dalam rongga baterai.

- Label pengaturan—Berisi informasi peraturan tentang komputer. Label pengaturan tertera di bagian dalam rongga baterai.
- Satu atau beberapa label sertifikasi nirkabel (hanya model tertentu)—Berisi informasi tentang perangkat nirkabel opsional dan tanda pengesahan dari sebagian negara/wilayah tempat penggunaan perangkat terkait telah disetujui. Jika model komputer Anda dilengkapi satu atau beberapa perangkat nirkabel, satu atau beberapa label sertifikasi turut disertakan bersama komputer Anda. Anda mungkin memerlukan informasi ini saat bepergian ke luar negeri. Label sertifikasi nirkabel tertera di bagian dalam rongga baterai.
- Label SIM (modul identitas pelanggan) (hanya model tertentu)—Berisi ICCID (Integrated Circuit Card Identifier: Pengenal Kartu Sirkuit Terintegrasi) SIM. Label ini terletak di bagian dalam rongga baterai.
- Label nomor seri Modul Pita Lebar Bergerak HP (hanya model tertentu)—Berisi nomor seri Modul Pita Lebar Bergerak HP. Label ini terletak di bagian dalam rongga baterai.

# **14 Spesifikasi**

- Daya masuk
- Lingkungan pengoperasian

# **Daya masuk**

Informasi daya di bagian ini mungkin berguna jika Anda hendak bepergian ke luar negeri dengan membawa komputer.

Komputer beroperasi dengan daya DC yang dapat dipasok dari catu daya AC atau DC. Catu daya AC harus terukur pada taraf 100–240 V, 50–60 Hz. Meskipun komputer dapat dihidupkan dari catu daya DC yang terpisah, sebaiknya hidupkan komputer hanya menggunakan adaptor AC atau catu daya DC yang disediakan dan disetujui oleh HP untuk digunakan dengan komputer ini.

Komputer dapat beroperasi dengan daya DC dalam spesifikasi berikut.

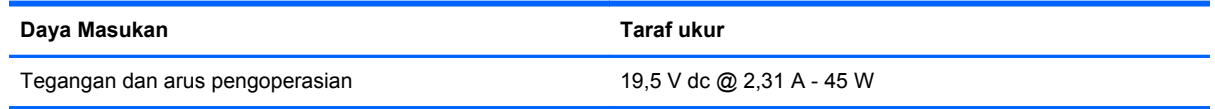

**CATATAN:** Produk ini dirancang untuk sistem daya TI di Norwegia dengan tegangan fase-ke-fase yang tidak melebihi 240 V rms.

**CATATAN:** Nilai tegangan dan arus pengoperasian komputer dapat ditemukan pada label pengaturan sistem.

# **Lingkungan pengoperasian**

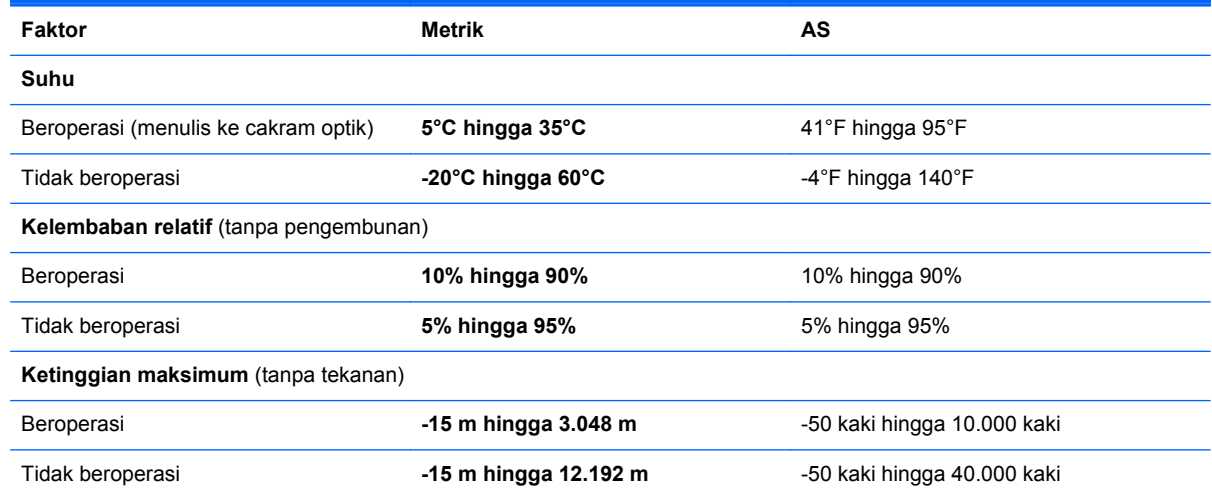

# **A Bepergian dengan membawa komputer**

Untuk hasil terbaik, ikuti tips bepergian dan pengiriman berikut:

- Siapkan komputer untuk dibawa atau dikirim:
	- Buat cadangan informasi.
	- Keluarkan semua disk dan kartu media eksternal, misalnya kartu digital.
	- **PERHATIAN:** Untuk mengurangi risiko kerusakan pada komputer, kerusakan pada drive, atau kehilangan informasi, keluarkan media dari drive sebelum melepas drive dari wadah drive, dan sebelum mengirim, menyimpan, atau bepergian dengan membawa drive.
	- Matikan, lalu lepaskan semua perangkat eksternal.
	- Matikan komputer.
- Bawa serta cadangan data Anda. Simpan berkas cadangan terpisah dari komputer.
- Saat bepergian dengan pesawat terbang, bawa komputer sebagai tas jinjing dan jangan masukkan ke dalam bagasi bersama tas lainnya.
- **PERHATIAN:** Jauhkan drive dari medan magnet. Perangkat keamanan dengan medan magnet antara lain perangkat pemeriksa di bandara dan tongkat pengaman. Ban kereta pengangkut barang di bandara dan perangkat keamanan serupa yang memeriksa koper menggunakan sinar X, bukan magnet, dan tidak merusak drive.
- Penggunaan komputer selama di pesawat terbang diatur oleh kebijakan maskapai. Jika Anda akan menggunakan komputer selama di pesawat terbang, hubungi staf maskapai terlebih dahulu.
- Jika komputer tidak akan digunakan dan tidak disambungkan ke daya eksternal selama lebih dari 2 minggu, keluarkan baterai dan simpan secara terpisah.
- Jika akan mengirim komputer atau drive, gunakan kemasan pelindung yang sesuai, lalu beri label "RENTAN".
- Jika komputer memiliki perangkat nirkabel atau Modul Broadband Mobile HP yang diinstal, misalnya perangkat 802.11b/g, GSM (Global System for Mobile Communications), atau GPRS (General Packet Radio Service), penggunaan perangkat tersebut mungkin dibatasi di lingkungan tertentu. Pembatasan ini juga berlaku di pesawat terbang, rumah sakit, sekitar lokasi ledakan, dan lokasi berbahaya. Jika Anda ragu tentang kebijakan yang berlaku untuk perangkat tertentu, minta izin penggunaan perangkat sebelum menghidupkannya.
- Jika Anda bepergian ke luar negeri, ikuti saran berikut ini:
	- Periksa peraturan umum yang berkaitan dengan komputer di setiap negara/kawasan yang akan Anda kunjungi.
	- Periksa kabel daya dan adaptor yang diperlukan untuk setiap lokasi tempat Anda akan menggunakan komputer. Konfigurasi tegangan, frekuensi, dan konektor mungkin beragam.

**PERINGATAN!** Untuk mengurangi risiko sengatan listrik, kebakaran, atau kerusakan peralatan, jangan coba hidupkan komputer dengan alat pengubah tegangan yang dijual untuk peralatan rumah tangga.

# **B Pelepasan muatan listrik statis**

Pelepasan muatan listrik statis adalah melepaskan muatan listrik statis bila dua benda saling bersentuhan, misalnya sengatan yang dirasakan bila Anda berjalan di atas karpet atau menyentuh kenop pintu logam.

Pelepasan muatan listrik statis dari jari atau konduktor elektrostatis lainnya dapat merusak komponen elektronik. Untuk mencegah kerusakan pada komputer, kerusakan pada drive, atau kehilangan informasi, perhatikan tindakan pencegahan berikut:

- Jika petunjuk pelepasan atau pemasangan meminta Anda melepaskan komputer, lepaskan komputer setelah diarde dengan benar dan sebelum penutup dilepas.
- Simpan komponen dalam wadah bebas muatan listrik statis hingga Anda siap memasangnya.
- Jangan sentuh pin, konektor, dan sirkuit. Hindari penanganan komponen elektronik seminimal mungkin.
- Gunakan alat bantu bebas magnet.
- Sebelum menangani komponen, bebaskan muatan listrik statis dengan menyentuh permukaan logam tanpa cat pada komponen.
- Jika Anda melepaskan komponen, simpan komponen dalam wadah bebas muatan listrik statis.

Jika Anda memerlukan informasi lebih lanjut tentang muatan listrik statis atau bantuan dalam hal pelepasan atau pemasangan komponen, hubungi bagian dukungan HP.
# **Indeks**

## **A**

adaptor AC, menguji [44](#page-53-0) advanced system diagnostics [92](#page-101-0) alat penunjuk, mengeset preferensi [20](#page-29-0) antena nirkabel, mengenali [11](#page-20-0) antena WLAN, mengenali [11](#page-20-0) antena WWAN, mengenali [11](#page-20-0)

#### **B**

baki pemuat drive optik [60](#page-69-0) baterai membuang [42](#page-51-0) menampilkan sisa daya baterai [39](#page-48-0) mengenali [13](#page-22-0) mengganti [42](#page-51-0) menghemat daya [41](#page-50-0) mengosongkan [39](#page-48-0) menyimpan [41](#page-50-0) tingkat daya baterai rendah [39](#page-48-0) bepergian dengan membawa komputer [41,](#page-50-0) [95](#page-104-0), [97](#page-106-0) berbagi drive optik [63](#page-72-0) BIOS memperbarui [90](#page-99-0) men-download pembaruan [91](#page-100-0) menentukan versi [91](#page-100-0)

# **C**

Computer Setup menavigasi dan memilih [89](#page-98-0) mengembalikan pengaturan pabrik [90](#page-99-0) Sandi administrator BIOS [67](#page-76-0) Sandi DriveLock [69](#page-78-0)

## **D**

daya baterai [37](#page-46-0) menghemat [41](#page-50-0) pilihan [35](#page-44-0) daya AC eksternal, menggunakan [43](#page-52-0)

daya baterai [37](#page-46-0) daya masukan [96](#page-105-0) disk eksternal [50](#page-59-0) hard [50](#page-59-0) disk optik memasukkan [60](#page-69-0) mengeluarkan [61](#page-70-0) **DisplayPort** mengenali [9](#page-18-0) menyambung [33](#page-42-0) drive menangani [52](#page-61-0) menggunakan [52](#page-61-0) optik [50](#page-59-0) drive optik [50](#page-59-0) dukungan sebelumnya, USB [89](#page-98-0) dukungan USB sebelumnya [89](#page-98-0) DVD sistem operasi Windows 8 [87](#page-96-0)

**F**

fungsi audio, memeriksa [31](#page-40-0)

## **G**

gambar layar, memindahmindah [27](#page-36-0) gerakan memutar pada Panel Sentuh [23](#page-32-0) gerakan mengezum pada Panel Sentuh [22](#page-31-0) gerakan menggulir pada Panel Sentuh [22](#page-31-0) gerakan menjepit pada Panel Sentuh [22](#page-31-0) gerakan pada Panel Sentuh memutar [23](#page-32-0) mengezum [22](#page-31-0) menggulir [22](#page-31-0) menjepit [22](#page-31-0) GPS [18](#page-27-0)

## **H**

hard drive eksternal [50](#page-59-0)

HP 3D DriveGuard [57](#page-66-0) melepas [55](#page-64-0) mengenali [13](#page-22-0) menginstal [55](#page-64-0) hard drive eksternal [50](#page-59-0) Hibernasi keluar dari [36](#page-45-0) memulai [36](#page-45-0) HP 3D DriveGuard [57](#page-66-0) HP ProtectTools Security Manager [75](#page-84-0) hub [48](#page-57-0) hub USB [48](#page-57-0)

# **I**

informasi baterai, mencari [38](#page-47-0) informasi pengaturan label pengaturan [95](#page-104-0) label sertifikasi nirkabel [95](#page-104-0) Intel Rapid Storage Technology, meningkatkan performa [53](#page-62-0) Intel Smart Response Technology, caching [53](#page-62-0) Intel Wireless Display [34](#page-43-0)

## **J**

jaringan nirkabel (WLAN) jangkauan fungsi [17](#page-26-0) keamanan [16](#page-25-0) koneksi WLAN perusahaan [17](#page-26-0) koneksi WLAN publik [17](#page-26-0) menggunakan [15](#page-24-0) menyambung [17](#page-26-0) perangkat yang diperlukan [16](#page-25-0) Java Card didefinisikan [47](#page-56-0) memasukkan [47](#page-56-0) mengeluarkan [48](#page-57-0)

## **K**

kabel DisplayPort [34](#page-43-0) USB [49](#page-58-0) kabel USB, menyambungkan [49](#page-58-0)

kait, pelepas baterai [13](#page-22-0) kait pelepas baterai [13](#page-22-0) kamera web mengenali [11](#page-20-0) menggunakan [31](#page-40-0) kartu digital format yang didukung [46](#page-55-0) memasukkan [46](#page-55-0) mengeluarkan [46](#page-55-0) kartu pintar didefinisikan [47](#page-56-0) memasukkan [47](#page-56-0) mengeluarkan [48](#page-57-0) keamanan, nirkabel [16](#page-25-0) keypad angka tertanam [7](#page-16-0) mengenali [28](#page-37-0) keypad, eksternal menggunakan [29](#page-38-0) num lock [29](#page-38-0) keypad angka tertanam, mengenali [7,](#page-16-0) [28](#page-37-0) kompartemen modul nirkabel dan modul memori mengenali [12](#page-21-0) komponen atas [4](#page-13-0) bawah [12](#page-21-0) depan [8](#page-17-0) layar [10](#page-19-0) samping kanan [9](#page-18-0) samping kiri [9](#page-18-0) komputer, bepergian [41,](#page-50-0) [97](#page-106-0) koneksi WLAN perusahaan [17](#page-26-0) koneksi WLAN publik [17](#page-26-0) konektor daya [9](#page-18-0) soket [50](#page-59-0) konektor baterai travel, mengenali [12](#page-21-0) konektor penghubung mengenali [9](#page-18-0) kontrol nirkabel sistem operasi [14](#page-23-0) tombol [14](#page-23-0)

# **L**

label Bluetooth [95](#page-104-0)

Modul Pita Lebar Bergerak HP [95](#page-104-0) nomor seri [95](#page-104-0) pengaturan [95](#page-104-0) sertifikasi nirkabel [95](#page-104-0) SIM [95](#page-104-0) WLAN [95](#page-104-0) label Bluetooth [95](#page-104-0) label sertifikasi nirkabel [95](#page-104-0) label WLAN [95](#page-104-0) lampu baterai [8](#page-17-0) capslock [5](#page-14-0) daya [5](#page-14-0), [8](#page-17-0) hard drive [8](#page-17-0) kamera web [11](#page-20-0) nirkabel [5,](#page-14-0) [8](#page-17-0) numlock [5](#page-14-0) Panel Sentuh [5](#page-14-0) lampu, hard drive [58](#page-67-0) lampu baterai [8](#page-17-0) lampu capslock, mengenali [5](#page-14-0) lampu daya [5](#page-14-0), [8](#page-17-0) lampu hard drive [8](#page-17-0), [58](#page-67-0) lampu kamera web, mengenali [11](#page-20-0) lampu kamera web terintegrasi, mengenali [11](#page-20-0) lampu latar keyboard [27](#page-36-0) lampu nirkabel [5,](#page-14-0) [8,](#page-17-0) [14](#page-23-0) lampu numlock [5](#page-14-0) lampu Panel Sentuh, mengenali [5](#page-14-0) lingkungan pengoperasian [96](#page-105-0)

# **M**

matikan [35](#page-44-0) media drive [36](#page-45-0) media yang dapat dibaca [36](#page-45-0) media yang dapat ditulis [36](#page-45-0) mematikan komputer [35](#page-44-0) membersihkan komputer Anda [81](#page-90-0) memelihara komputer Anda [81](#page-90-0) memeriksa fungsi audio [31](#page-40-0) memulihkan hard drive [86](#page-95-0) mengatur pilihan daya [35](#page-44-0) mengatur proteksi kata sandi saat keluar dari mode Tidur [36](#page-45-0)

menggunakan daya AC eksternal [43](#page-52-0) meter daya [37](#page-46-0) mode hemat daya [35](#page-44-0) menghubungkan WLAN [17](#page-26-0) menginstal ulang Windows [88](#page-97-0) menguji adaptor AC [44](#page-53-0) menyimpan baterai [41](#page-50-0) meter daya [37](#page-46-0) mikrofon internal, mengenali [11](#page-20-0) mode grafis, menukarkan [44](#page-53-0) mode grafis yang dapat dipertukarkan [44](#page-53-0) mode hemat daya [35](#page-44-0) modul memori melepas [78](#page-87-0) memasang [79](#page-88-0) mengganti [77](#page-86-0) mouse, eksternal mengeset preferensi [20](#page-29-0)

# **N**

nama dan nomor produk, komputer [95](#page-104-0) nomor seri komputer [95](#page-104-0) label [95](#page-104-0) num lock, keypad eksternal [29](#page-38-0)

# **P**

Panel Sentuh menggunakan [20](#page-29-0) tombol [4](#page-13-0) partisi pemulihan [86](#page-95-0) pelepasan muatan listrik statis [98](#page-107-0) Pembaca Kartu Media, mengenali [9](#page-18-0) pembaca sidik jari mengenali [6](#page-15-0) menggunakan [76](#page-85-0) pembaruan penting, perangkat lunak [75](#page-84-0) pemeliharaan Disk Cleanup [57](#page-66-0) Disk Defragmenter [56](#page-65-0) Pemeriksaan Baterai [39](#page-48-0) pemulihan f11 [86](#page-95-0) pemulihan hard drive [86](#page-95-0) Pencadangan dan Pengembalian [84](#page-93-0)

pengenalan wajah kamera web [31](#page-40-0) perangkat lunak [64](#page-73-0) penghematan, daya [41](#page-50-0) penyiapan koneksi Internet [16](#page-25-0) penyiapan WLAN [16](#page-25-0) perangkat Bluetooth [18](#page-27-0) perangkat definisi tinggi, menyambung [34](#page-43-0) perangkat eksternal [50](#page-59-0) perangkat eksternal opsional, menggunakan [50](#page-59-0) perangkat keamanan di bandara [52](#page-61-0) perangkat lunak antivirus [74](#page-83-0) Disk Cleanup [57](#page-66-0) Disk Defragmenter [56](#page-65-0) firewall [75](#page-84-0) pembaruan penting [75](#page-84-0) perangkat lunak antivirus [74](#page-83-0) perangkat lunak Disk Cleanup [57](#page-66-0) perangkat lunak Disk Defragmenter [56](#page-65-0) perangkat lunak firewall [75](#page-84-0) perangkat USB keterangan [48](#page-57-0) mengeluarkan [49](#page-58-0) menyambungkan [49](#page-58-0) perangkat WLAN [15](#page-24-0), [95](#page-104-0) perangkat WWAN [14](#page-23-0), [17](#page-26-0) Pita Lebar Bergerak HP, dinonaktifkan [18](#page-27-0) port monitor eksternal [33](#page-42-0) VGA [33](#page-42-0) port monitor eksternal [9](#page-18-0), [33](#page-42-0) port USB, mengenali [9,](#page-18-0) [10](#page-19-0) Port USB 3.0 [9,](#page-18-0) [10](#page-19-0) port VGA, menyambung [33](#page-42-0)

# **R**

rongga DisplayPort [9,](#page-18-0) [33](#page-42-0) Intel Wireless Display [34](#page-43-0) monitor eksternal [9](#page-18-0) pengisian USB [10](#page-19-0) rongga baterai [95](#page-104-0)

## **S**

saklar, daya [35](#page-44-0) saklar daya [35](#page-44-0) sandi administrator [65](#page-74-0) administrator BIOS [67](#page-76-0) DriveLock [69](#page-78-0) pengguna [65](#page-74-0) sandi administrator [65](#page-74-0) sandi DriveLock keterangan [69](#page-78-0) memasukkan [71](#page-80-0) mengatur [70](#page-79-0) menghapus [73](#page-82-0) mengubah [72](#page-81-0) sandi DriveLock Otomatis memasukkan [73](#page-82-0) menghapus [74](#page-83-0) sandi pengguna [65](#page-74-0) setup utility menavigasi dan memilih [89](#page-98-0) mengembalikan pengaturan pabrik [90](#page-99-0) SIM memasang [18](#page-27-0) sistem tidak merespons [35](#page-44-0) slot kabel keamanan [10](#page-19-0) kartu pintar [10](#page-19-0) SIM [13](#page-22-0) slot kabel keamanan, mengenali [10](#page-19-0) slot kartu pintar [10](#page-19-0) slot pemuat drive optik [60](#page-69-0) slot SIM, mengenali [13](#page-22-0) SoftPaq, mengunduh [83](#page-92-0) soket jaringan [9](#page-18-0) keluaran audio (headphone) [10](#page-19-0) masukan audio (mikrofon) [10](#page-19-0) RJ-45 (jaringan) [9](#page-18-0) soket daya, mengenali [9](#page-18-0) soket headphone (keluaran audio) [10](#page-19-0) soket jaringan, mengenali [9](#page-18-0) soket keluaran audio (headphone), mengenali [10](#page-19-0) soket masukan audio (mikrofon), mengenali [10](#page-19-0)

soket mikrofon (masukan audio), mengenali [10](#page-19-0) soket penyambungan menyambung [50](#page-59-0) soket RJ-45 (jaringan), mengenali [9](#page-18-0) speaker, mengenali [12](#page-21-0) stik penunjuk [4](#page-13-0) suhu [41](#page-50-0) suhu baterai [41](#page-50-0)

# **T**

**Tidur** keluar dari [36](#page-45-0) memulai [36](#page-45-0) tingkat daya baterai rendah [39](#page-48-0) tingkat kritis daya baterai [35](#page-44-0) tombol aplikasi Windows [7](#page-16-0) daya [6](#page-15-0), [35](#page-44-0) esc [7](#page-16-0) fn [7](#page-16-0) fungsi [7](#page-16-0) kanan Panel Sentuh [4](#page-13-0) kiri Panel Sentuh [4](#page-13-0) logo Windows [7](#page-16-0) nirkabel [6](#page-15-0) stik penunjuk kanan [4](#page-13-0) stik penunjuk kiri [4](#page-13-0) volume [31](#page-40-0) volume diam [6](#page-15-0) tombol aplikasi Windows, mengenali [7](#page-16-0) tombol daya mengenali [6](#page-15-0) menggunakan [35](#page-44-0) tombol esc, mengenali [7](#page-16-0) tombol fn, mengenali [7,](#page-16-0) [26](#page-35-0) tombol fungsi, mengenali [7](#page-16-0) tombol kecerahan layar [27](#page-36-0) tombol layar internal [11](#page-20-0) tombol logo Windows, mengenali [7](#page-16-0) tombol nirkabel mengenali [6](#page-15-0) menggunakan [14](#page-23-0) tombol num lk, mengenali [28](#page-37-0) tombol pintas HP Power Assistant [26](#page-35-0) keterangan [26](#page-35-0)

lampu latar keyboard [27](#page-36-0) memindah-mindah gambar layar [27](#page-36-0) memperbesar suara speaker [27](#page-36-0) memperkecil suara speaker [27](#page-36-0) menambah kecerahan layar [27](#page-36-0) mengatur volume [27](#page-36-0) menggunakan [26](#page-35-0) mengurangi kecerahan layar [27](#page-36-0) mikrofon bisu [27](#page-36-0) Tidur [27](#page-36-0) tombol pintas keyboard, mengenali [26](#page-35-0) tombol volume, mengenali [27](#page-36-0) tombol volume diam, mengenali [6](#page-15-0)

## **V**

ventilasi, mengenali [9](#page-18-0), [12](#page-21-0) video [32](#page-41-0) volume mengatur [31](#page-40-0) tombol [31](#page-40-0)

## **W**

Windows Refresh, menggunakan [87](#page-96-0)

# **Z**

Zona Panel Sentuh mengenali [4](#page-13-0)